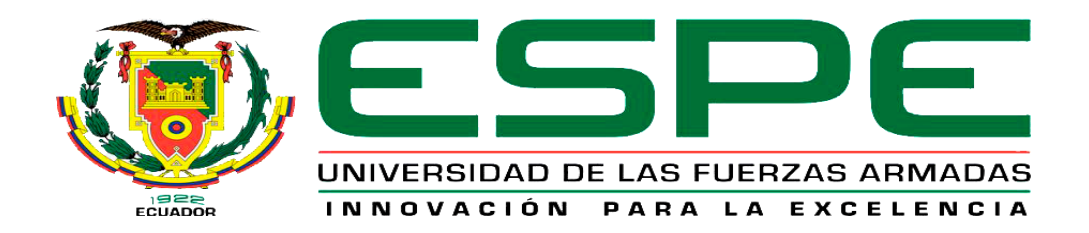

# UNIDAD DE GESTIÓN DE TECNOLOGÍAS

# **DEPARTAMENTO DE ELECTRÓNICA Y COMPUTACIÓN.**

**CARRERA DE ELECTRÓNICA MENCIÓN INSTRUMENTACIÓN & AVIÓNICA.**

# **TRABAJO DE TITULACIÓN PREVIO A LA OBTENCIÓN DEL TÍTULO DE TECNÓLOGO EN ELECTRÓNICA MENCIÓN INSTRUMENTACIÓN & AVIÓNICA.**

**TEMA: "IMPLEMENTACIÓN DE UN CONTROL AUTOMÁTICO PARA EL SISTEMA DE CONTROL DE TEMPERATURA DE FLUJO DE AIRE PCT-2 MEDIANTE EL PLC S7-1200 Y UN PANEL TÁCTIL KTP-600 PARA LA UNIDAD DE GESTIÓN DE TECNOLOGÍAS".**

**AUTOR: CBOP. CHILIQUINGA IZA LUIS DAVID.**

**DIRECTOR: ING. MOGRO MARIA FERNANDA.**

**LATACUNGA**

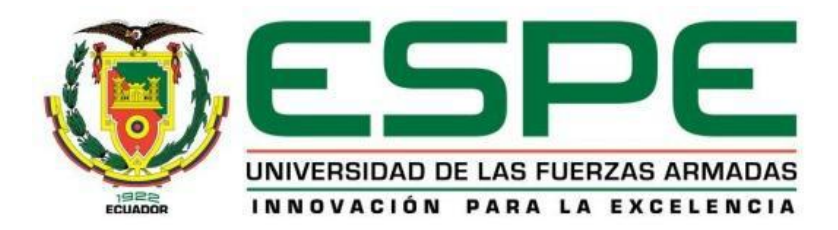

# **DEPARTAMENTO DE ELECTRÓNICA Y COMPUTACIÓN CARRERA DE ELECTRÓNICA MENCIÓN INSTRUMENTACIÓN & AVIÓNICA**

# **CERTIFICACIÓN**

<span id="page-1-0"></span>Certifico que el trabajo de titulación "**IMPLEMENTACIÓN DE UN CONTROL AUTOMÁTICO PARA EL SISTEMA DE CONTROL DE TEMPERATURA DE FLUJO DE AIRE PCT-2 MEDIANTE EL PLC S7-1200 Y UN PANEL TÁCTIL KTP-600 PARA LA UNIDAD DE GESTIÓN DE TECNOLOGÍAS**" realizado por el señor **CBOP. CHILIQUINGA IZA LUIS DAVID** ha sido revisado en su totalidad y analizado por el software anti-plagio, el mismo cumple con los requisitos teóricos, científicos, técnicos, metodológicos y legales establecidos por la Universidad de las Fuerzas Armadas ESPE, por lo tanto me permito acreditarlo y autorizar al señor **CBOP. CHILIQUINGA IZA LUIS DAVID** para que lo sustente públicamente.

Latacunga, 22 de Febrero del 2017

**ING. MARIA FERNANDA MOGRO DIRECTORA**

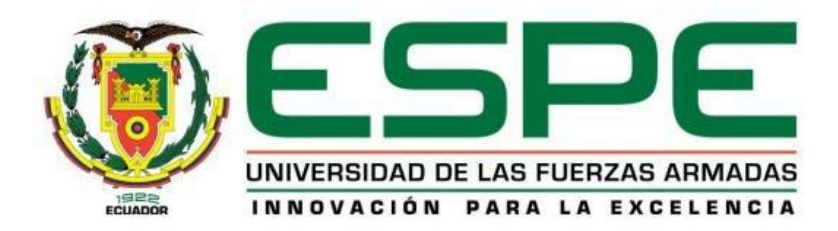

# **DEPARTAMENTO DE ELECTRÓNICA Y COMPUTACIÓN CARRERA DE ELECTRÓNICA MENCIÓN INSTRUMENTACIÓN & AVIÓNICA**

# **AUTORIA DE RESPONSABILIDAD**

<span id="page-2-0"></span>Yo, **CBOP. CHILIQUINGA IZA LUIS DAVID** con cedula de identidad N.- 0502243355 declaro que este trabajo de titulación "**IMPLEMENTACIÓN DE UN CONTROL AUTOMÁTICO PARA EL SISTEMA DE CONTROL DE TEMPERATURA DE FLUJO DE AIRE PCT-2 MEDIANTE EL PLC S7-1200 Y UN PANEL TÁCTIL KTP-600 PARA LA UNIDAD DE GESTIÓN DE TECNOLOGÍAS**", ha sido desarrollado en base a varias investigaciones científicas, respetando derechos intelectuales de cada autor de cada una de las citas en el marco teórico, las mismas que se incorporan en la bibliografía.

Consecuentemente, declaro que este trabajo es de mi autoría, en virtud de ello me declaro responsable del contenido, veracidad y el alcance científico del trabajo mencionado.

Latacunga, 22 Febrero del 2017.

**CBOP. Chiliquinga Iza Luis David C.I:** 0502243355

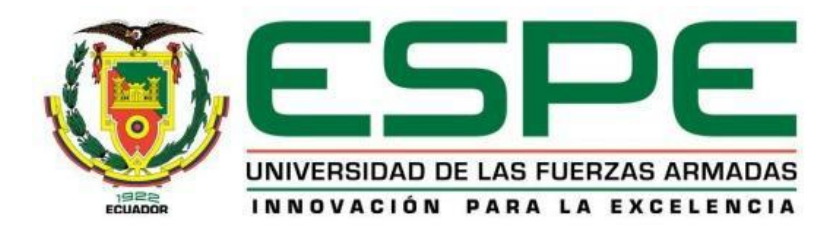

# **DEPARTAMENTO DE ELECTRÓNICA Y COMPUTACIÓN CARRERA DE ELECTRÓNICA MENCIÓN INSTRUMENTACIÓN & AVIÓNICA**

# **AUTORIZACIÓN**

<span id="page-3-0"></span>Yo, **CBOP. CHILIQUINGA IZA LUIS DAVID** Autorizo a la Universidad de la Fuerzas Armadas – ESPE la publicación, del trabajo de titulación **"IMPLEMENTACIÓN DE UN CONTROL AUTOMÁTICO PARA EL SISTEMA DE CONTROL DE TEMPERATURA DE FLUJO DE AIRE PCT-2 MEDIANTE EL PLC S7-1200 Y UN PANEL TÁCTIL KTP-600 PARA LA UNIDAD DE GESTIÓN DE TECNOLOGÍAS"** cuyo contenido son de mi exclusiva responsabilidad y autoría.

Latacunga, 22 de Febrero del 2017

**CBOP. Chiliquinga Iza Luis David C.I:** 0502243355

### **DEDICATORIA**

<span id="page-4-0"></span> El presente trabajo lo dedicado a mi madre y abuelos quienes con su enseñanza, humildad y amor me han guiado por el camino correcto y que todo sacrificio tiene su recompensa, en especial quiero agradecer a mi madre María Teresa Iza por el apoyo incondicional en todo momento siendo mi ejemplo a seguir que a pesar de todas las adversidades siempre existe una salida, ella me enseño que todo lo que nos proponemos en la vida y trabajamos a diario por conseguirla el mundo conspira para que se haga realidad.

 A mis abuelos José Manuel y María Graciela por ser mis ángeles con su amor y enseñanza han logrado que sea una persona temerosa de Dios, humilde y trabajador, valores que con el pasar del tiempo han sido plasmadas en obras de gratitud hacia las demás personas.

 A mi hijo Juan David que es mi rayito de luz que con su inocencia y amor ha sido mi motor para seguir prosperando como persona, de igual manera a mi hermana, tíos y primos que me han brindado palabras de aliento, para seguir en lucha y superar cada uno de los obstáculos presentados en la vida.

A todos mi gratitud infinita.

**Luis David Chiliquinga Iza**

## **AGRADECIMIENTO**

<span id="page-5-0"></span> Humildemente agradezco a Dios por darme el mejor regalo del mundo que es mi familia, con su infinito amor me ha guiado por el camino del bien, dándome sabiduría para elegir las cosas correctas y saber aprovechar las oportunidades que me regala la vida.

 De manera especial agradezco a la Fuerza Aérea Ecuatoriana ya que esta noble Institución me abrió las puertas y preocupado por la excelencia supo invertir sus recursos en la capacitación del personal a fin ser una fuerza productiva en el desarrollo de esta nación.

 A la Ing. María Fernanda Mogro mi directora del proyecto de grado ya que desde el inicio de la realización del proyecto que con paciencia, humildad y conocimiento que guio paso a paso para la realización de la misma, mil gracias por brindarme su confianza.

 De igual manera al Ing. Pablo Pilatasig quiero agradecerle por el apoyo constante, compartiendo sus conocimientos y experiencias, facilitando el laboratorio para la realización del presente proyecto de Tesis.

**Luis David Chiliquinga Iza**

# **INDICE DE CONTENIDOS**

<span id="page-6-0"></span>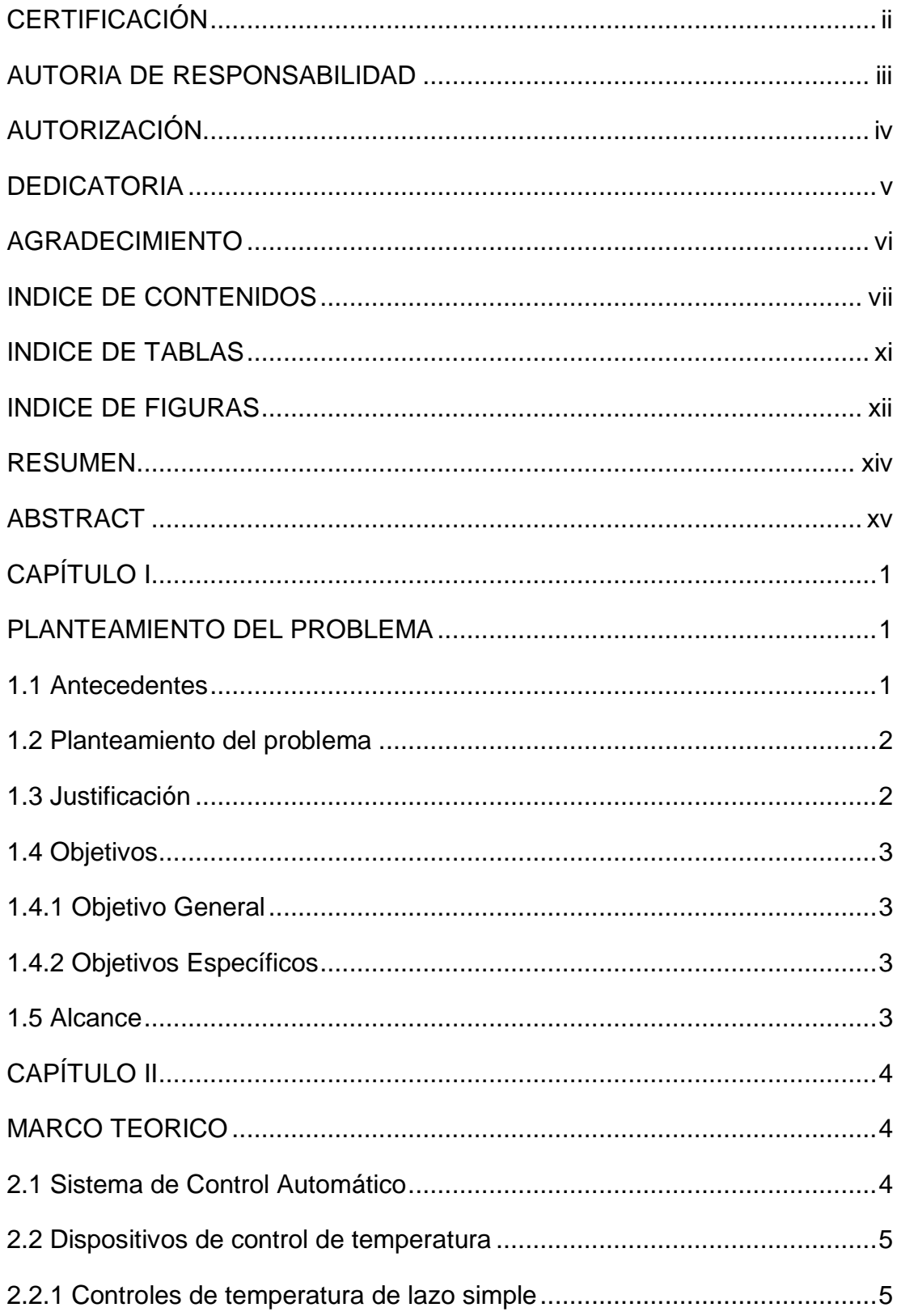

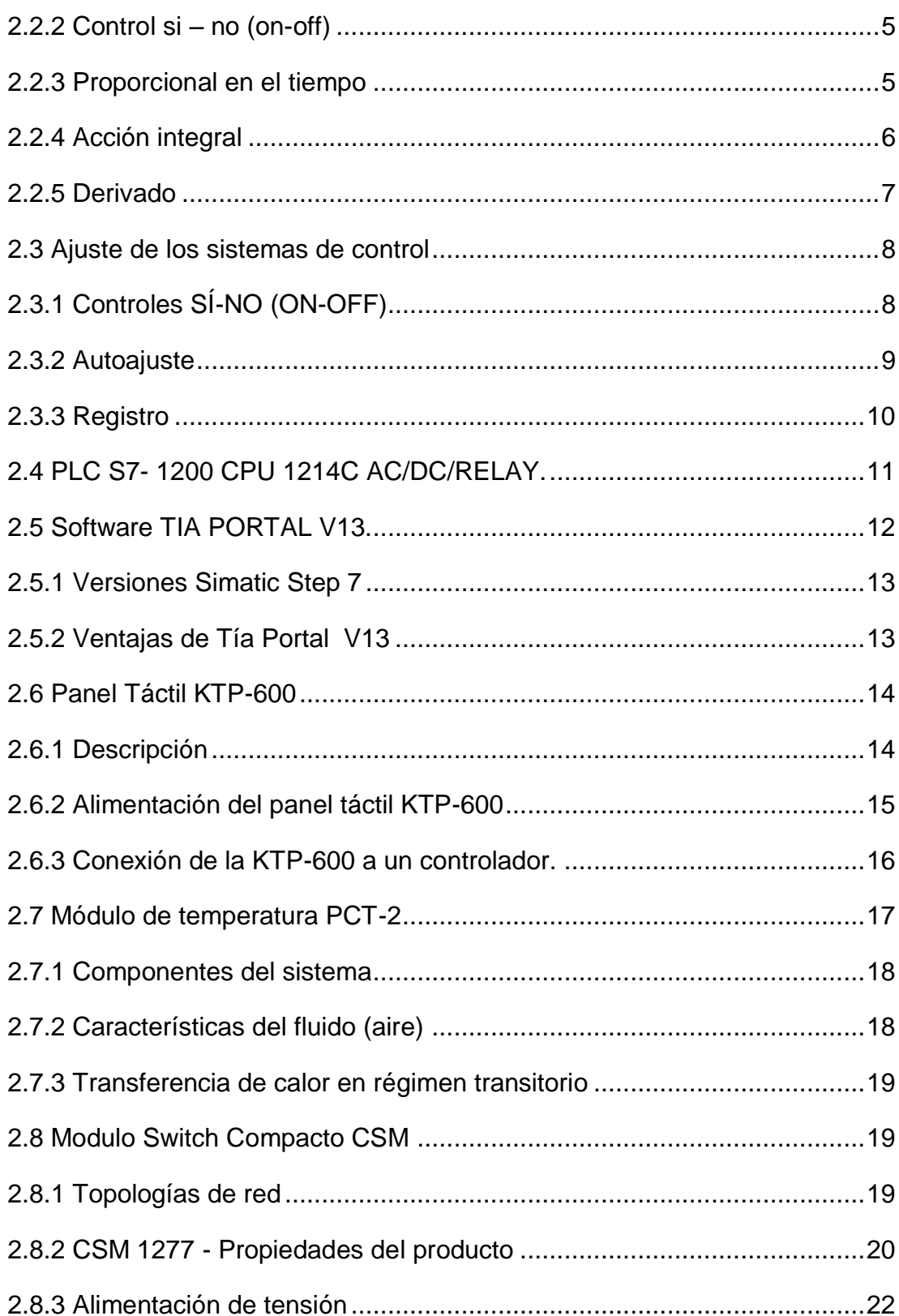

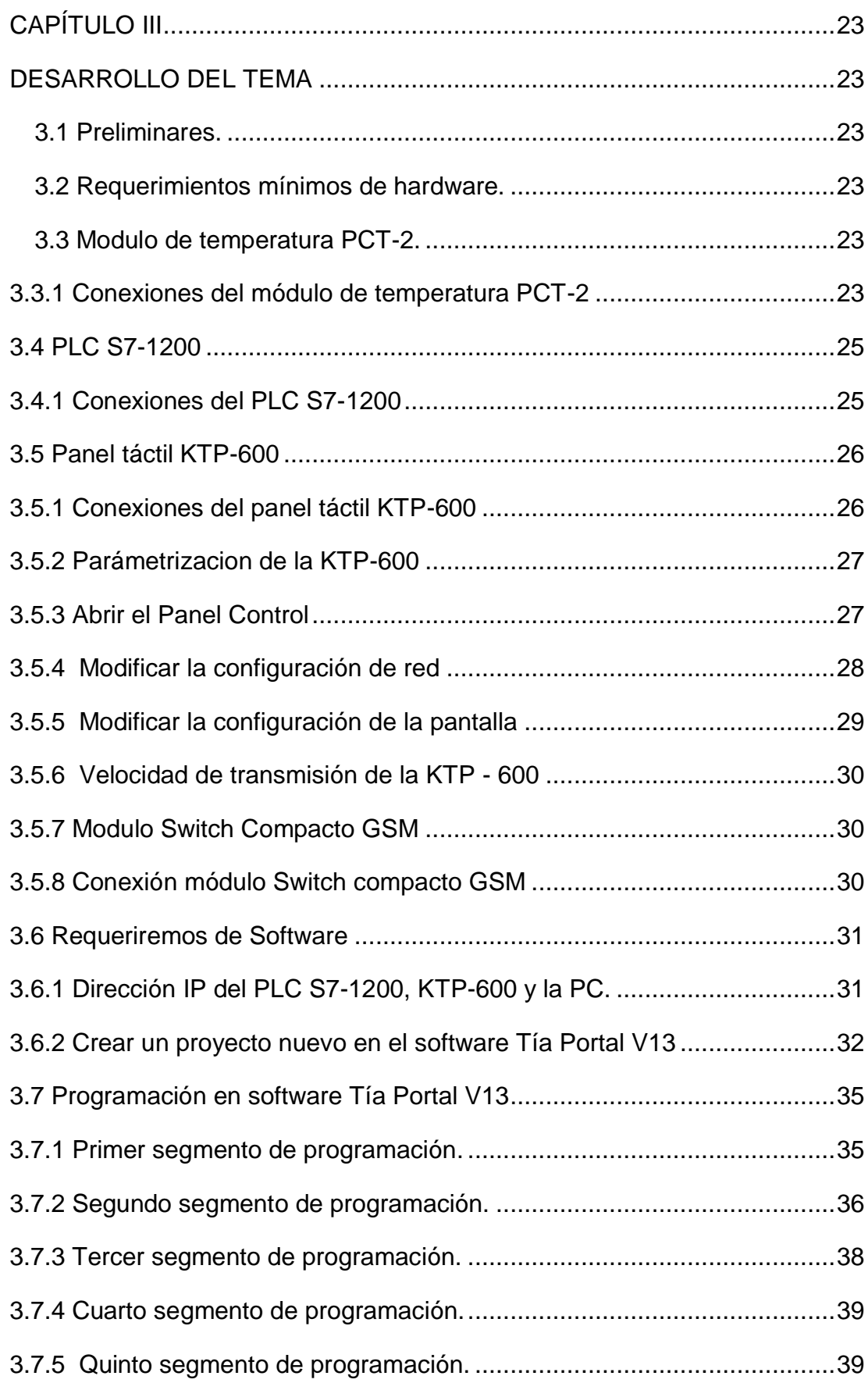

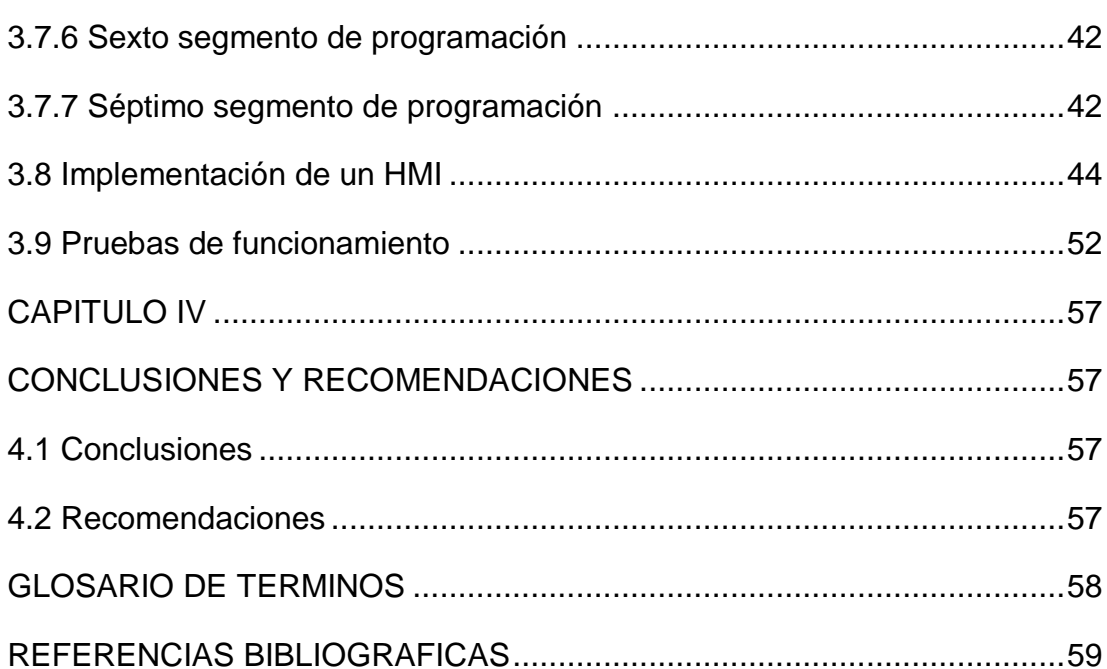

 $\mathsf{x}$ 

# **INDICE DE TABLAS**

<span id="page-10-0"></span>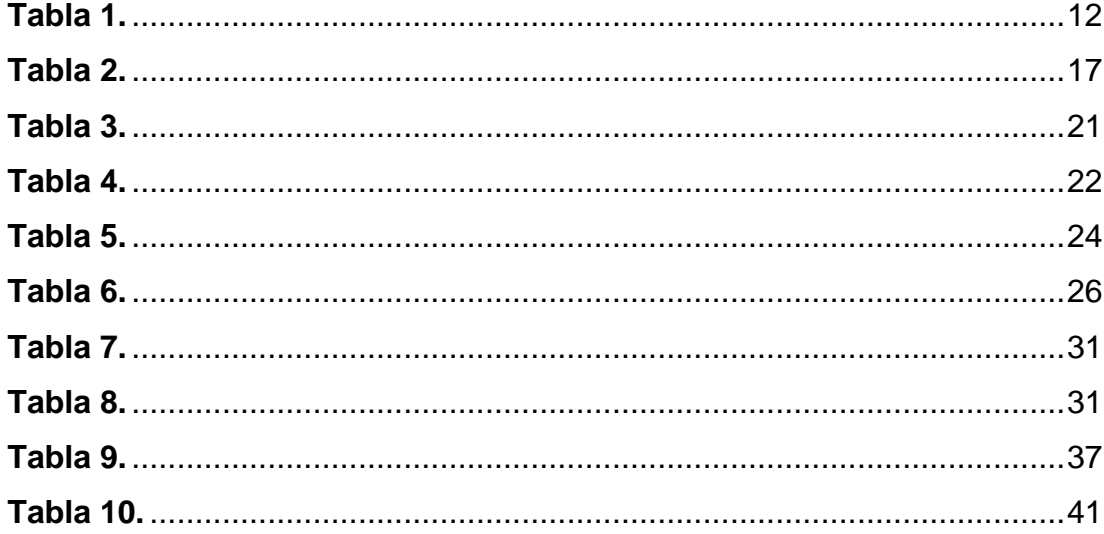

# <span id="page-11-0"></span>**INDICE DE FIGURAS**

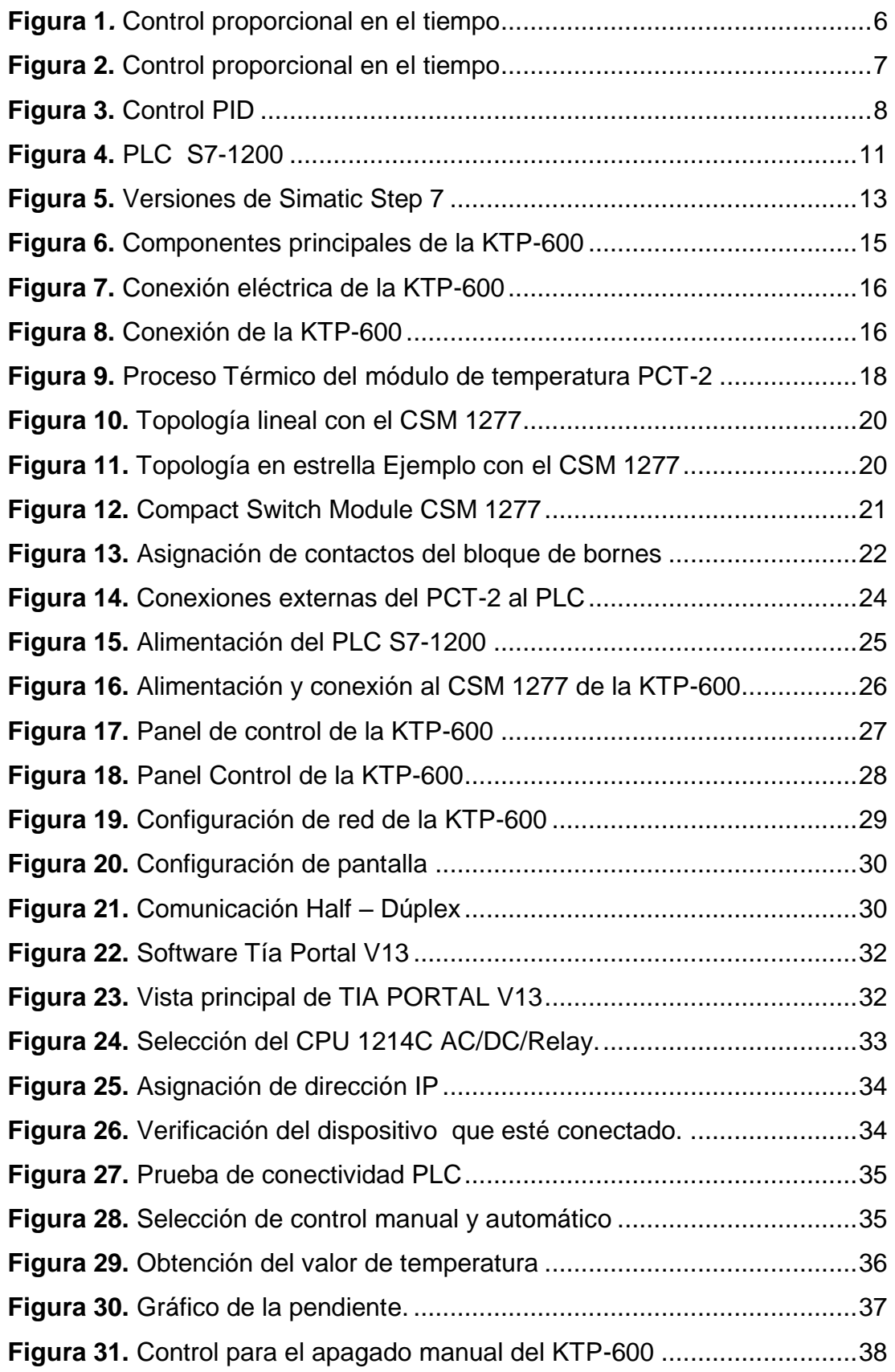

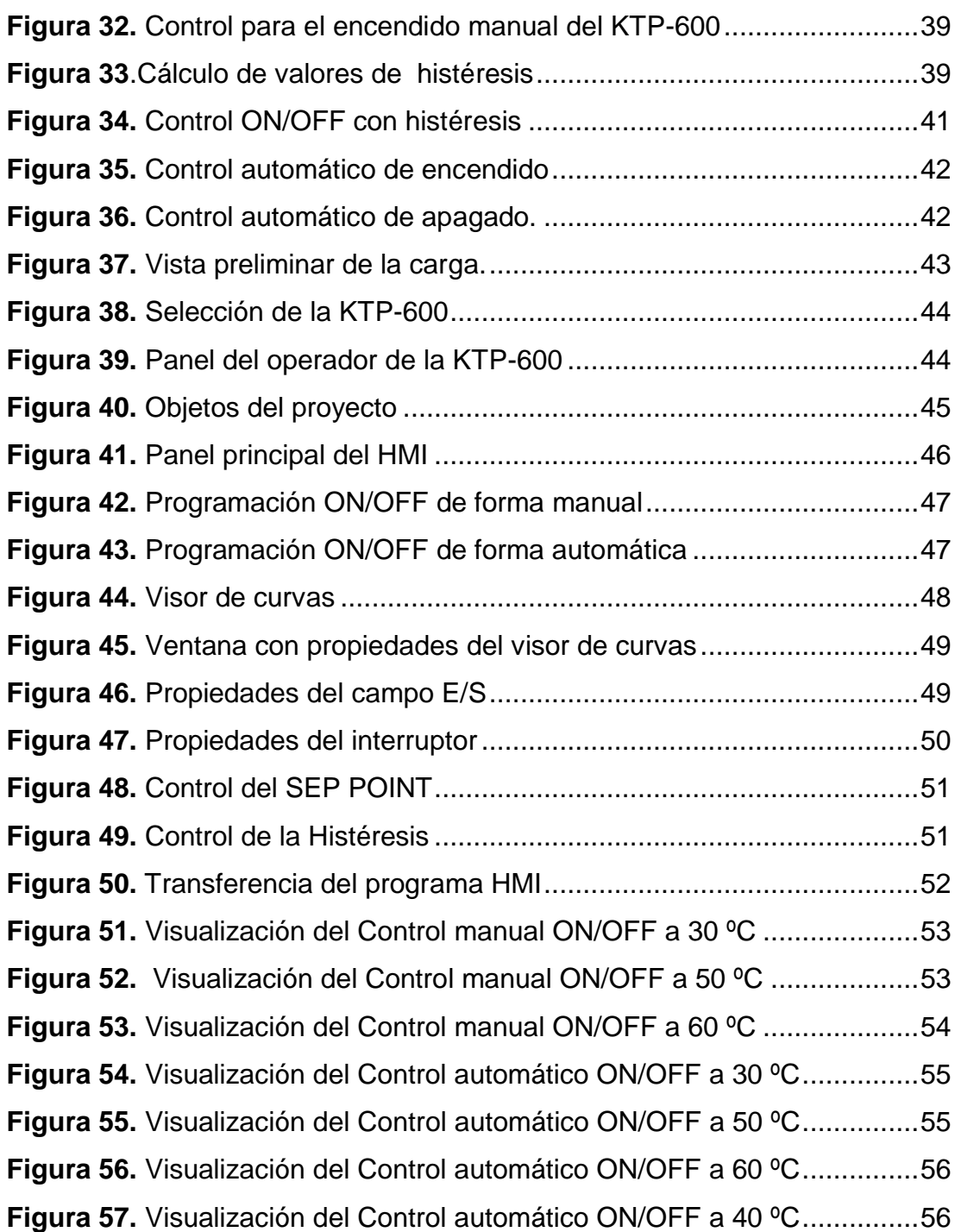

#### **RESUMEN**

<span id="page-13-0"></span> El trabajo Técnico tiene como propósito la implementación de un control automático ON–OFF con histéresis para el sistema de control de temperatura de flujo de aire PCT-2 mediante el PLC S7-1200 y un panel táctil KTP-600 monocromático para prácticas de control de procesos el cual se alimenta con 24V DC, ofrecen una visualización de forma estándar, especialmente en las máquinas de menor tamaño y en las aplicaciones sencillas, el cual va conectado con el módulo Switch Compacto CSM que permite construir a bajo costo redes industriales con Ethernet con topología en línea y estrella con funcionalidad de conmutación analógica, el cual abastece a través de redes o líneas de alimentación extensas de 24 V.

 Además está constituido por un PLC S7-1200, que ofrece la flexibilidad y capacidad de controlar una gran variedad de dispositivos para las distintas tareas de automatización en este caso del módulo de temperatura PCT-2 cuya programación se realizó en el software TIA PORTAL V13, para la comunicación entre el PLC y la PC, mediante Profinet obteniendo así el control automático del módulo de temperatura PCT-2, que tiene un sensortransmisor de temperatura IC (variación lineal). Con un rango de temperatura variable de  $(20 - 70 \text{ [°C]})$ , y envía una señal analógica de voltaje  $(0 - 5 \text{ [V]})$ hacia el controlador.

#### **Palabras Claves:**

- > IMPLEMENTACIÓN.
- > CONTROL
- $\triangleright$  PLC.
- $\triangleright$  KTP.
- $\triangleright$  PCT.

### **ABSTRACT**

<span id="page-14-0"></span> This technical research has as purpose the implementation of an automatic ON-OFF control with hysteresis for the airflow temperature control system PCT-2 through PLC S7-1200 and a KTP-600 monochrome touch panel for process control practices, which is powered with 24V DC, it provides a standard display specially on smaller machines and simple applications which is connected to the switch compact module CSM, that allows to build at low cost Ethernet industrial networks with line and star topology with analogue switching functionality, that supplies through extended 24V power lines.

 It is also made for a PLC S7-1200, that offers the flexibility and capacity to control a huge variety of devices for the different automation task in this case the PC-T2 temperature module which programming was done in the TIA PORTAL V13 software, for communication between PLC and PC, through profinet consequently obtaining automatic control of the temperature module PC-T2, which has a temperature transmitter sensor IC, with a adjustable temperature range of (20-70 [°C]) and sends an analogic voltage signal (0V-5V) to the controller.

#### **KEY WORDS**

- $\triangleright$  IMPLEMENTATION
- > CONTROL
- $\triangleright$  PLC
- $\triangleright$  KTP
- $\triangleright$  PCT

**Checked by:**

Lic. Wilson Villavicencio MSc. Docente UGT

 $\frac{1}{2}$  , and the set of the set of the set of the set of the set of the set of the set of the set of the set of the set of the set of the set of the set of the set of the set of the set of the set of the set of the set

# **CAPÍTULO I**

### **PLANTEAMIENTO DEL PROBLEMA**

#### <span id="page-15-2"></span><span id="page-15-1"></span><span id="page-15-0"></span>**1.1 Antecedentes**

 En la provincia de Cotopaxi, cantón Latacunga se encuentra ubicada la Unidad de Gestión de Tecnologías de la Universidad de las Fuerzas Armadas (ESPE), mencionada institución está orientada a la enseñanza de materias encaminadas al mantenimiento de aeronaves, logística, seguridad aérea, electrónica, apoyados en material técnico de sus múltiples laboratorios promoviendo el aprendizaje, a través de las prácticas.

 La carrera de electrónica debe disponer de dispositivos de tecnología de punta para la realización de prácticas de los estudiantes, que vayan acorde a las necesidades del ámbito industrial. Para lo cual se hizo una investigación de campo en la cual se pudo observar que en el laboratorio de instrumentación virtual no disponen de un panel táctil KTP-600 para las prácticas de automatización y control de procesos, la cual ayudaría a ampliar el conocimiento en el aspecto de funcionamiento, en diferentes condiciones de operación.

 Según el trabajo de (Moreno 2012) de la Escuela Superior Politécnica de Chimborazo con el tema de "Diseño y construcción de un modulo de automatización con pantalla táctil aplicando al control de temperatura'' se puede comprender la importancia de la utilización de la KTP-600 en la industria la cual trabaja con dispositivos de control como el PLC S7-1200 facilitando el modo de operación en diferentes aplicaciones de automatización.

 El desarrollo de este trabajo es importante porque se dotará al laboratorio de Instrumentación Virtual el material didáctico que permita realizar prácticas de control automático mediante un panel táctil KTP-600 y un PLC S7-1200, para que los estudiantes y docentes estén familiarizados con este tipo de dispositivos de última tecnología y de esta manera desarrollar habilidades y destrezas en la manipulación de este tipo de aparatos.

#### <span id="page-16-0"></span>**1.2 Planteamiento del problema**

 La Unidad de Gestión de Tecnologías de la Universidad de las Fuerzas Armadas (ESPE), en la carrera de Electrónica Mención Instrumentación y Aviónica, dispone con el laboratorio de Instrumentación Virtual, debido a los avances tecnológicos es necesario la implementación de nuevos dispositivos y equipos lo cual permitirá tanto a docentes como estudiantes realizar prácticas y diseños complejos de manera rápida y sencilla, aplicando estos nuevos componentes de tecnología de punta.

 Con la implementación de un panel táctil KTP-600 y el PLC S7-1200 permitirá visualizar el control, de temperatura del flujo de aire de la PCT-2, permitiendo a los estudiantes desarrollar habilidades y destrezas en este tipo de dispositivos de esta manera cumpliendo con el objetivo de entregar profesionales íntegros que se incorporen a la fuerza productiva del país.

 Una de las consecuencias futuras seria la falta de aprendizaje del funcionamiento de panel táctil KTP-600 y del PLC S7-1200 muy utilizado en el ámbito industrial, tecnología utilizada para mejorar el proceso productivo; provocando falencias en los estudiantes de la carrera de Electrónica, al no disponer de este tipo de dispositivo para poner en práctica sus diferentes usos y aplicaciones.

#### <span id="page-16-1"></span>**1.3 Justificación**

 El panel táctil KTP-600 en la actualidad son muy utilizados en diferentes campos de la industria, permitiendo al usuario obtener mayor eficiencia en el control de un determinado proceso, además de familiarizar a los estudiantes con los avances tecnológicos en el área industrial, además ayudará a que los estudiantes puedan relacionar la teoría con la práctica ya que los conocimientos teóricos son fundamentales al momento de manipular este tipo de dispositivo.

 Este proyecto permitirá a que los estudiantes aumenten sus conocimientos relacionando la teoría con la práctica, a medida que la tecnología avanza es necesario innovar nuevos dispositivos, así como los conocimientos teóricos son fundamentales al momento de programar

dispositivos electrónicos desarrollando de esta manera destrezas y habilidades para la utilización de dispositivos inteligentes.

 Este proyecto es factible ya que el panel táctil KPT-600 y el PLC S7-1200 se encuentra en el mercado conjuntamente con los manuales de mantenimiento y operación, lo cual permitirá realizar el mencionado trabajo de manera eficaz y en el tiempo propuesto.

#### <span id="page-17-0"></span>**1.4 Objetivos**

#### <span id="page-17-1"></span>**1.4.1 Objetivo General**

 Implementar un control automático para el sistema de control de temperatura de flujo de aire PCT-2, mediante el PCLS7-1200 y un panel táctil KTP-600, en el laboratorio de instrumentación virtual.

#### <span id="page-17-2"></span>**1.4.2 Objetivos Específicos**

- Investigar las características funcionales del PLC S7-1200 y del panel táctil KTP-600 con la ayuda del manual de operación para el control automático de temperatura de flujo de aire PCT-2.
- Establecer los requerimientos mínimos de hardware y software para la comunicación entre el PLC S7-1200 y el panel táctil KTP-600.
- Implementar el control automático mediante el PLC S7-1200 y panel táctil KTP-600 para comprobar el correcto funcionamiento del trabajo.

#### <span id="page-17-3"></span>**1.5 Alcance**

 Este proyecto está dirigido a la carrera de Electrónica Mención Instrumentación y Aviónica de la UGT ESPE, para la asignatura de Automatización y Control de Procesos, brindando a los estudiantes las facilidades para realizar diferentes aplicaciones con el panel táctil KTP-600 y el PLC S7-1200, un control automático para el módulo de temperatura de flujo de aire PCT-2, y así ampliar los conocimientos adquiridos en el aula, lo que permitirá obtener mayor experiencia para posteriormente desempeñarse de mejor manera en el ámbito laboral, logrando contar con profesionales altamente capacitados y competitivos que contribuyan con el desarrollo de nuestro país.

# **CAPÍTULO II**

#### **MARCO TEORICO**

#### <span id="page-18-2"></span><span id="page-18-1"></span><span id="page-18-0"></span>**2.1 Sistema de Control Automático**

 Según (Abarca, 2008) define al sistema de control automático como: Una de las disciplinas que se ha desarrollado a una velocidad vertiginosa, dando las bases a lo que hoy algunos autores llaman la segunda revolución industrial. El uso intensivo de las técnicas del control automático de procesos tiene como origen la evolución y tecnificación de las tecnologías de medición y control aplicadas al ambiente industrial.

 Su estudio y aplicación ha contribuido al reconocimiento universal de sus ventajas y beneficios asociados al ámbito industrial, que es donde tiene una de sus mayores aplicaciones debido a la necesidad de controlar un gran número de variables, sumado esto a la creciente complejidad de los sistemas.

 El control automático de procesos se usa fundamentalmente porque reduce el costo asociado a la generación de bienes y servicios, incrementa la calidad y volúmenes de producción de una planta industrial entre otros beneficios asociados con su aplicación.

 En la actualidad, gracias al desarrollo y aplicación de las técnicas modernas de control, un gran número de tareas y cálculos asociados a la manipulación de las variables ha sido delegado a computadoras, controladores y accionamientos especializados para el logro de los requerimientos del sistema.

 El principio de todo sistema de control automático es la aplicación del concepto de realimentación o feedback (medición tomada desde el proceso que entrega información del estado actual de la variable que se desea controlar) cuya característica especial es la de mantener al controlador central informado del estado de las variables para generar acciones correctivas cuando así sea necesario.

#### <span id="page-19-0"></span>**2.2 Dispositivos de control de temperatura**

#### <span id="page-19-1"></span>**2.2.1 Controles de temperatura de lazo simple**

 Según (Galetto, 2016), define los controles de temperatura como: Este tipo de control es un instrumento que compara la señal del sensor, la compara con una señal interna deseada (se llama a este punto set point) y ajusta la salida del dispositivo calefactor para mantener, tan cerca como sea posible, el equilibrio entre la temperatura medida y la temperatura deseada. Aquí la frase clave es "tan cerca como sea posible". Existen varios métodos de control para conseguir esto

#### <span id="page-19-2"></span>**2.2.2 Control si – no (on-off)**

 La selección del control de temperatura correcta para una aplicación dada, depende del grado de control requerido por la aplicación. La solución más simple que puede necesitar una aplicación dada puede solucionarse con lo que se llama control si-no (on-off). El control sí-no trabaja como el termostato del hogar, o sea la salida del control es 100 % sí o 100 % no. La sensibilidad del control si-no (también llamado "histéresis" o "banda muerta") se diseña de modo que la salida no cambie de sí a no demasiado rápido. Si el rango de histéresis es muy angosto, habrá una conmutación demasiado rápida que se conoce como traqueteo. Este traqueteo hace que los contactos de los contactores y elementos calefactores tengan una vida más corta.

 Entonces la histéresis deberá ajustarse de modo que haya un retardo suficiente entre los modos "sí" y "no". Debido a la necesidad de esta histéresis habrá siempre lo que se llama "overshoot" y "undershoot". El "overshoot" es la magnitud en que la temperatura rebasa a la del set point, el "undershoot" es lo contrario. Vea la figura 1. Debido a la histéresis necesaria, esta oscilación de temperatura estará siempre presente, la magnitud de esta oscilación dependerá de las características del sistema térmico en cuestión. **(Galetto, 2016)**

### <span id="page-19-3"></span>**2.2.3 Proporcional en el tiempo**

 Hay procesos que necesitan un control más preciso que la que puede dar el sistema sí-no. Un control proporcional en el tiempo, trabaja de la misma manera como el control sí-no mientras la temperatura del proceso está por debajo de lo que se llama la banda proporcional. Esta banda proporcional es el lugar debajo del set point en el cual el control proporcional comienza a actuar o sea que la proporción entre sí y no comienza a cambiar. En la parte baja de la banda proporcional, el tiempo sí es mucho mayor que el tiempo no. A medida que la temperatura se aproxima al set point, el tiempo sí disminuye y el tiempo no aumenta. Esto cambia la potencia efectiva y ocasiona una disminución en la velocidad a la cual la temperatura del proceso aumenta. Esta acción continúa ya que se estabiliza en algún lugar debajo del set point. En este punto se obtiene el control. Esta diferencia entre el punto de control y el set point se llama "droop" (caída). **(Galetto, 2016)**

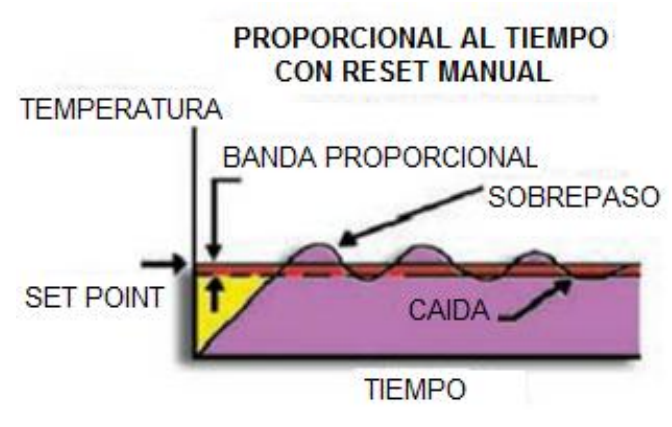

**Figura 1***.* Control proporcional en el tiempo **Fuente:** (Galetto, 2016)

#### <span id="page-20-1"></span><span id="page-20-0"></span>**2.2.4 Acción integral**

 Si la caída en el control proporcional en el tiempo, no se puede tolerar en un proceso, se debe agregar la función integral de control. La función integral que se encuentra en los controladores de corte automático emplea un algoritmo matemático para calcular la magnitud de la caída y luego ajustar la salida para cortar el control y llevarlo más cerca del set point. Vea la figura 2. Esta acción de corte automático tiene efecto solamente dentro de la banda proporcional. Si esta acción se efectúa fuera de la banda proporcional el sistema se hace inestable. Los controles integrales están preparados para impedir este efecto. En muchos controles que no tienen control automático se sustituye esta función por un potenciómetro que ajusta manualmente a la banda proporcional. **(Galetto, 2016)**

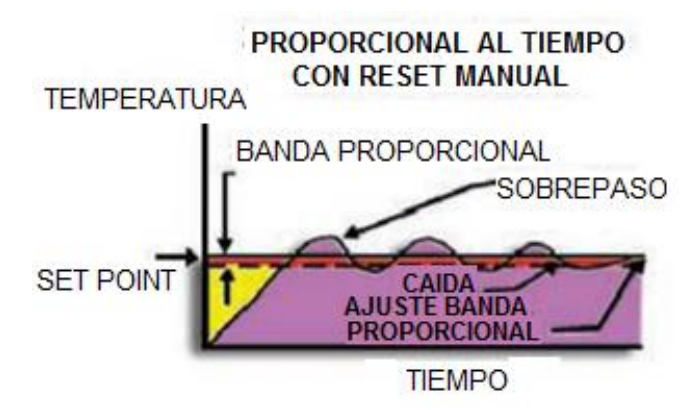

**Figura 2.** Control proporcional en el tiempo

**Fuente:** (Galetto, 2016)

#### <span id="page-21-1"></span><span id="page-21-0"></span>**2.2.5 Derivado**

 El sobrepaso de temperatura es cuando el proceso, durante su ciclado, sobrepasa el set point. Este sobrepaso puede ser pequeño e insignificante o lo bastante grande como para causar problemas con el proceso. El sobrepaso puede ser perjudicial en muchos procesos por lo que debe ser evitado. En todos los tipos de controles considerados hasta ahora tienen sobrepaso. La función derivada puede usarse en estos casos para prevenir el exceso de temperatura. La función derivada anticipa con qué rapidez se llega al set point. Hace esto midiendo la velocidad de cambio de la temperatura del proceso y forzando al control a entrar antes en una acción proporcional disminuyendo la velocidad del cambio de la temperatura del proceso.

 Esto resulta en una temperatura que entra al set point en forma suave y así previene un sobrepaso excesivo al inicio del proceso o cuando el sistema cambia, por ejemplo, cuando la carga cambia o por la apertura de la puerta del horno tiene lugar. Por lo común, el control más exacto es aquel que es proporcional, tiene control automático y es derivado. Este tipo de control se conoce como (Proporcional, Integral, Derivado) PID. Vea la figura 3. **(Galetto, 2016)**

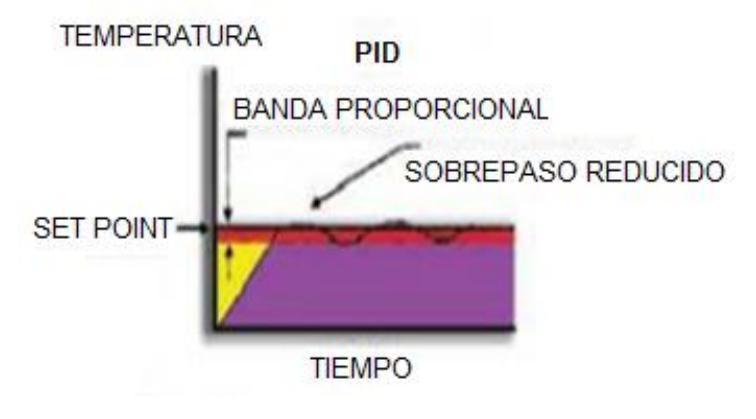

**Figura 3.** Control PID

#### <span id="page-22-2"></span><span id="page-22-0"></span>**2.3Ajuste de los sistemas de control**

#### <span id="page-22-1"></span>**2.3.1 Controles SÍ-NO (ON-OFF)**

 Según (Galetto, 2016), define los controles (ON-OFF) como: El ajuste de los sistemas sí-no consiste en el ajuste de la histéresis variando los puntos en los cuales el control se hace "sí" o "no".

 Proporcional, integral, derivado (PID), Proporcional (P), Proporcional más integral (PI) y Proporcional más integral más derivado (PID). Existen varios métodos para el ajuste de estos tipos de controles. La mayoría requiere una considerable cantidad de paciencia por parte del técnico. El que sigue es uno de esos métodos. El primer paso es el ajuste de la banda proporcional. Si el controlador tiene ajustes para la parte integral y derivada, habrá que ponerlos en cero. El ajuste de la banda proporcional selecciona la velocidad de respuesta (a veces llamada ganancia) que necesita un control proporcional para conseguir la estabilidad del sistema. La banda proporcional debe ser más ancha, en grados, que las oscilaciones normales del sistema, pero no demasiado ancha como para amortiguar la respuesta del sistema. Comience con la banda proporcional lo más angosta posible. Si existen oscilaciones se debe aumentar la banda proporcional en pequeños incrementos, esperando cada vez varios minutos para que el sistema se estabilice, hasta el punto en el cual la caída comienza a aumentar. En este punto las variables del proceso deberán estar en un estado de equilibrio en

**Fuente:** (Galetto, 2016)

algún punto por debajo del set point. El paso siguiente es el ajuste de la acción integral o de reset.

 Si el control tiene un ajuste manual, se lo ajusta hasta que la caída del proceso se ha eliminado. El problema con el ajuste manual es que cada vez que se cambia el set point de valor, posiblemente tengamos una caída otra vez y haya que ajustarlo nuevamente. Si el control tiene reset automático, se ajusta el mismo a su inicio de modo que halla el mínimo número de repeticiones por minuto para permitir el equilibrio del sistema. En otras palabras se ajusta el auto reset en pequeños pasos, permitiendo que el sistema se equilibre después de cada paso, hasta que empiecen pequeñas oscilaciones. Luego se retrocede con el ajuste hasta que las oscilaciones se detengan y se restablezca el equilibrio.

 En este punto el sistema se ajustará automáticamente para los errores de caída. El último parámetro de control para ajustar es la función derivada. Siempre se debe ajustar esta función a lo último. Si este ajuste se hace antes del reset, éste se irá de límites, y habrá que comenzar todo el proceso nuevamente. La función del ajuste derivado es reducir en todo lo posible cualquier sobrepaso de temperatura. El ajuste derivado es uno basado en el tiempo medido en minutos sintonizado para trabajar con el tiempo de respuesta del conjunto del sistema. El ajuste inicial deberá ser la mínima cantidad de minutos posible. Se aumenta el ajuste en muy pequeños incrementos. Después de cada ajuste se debe esperar hasta que se equilibre. Luego se incrementa el set point en una magnitud moderada. Vigile la acción del control cuando se llega al set point. Si existe un sobrepaso, se aumenta la acción derivada en una pequeña cantidad y se repite el procedimiento hasta que el sobrepaso se elimina. Algunas veces el sistema se hace lento y nunca llega al set point. Si esto ocurre, disminuya el ajuste derivado hasta que el proceso llega al set point. **(Galetto, 2016)**

#### <span id="page-23-0"></span>**2.3.2 Autoajuste**

 El ajuste de todos los parámetros de control no es simple. La tecnología moderna ha permitido el desarrollo del autoajuste. La mayoría de los fabricantes ofrecen controles de temperatura de simple lazo con la opción del ajuste de parámetros en forma automática, lo que elimina los inconvenientes del ajuste manual. La mayoría operan sobre un sistema analizando el ciclo de comienzo desde el inicio hasta que llega al set point. Luego, aprendiendo de la respuesta característica del primer ciclo, se ajusta a sí mismo en forma óptima de acuerdo a la información del primer ciclo. La función de autoajuste continúa aprendiendo de los ciclos subsiguientes y reajusta los parámetros hasta que se consigue un control PID óptimo. **(Galetto, 2016)**

#### <span id="page-24-0"></span>**2.3.3 Registro**

 En muchas aplicaciones es, a menudo, registrar la temperatura en forma permanente, ya sea por requerimientos gubernamentales, requisitos de fabricación, o simplemente como archivo para el análisis posterior de la marcha del proceso de fabricación. La colección de datos en la industria, varía entre sistemas DCS (Distributed Control System) que ejerce tanto la función de registro y de control en forma simultánea en muchos puntos del proceso a sistemas manuales simples. Otra forma común de grabar datos desde los sensores de temperatura es por medio de registradores gráficos. Estos se emplean desde hace mucho y aún tienen aplicación hoy en día. Los registradores gráficos de papel redondos toman la señal de un termopar, de un RTD (Pt100) directamente o señales de proceso analógicos desde los sensores usando transmisores. La ventaja de los registradores redondos es que las cartas están graduadas en períodos de tiempo exactos para aquellos que requieren registros por día, semana u hora. Los registradores de cinta, por otra parte, tienen la posibilidad de atender muchas más entradas y leerlas en forma consecutiva y luego imprimirlas. Muchos de los registradores de hoy en día son los llamados "híbridos". Estos registradores ofrecen muchas más funciones y habilidades que el registrador normal no tiene. Estos registradores híbridos tienen, entre otras, la posibilidad de grabar cada parámetro en distintos colores. Esto es importante ya que permite una fácil identificación de los puntos que el técnico está tratando de leer. También se proveen funciones adicionales tales como salidas para alarma, cambio del color de la impresión en condiciones de alarma, autodiagnóstico, etc. **(Galetto, 2016)**

#### <span id="page-25-0"></span>**2.4 PLC S7- 1200 CPU 1214C AC/DC/RELAY.**

 El estudio de (Siemens, 2009) define al PLC S7-1200 como: Un controlador lógico programable (PLC) S7-1200 ofrece la flexibilidad y capacidad de controlar una gran variedad de dispositivos para las distintas tareas de automatización, gracias a su diseño compacto, configuración flexible y amplio juego de instrucciones, el S7-1200 es idóneo para controlar una gran variedad de aplicaciones.

 La CPU incorpora un microprocesador, una fuente de alimentación integrada, así como circuitos de entrada y salida en una carcasa compacta, conformando así un potente PLC, una vez cargado el programa en la CPU, ésta contiene la lógica necesaria para vigilar y controlar los dispositivos de la aplicación. La CPU vigila las entradas y cambia el estado de las salidas según la lógica del programa de usuario, que puede incluir lógica booleana, instrucciones de contaje y temporización, funciones matemáticas complejas, así como comunicación con otros dispositivos inteligentes.

 Numerosas funciones de seguridad protegen el acceso tanto a la CPU como al programa de control toda CPU ofrece protección por contraseña que permite configurar el acceso a sus funciones es posible utilizar la "protección de know-how" para ocultar el código de un bloque específico.

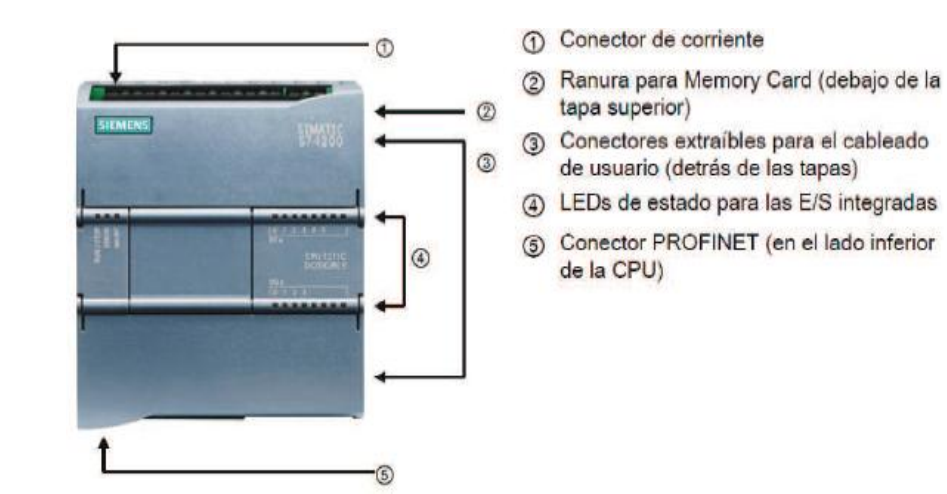

<span id="page-25-1"></span>**Figura 4.** PLC S7-1200 **Fuente:** (Siemens, 2009)

### <span id="page-26-1"></span>**Tabla 1.**

### Características Técnicas del PLC S7-1200

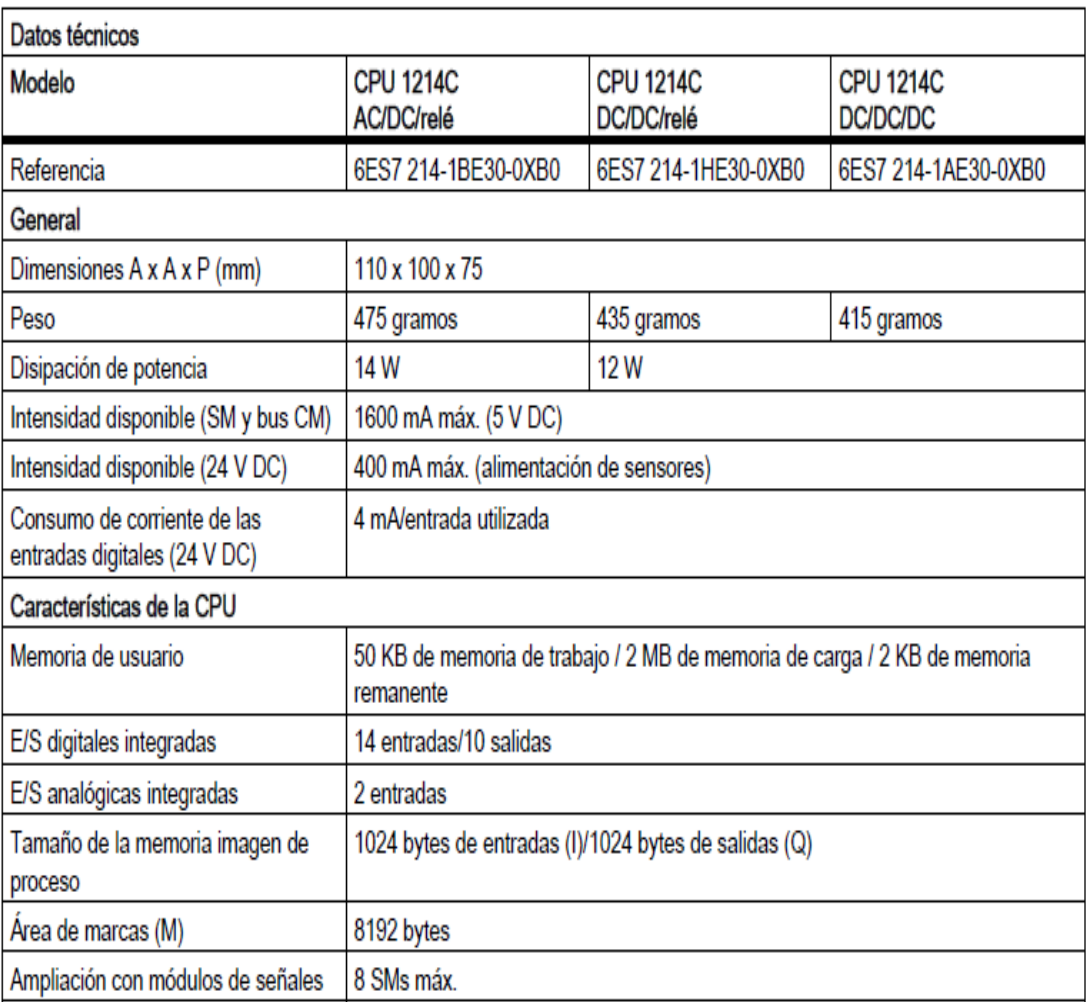

### **Fuente:** (Siemens, 2009)

### <span id="page-26-0"></span>**2.5 Software TIA PORTAL V13.**

 El manual técnico de (Siemens, 2016) se auto define como: TIA (Totally Integrated Automation) PORTAL es un software de programación de PLC mismo que domina el mercado de lenguaje de programación, que dispone de tres lenguajes de programación:

- > FBS/FUB, diagrama de funciones.
- $\triangleright$  KOP/LAD, diagrama de contacto.
- > AWL/STL, lista de instrucciones.

 Mismos lenguajes que nos permiten la configuración y programación de controladores SIMATIC S7-1200, S7-300, S7-400, WinAC para controladores basado en PC y la nueva S7-1500. También permite la configuración de dispositivos de red para todos los componentes de automatización, cuenta además con una herramienta de diagnóstico en línea para todo el proyecto.

## <span id="page-27-0"></span>**2.5.1 Versiones Simatic Step 7**

- **STEP 7 Basic:** Ingeniería compartida por los controladores SIMATIC S7-1200 y los paneles de la Gama HMI Basic Panels.
- **STEP 7 Professional:** Ingeniería para configurar y programar los controladores SIMATIC S7-1200, S7-300, S7-400, S7-1500 y WinAC compatibles con Windows 7 y Windows 8.1 (Siemens, 2017)

Ambas versiones integran el Software WinCC Basic requerida para la programación de las pantallas básicas KTPs. **(Siemens, 2017)**

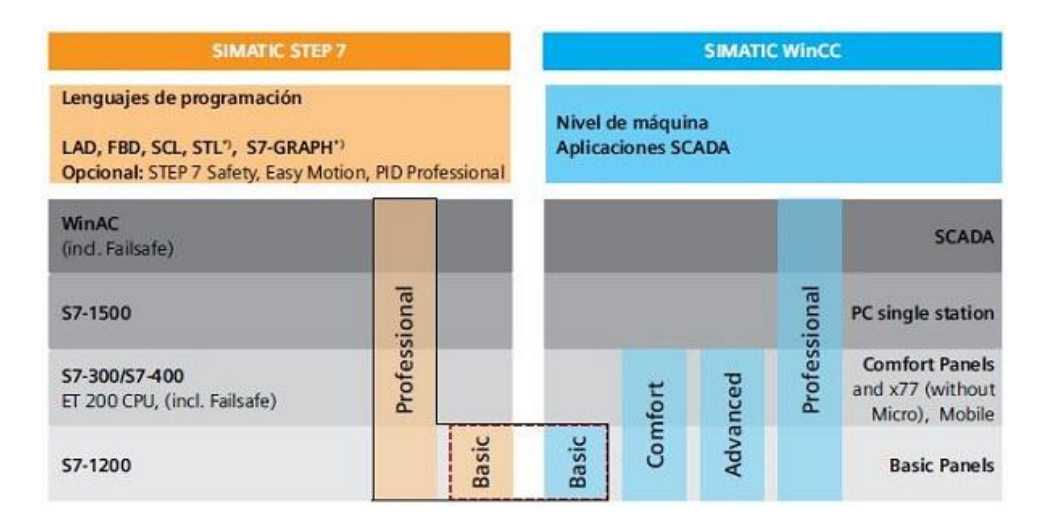

**Figura 5.** Versiones de Simatic Step 7

**Fuente:** (Siemens, 2017)

## <span id="page-27-2"></span><span id="page-27-1"></span>**2.5.2 Ventajas de Tía Portal V13**

- Team Engineering. Varias personas pueden trabajar simultáneamente sobre una misma tarea.
- Búsqueda automática de actualización de software.
- Consistente desarrollo de lenguajes de programación (LAD, FBD, STL, SCL y Graph).
- Carga de la configuración hardware y el programa de usuario incluyendo valores para servicios.
- $\triangleright$  PLC Sim para S7-300 / S7-400 y ahora S7-1500. (Siemens, 2017)

#### <span id="page-28-0"></span>**2.6 Panel Táctil KTP-600**

#### <span id="page-28-1"></span>**2.6.1 Descripción**

 Según el estudio de (Siemens, 2015) describe a la KTP-600 como: Hoy en día, la mayoría de las máquinas ofrecen la visualización de forma estándar, especialmente en las máquinas de menor tamaño y en las aplicaciones sencillas el factor coste juega un papel decisivo. Para las aplicaciones básicas, los paneles de operador con funciones básicas suelen considerarse completamente suficientes.

 Estas exigencias son justo las que queremos satisfacer: con nuestros nuevos SIMATIC HMI Basic Panels. Centrados en lo esencial, los Basic Panels ofrecen justo la funcionalidad básica deseada y a un precio óptimo. Una perfecta relación rendimiento/precio. Al igual que todos los equipos de nuestra gama de productos, los nuevos Basic Panels se basan en la acreditada calidad SIMATIC e, independientemente del tamaño de su pantalla, ofrecen de forma estándar numerosas funciones de software, a saber: sistema de avisos, administración de recetas, funcionalidad de curvas y cambio de idioma. Los usuarios se benefician así de las ventajas de la visualización así como de una calidad del proceso mejorada.

#### **Componentes de la KTP-600**

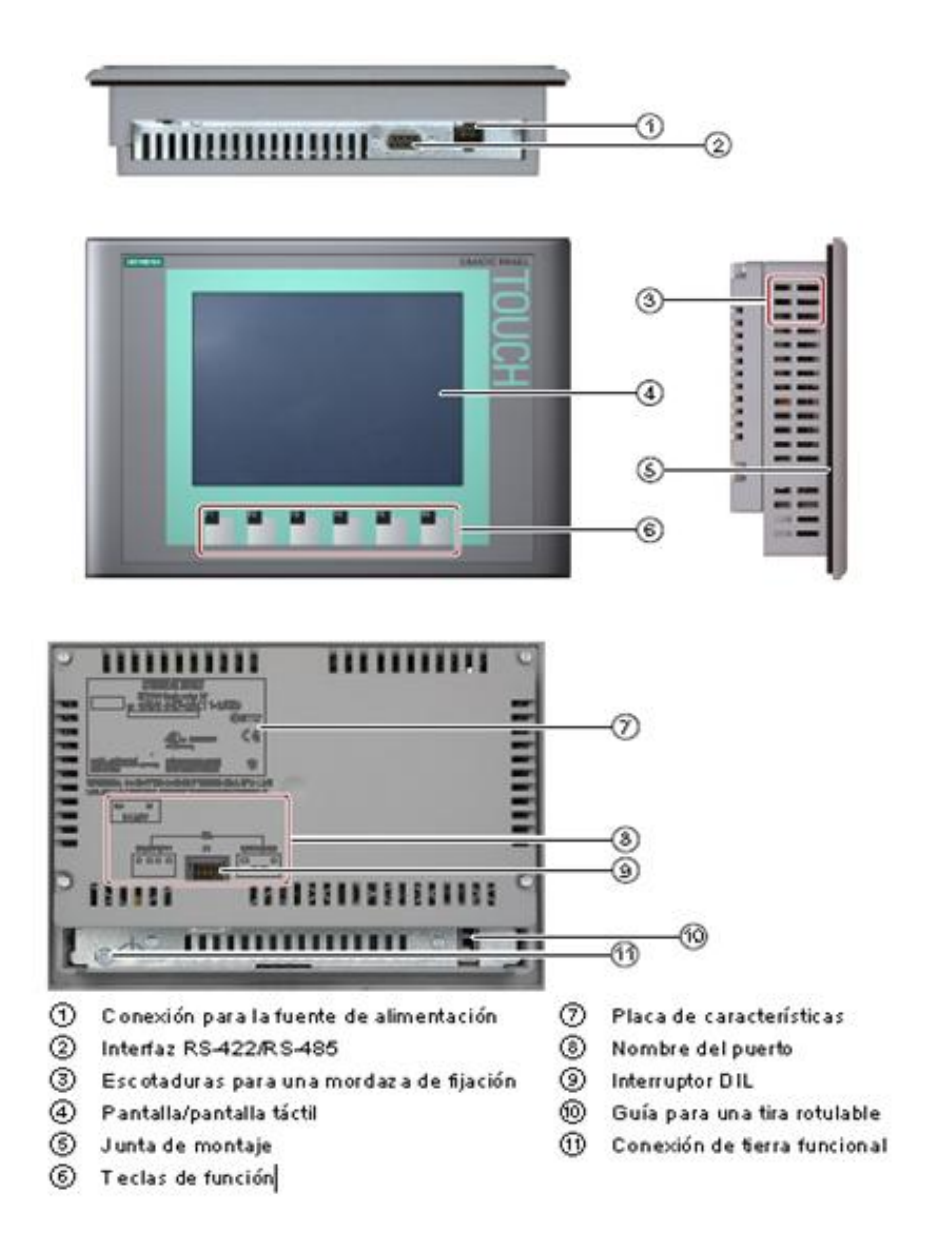

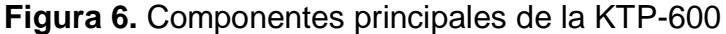

**Fuente:** (Siemens, 2015)

#### <span id="page-29-1"></span><span id="page-29-0"></span>**2.6.2 Alimentación del panel táctil KTP-600**

 Conecte la fuente de alimentación de 24V de corriente continua, y la pantalla se iluminará, durante el arranque se visualiza una barra de progreso. Si no arranca el panel de operador, es posible que los cables estén intercambiados en el borne de conexión de red. Compruebe los conductores conectados y cambie su conexión.

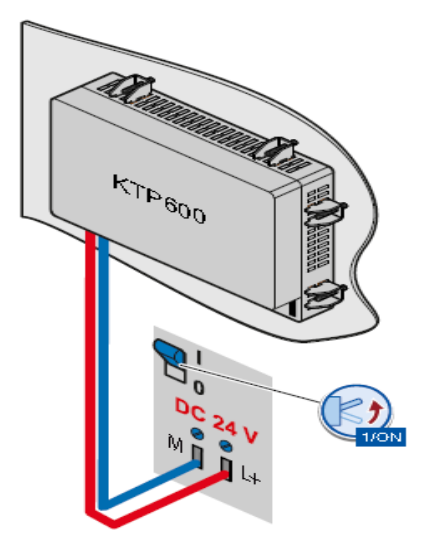

**Figura 7.** Conexión eléctrica de la KTP-600

**Fuente:** (Siemens, 2015)

# <span id="page-30-1"></span><span id="page-30-0"></span>**2.6.3 Conexión de la KTP-600 a un controlador.**

La KTP-600 se puede conectar a los siguientes controladores SIMATIC:

- SIMATIC S7-200
- SIMATIC S7-300/400ñ
- SIMATIC S7 1200 con interfaz PROFINET

La conexión se realiza a través de

PROFINET/LAN.

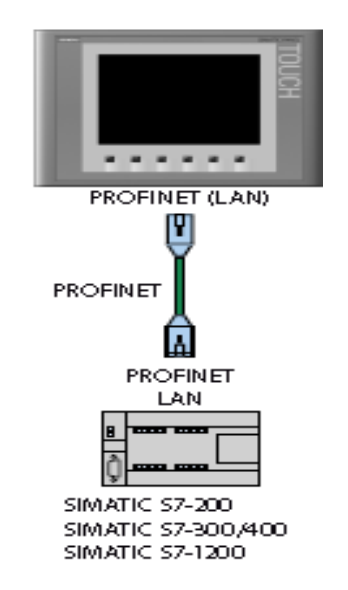

<span id="page-30-2"></span>**Figura 8.** Conexión de la KTP-600

**Fuente:** (Siemens, 2015)

### <span id="page-31-1"></span>**Tabla 2.**

### Datos Técnicos de la KTP-600

#### Unidad de entrada

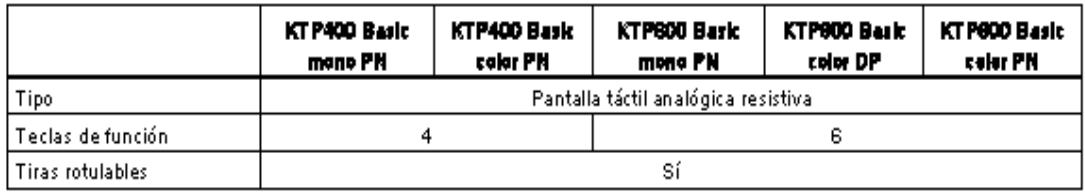

#### Memoria

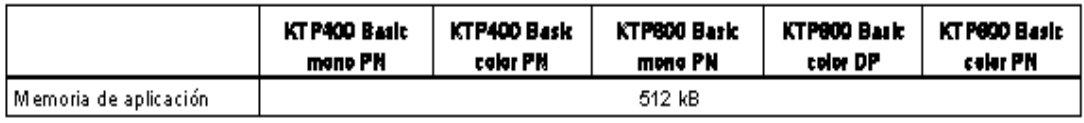

#### Peso

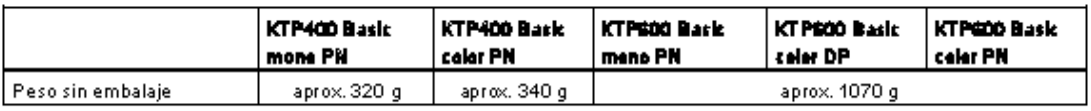

#### Pantalla

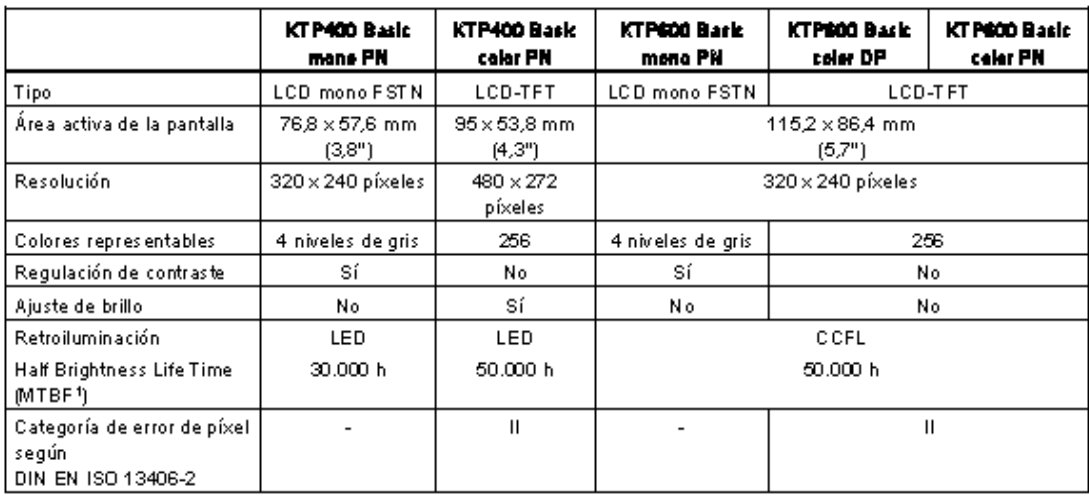

## **Fuente:** (Siemens, 2015)

### <span id="page-31-0"></span>**2.7 Módulo de temperatura PCT-2**

Según la investigación de (Suquillo, 2016) define a la PTC-2 como: Un sistema no lineal, el modelamiento se abordará como un proceso o sistema dinámico el cual puede definirse como: "Una combinación de elementos o componentes relacionados entre sí que actúan para alcanzar una determinada meta".

 Para la obtención del modelo dinámico será necesario el estudio del comportamiento de la variable de salida a lo largo del tiempo, según cambios efectuados en las variables de entrada.

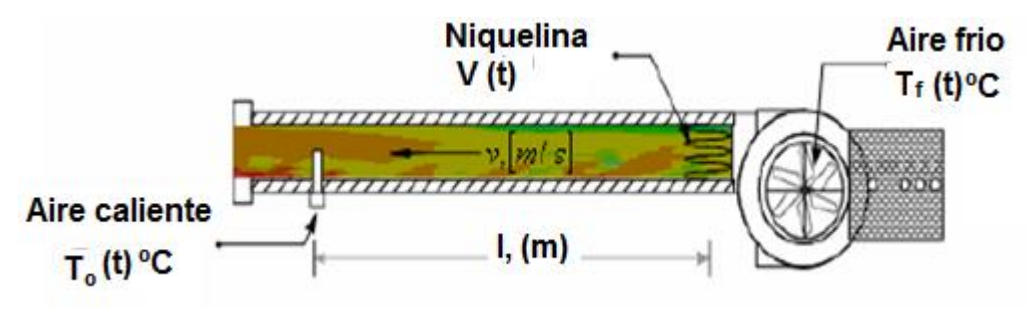

<span id="page-32-2"></span>**Figura 9.** Proceso Térmico del módulo de temperatura PCT-2

**Fuente:** (Suquillo, 2016)

#### <span id="page-32-0"></span>**2.7.1 Componentes del sistema**

Los componentes principales del sistema de adquisición de datos son:

#### **1. Elemento primario y de medición**

Sensor-transmisor de temperatura IC (variación lineal). Toma la temperatura a la salida del calentador (20 – 70 [ºC]), y envía una señal analógica de voltaje (0 – 5 [V]) hacia el controlador.

#### **2. Controlador**

Controlador lógico programable (PLC) Modicon Micro 612/0, el cual incorpora un rack de entradas analógicas para recibir la señal del transmisor de temperatura y otro de salidas analógicas para enviar la señal hacia el actuador del proceso.

#### **3. Actuador**

Módulo Degem PCT-2 que simula a calentador eléctrico de temperatura, para simulación de procesos de control de temperatura disponible en el laboratorio.

#### <span id="page-32-1"></span>**2.7.2 Características del fluido (aire)**

 En el sistema de temperatura el flujo de aire permite la trasferencia de calor el punto de medición, por lo que el estudio de sus características permite conocer el comportamiento del gas en cuestión durante el proceso. El aire impulsado por el ventilador dentro del tubo concéntrico se comporta como:

#### **1. Flujo no viscoso**

Interno, (por ser impulsado dentro del tubo concéntrico)

Turbulento, (flujo intensamente desordenado por la velocidad de rotación del ventilador).

Forzado, (impulsado por el ventilador).

Unidimensional uniforme, (el desplazamiento del aire es a lo largo del tubo).

#### **2. Transferencia de Calor**

Se identifica que el tipo de transferencia es por convección. Considerando que el cilindro contenedor está aislado para eliminar las pérdidas de calor hacia el aire circundante, dicho aislamiento no acumula calor y el aire caliente está perfectamente mezclado con el aire frío mediante el flujo continuo del ventilador, otorgando una temperatura estable. Lo que permite describir a la temperatura del aire en el cilindro y a su salida con una sola variable.

#### <span id="page-33-0"></span>**2.7.3 Transferencia de calor en régimen transitorio**

 En procesos de calentamiento o enfriamiento de equipos en operación continua, así como al iniciar o detener la operación del equipo, la transferencia de calor ocurre en un régimen transitorio.

#### <span id="page-33-1"></span>**2.8 Modulo Switch Compacto CSM**

 Según el manual técnico de (Siemens, 2010) describe lo siguiente: El equipo CSM 1277 permite construir a bajo coste redes Industrial Ethernet con topología en línea y estrella con funcionalidad de conmutación (Switching). Si el Switch CSM 1277 se abastece a través de redes o líneas de alimentación extensas de 24 V, se han de tomar medidas apropiadas contra un acoplamiento de impulsos electromagnéticos fuertes a las líneas de alimentación. Tales impulsos se pueden producir, por ejemplo, por descargas de rayos o por conexión de grandes cargas inductivas.

#### <span id="page-33-2"></span>**2.8.1 Topologías de red**

 La tecnología Switching o de conmutación permite la creación de redes extensas con varias estaciones y simplifica la ampliación de la red.

Con el Compact Switch Module CSM 1277 se pueden realizar topologías lineales y en estrella.

**Topología Lineal**

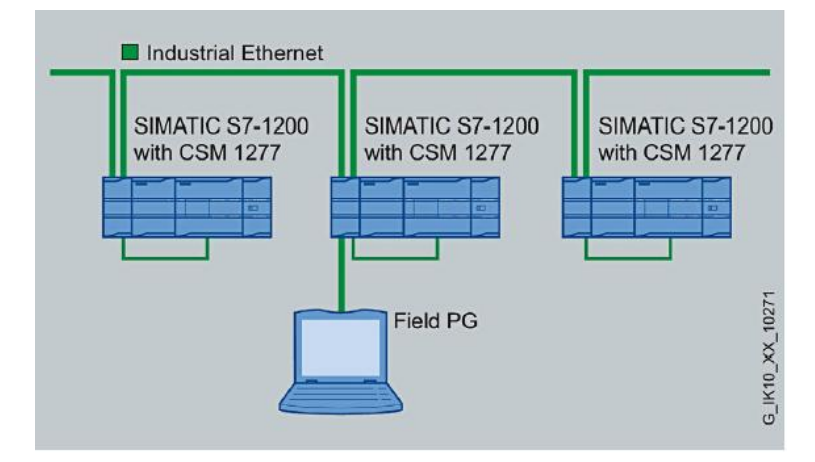

**Figura 10.** Topología lineal con el CSM 1277

**Fuente:** (Siemens, 2010)

<span id="page-34-1"></span>**Topología en estrella**

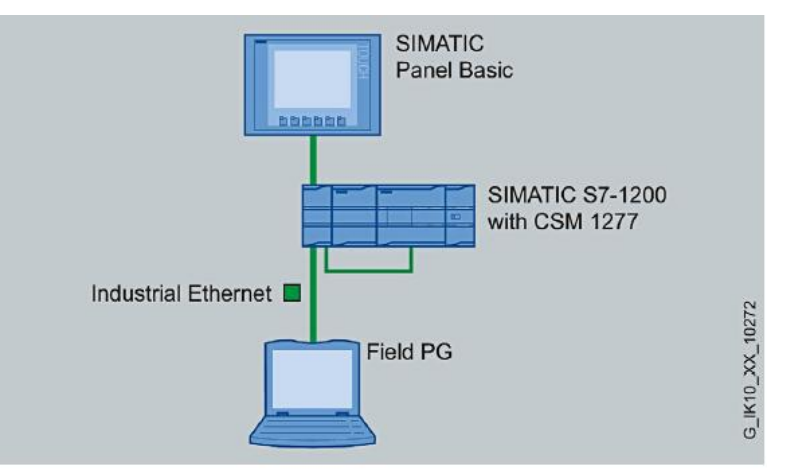

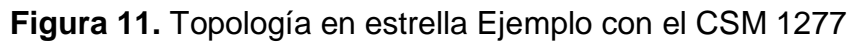

**Fuente:** (Siemens, 2010)

# <span id="page-34-2"></span><span id="page-34-0"></span>**2.8.2 CSM 1277 - Propiedades del producto**

 El CSM 1277 cuenta con cuatro conectores hembra RJ45 para la conexión de equipos terminales o de otros segmentos de red.

En el caso del CSM 1277, los puertos Twisted Pair están ejecutados como conector hembra RJ45 con asignación MDI-X (Medium Dependent Interface– Autocrossover) de un componente de red.

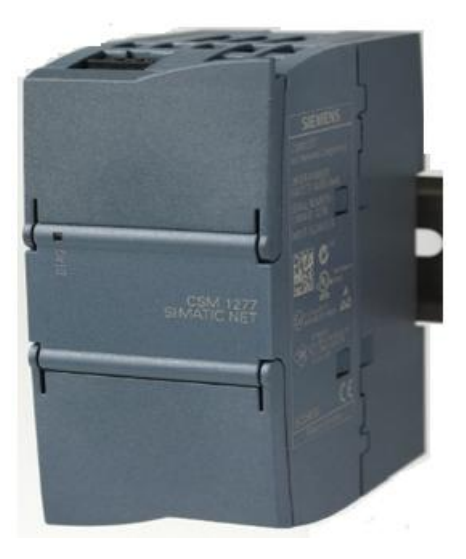

# **Figura 12.** Compact Switch Module CSM 1277

**Fuente:** (Siemens, 2010)

# <span id="page-35-1"></span><span id="page-35-0"></span>**Tabla 3.**

Datos técnicos del CSM 1277

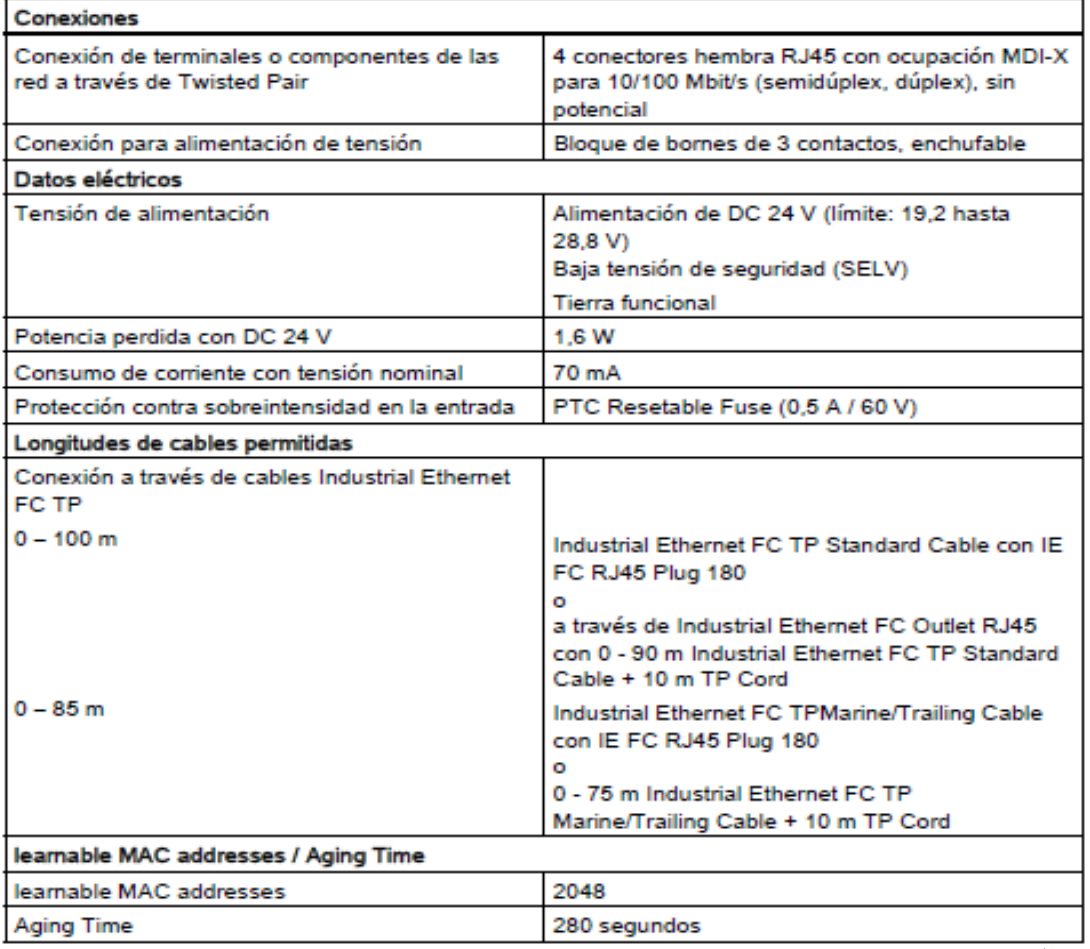

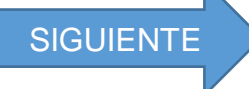
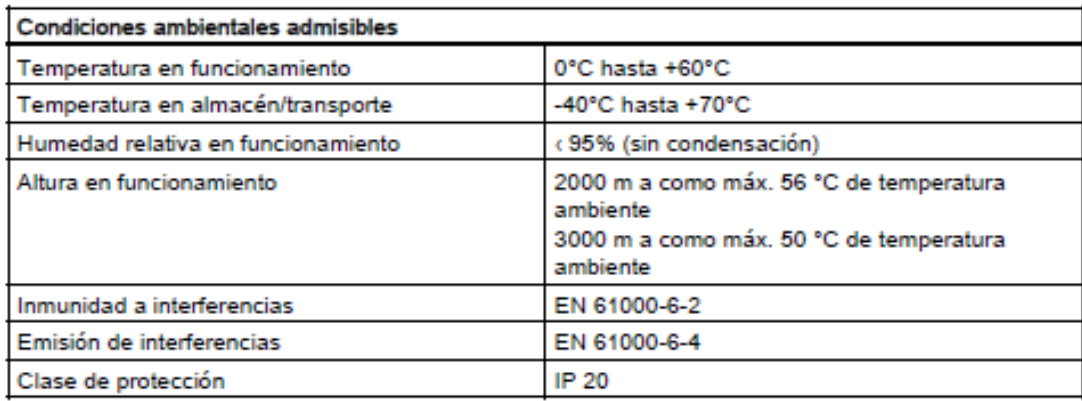

#### **Fuente:** (Siemens, 2010)

#### **2.8.3 Alimentación de tensión**

 La alimentación de tensión se conecta a través de un bloque de bornes de 3 contactos, enchufable. La tierra funcional se puede conectar al riel de perfil de sombrero puesto a tierra. La conexión no es necesaria para un funcionamiento correcto. La alimentación de tensión está ligada a potencial.

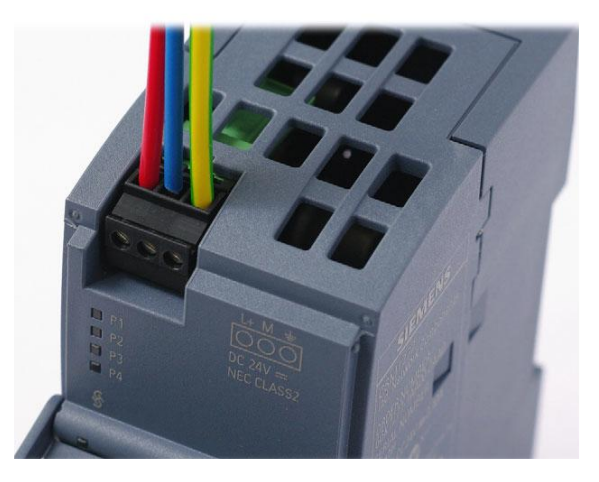

**Figura 13.** Asignación de contactos del bloque de bornes

**Fuente:** (Siemens, 2010)

#### **Tabla 4.**

Asignación de pines de la alimentación de tensión.

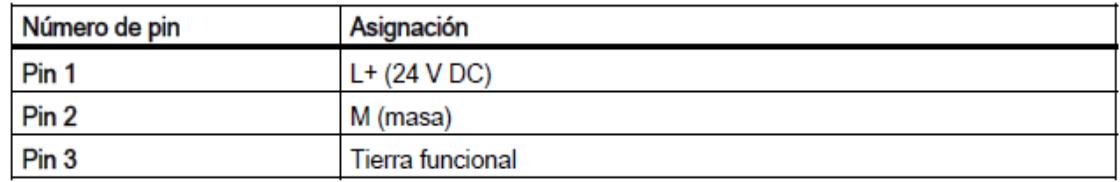

**Fuente:** (Siemens, 2010)

# **CAPÍTULO III**

## **DESARROLLO DEL TEMA**

#### **3.1 Preliminares.**

 En este capítulo se detalla paso a paso como se realizó la implementación de un control automático para el encendido y apagado con histéresis del sistema de control de temperatura para esto se utilizó el módulo de flujo de aire PCT-2, para controlar desde panel táctil KTP-600, y programar el PLC S7-1200, mediante el software Tía Portal V13.

 Mediante el software Tía Portal V13, se programó el PLC para la adquisición de datos provenientes de la estación y se presentó en el indicador gráfico para monitorear la temperatura desde el panel táctil KTP-600.

#### **3.2 Requerimientos mínimos de hardware.**

 Los componentes para la implementación del control automático de temperatura fueron los siguientes:

- $\triangleright$  PCT-2.
- $\triangleright$  PLC S7-1200.
- Panel táctil KTP-600.
- Fuente de 24 VCD.
- $\triangleright$  PC.
- ▶ Switch Compacto CSM

#### **3.3 Modulo de temperatura PCT-2.**

 El módulo de control de temperatura de flujo de aire PCT-2, trabaja en un rango de temperatura que varía desde los 20 a 70 grados centígrados controlado por una niquelina que inspecciona el flujo de aire y envía una señal analógica de voltaje de 0-5 V.

#### **3.3.1 Conexiones del módulo de temperatura PCT-2**

- 1. Conectar Reference Disturbance (módulo de temperatura) a 2M entrada analógica (PLC S7-1200).
- 2. Conectar VIC Temperature Sensor (módulo de temperatura) a 0 entrada analógica (PLC S7-1200).
- 3. Conectar +12 VCD (módulo de temperatura) a la salida del Relay DQa .0 (PLC S7-1200).
- 4. Conectar -12 VCD (módulo de temperatura) a la salida del Relay DQa .1 (PLC S7-1200).
- 5. Conectar IN Heating ON-OFF Control (módulo de temperatura) a la salida del Relay DQa 1L (PLC S7-1200).
- 6. Finalmente conectar IN Power interface a OUT Heating ON-OFF Control (módulo de temperatura).

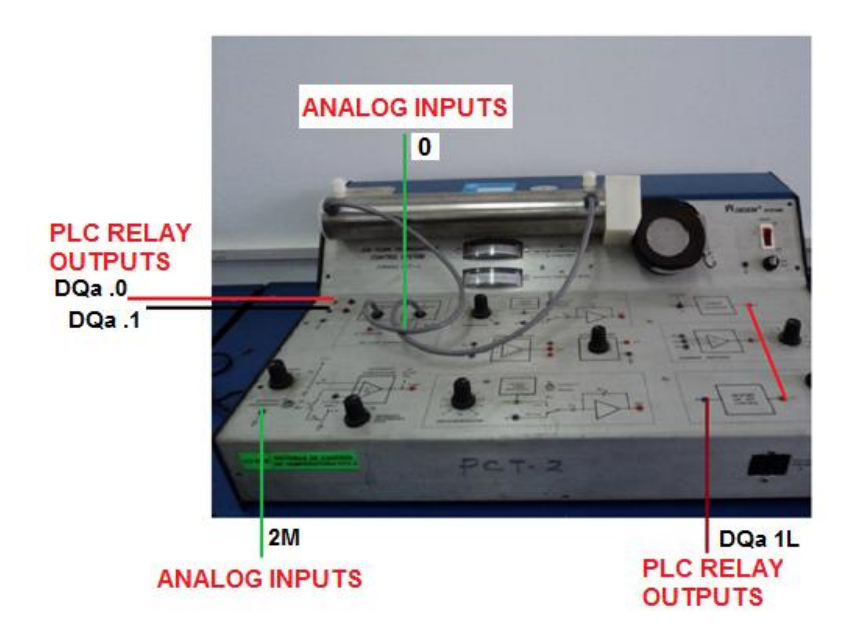

**Figura 14.** Conexiones externas del PCT-2 al PLC

# **Tabla 5.**

Conexiones PCT-2 al PLC S7- 1200

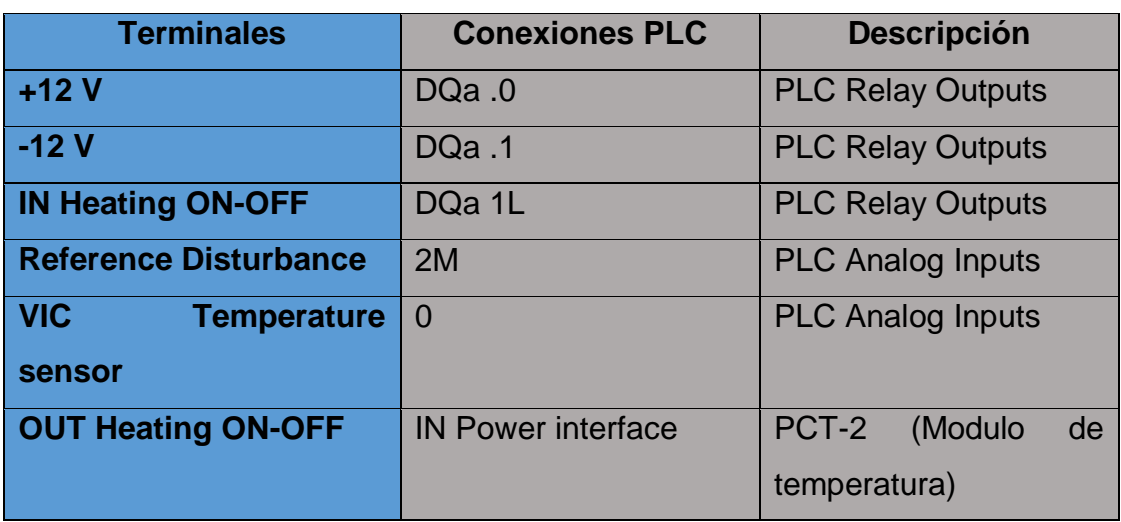

#### **3.4 PLC S7-1200**

 Se utilizó el PLC S7-1200 ya que es idóneo para realizar el control del proyecto mediante la programación de marcas internas y diferentes funciones avanzadas para el encendido y apagado del PCT-2 (módulo de temperatura) con histéresis.

#### **3.4.1 Conexiones del PLC S7-1200**

 El PLC S7-1200 se alimenta de 110 V en L1 (positivo) y N (negativo), las salidas L+ y M de 24 VCD se conectan al Compact Switch Module CSM 1277, las entradas analógicas 2M se conecta a Reference Disturbance (PCT-2), mientras 0 se conecta VIC Temperature Sensor (PCT-2). La salida del Relay DQa 1L se conecta a IN Heating ON-OFF Control, .0 a

+12 VCD y .1 a – 12 VCD del PCT-2, como se indica en la Figura 15.

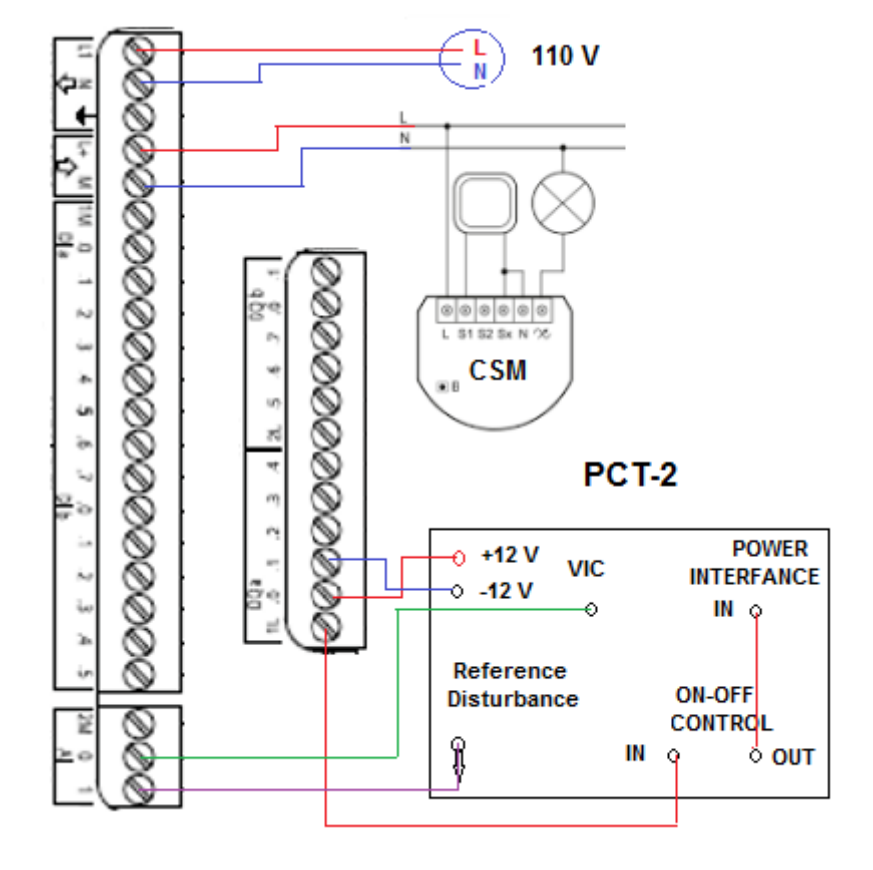

**Figura 15.** Alimentación del PLC S7-1200

#### **Tabla 6.**

Conexiones de alimentación y control ON/OFF

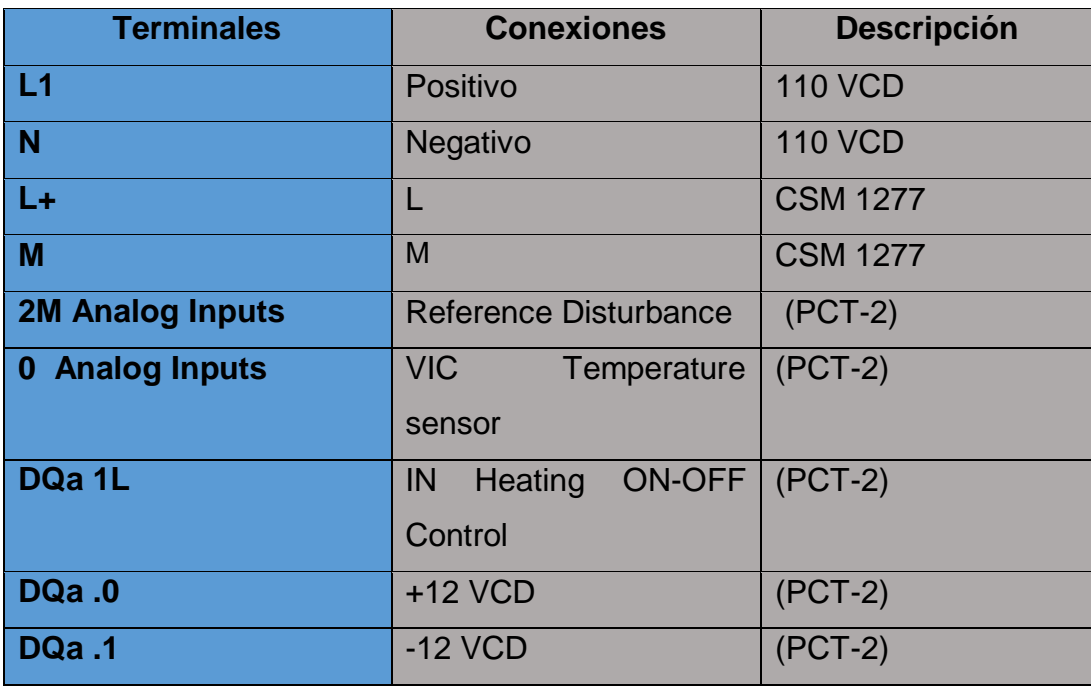

#### **3.5 Panel táctil KTP-600**

 Se eligió el panel táctil KTP-600 ya que es ideal para visualizar y controlar de manera manual y automática los niveles de temperatura que presenta el modulo PCT-2, y su facilidad de manejo al momento de la instalación.

#### **3.5.1 Conexiones del panel táctil KTP-600**

 El Panel Táctil KTP-600 se alimenta de 24 VCD lo cual es posible mediante un regulador de voltaje, tiene una salida Profinet LAN conectada al Compact Switch Module CSM 1277, como se indica en la Figura 16.

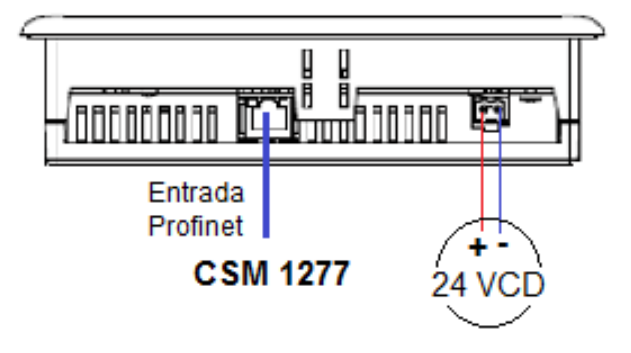

**Figura 16.** Alimentación y conexión al CSM 1277 de la KTP-600

#### **3.5.2 Parámetrizacion de la KTP-600**

 Tras arrancar el sistema operativo se visualiza el menu Loader el cual maneja los botones de la pantalla táctil como:

- > "Transfer".- El modo de operación "Transfer" sólo se puede activar si está activado por lo menos un canal de datos para la transferencia.
- > "Start".- Inicia el proyecto existente en el panel de operador.
- "Control Panel" .- También comando de menú
- > "Info/Settings".- Se inicia el Control Panel del panel de operador.

En el Control Panel se configuran diversos ajustes, por ejemplo las opciones de transferencia.

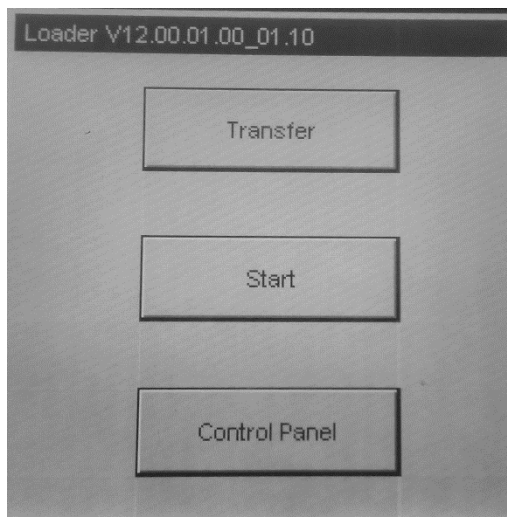

**Figura 17.** Panel de control de la KTP-600

### **3.5.3 Abrir el Panel Control**

Clic en el menú "Control Panel" del Loader este menú permite realizar diferentes cambios como:

- Ajustes de comunicación
- Ajustes de operación
- ▶ Protección por contraseña
- $\triangleright$  Ajustes de transferencia
- $\triangleright$  Protector de pantalla
- $\triangleright$  Señales acústicas

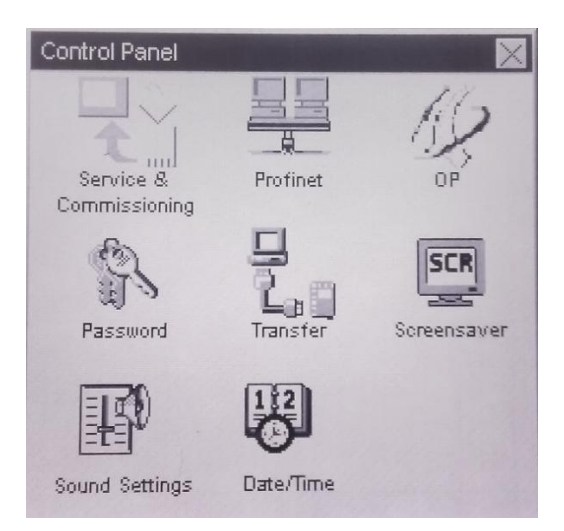

**Figura 18.** Panel Control de la KTP-600

### **3.5.4 Modificar la configuración de red**

1. Clic en el menú Abrir y se despliega la opción "Profinet"

2. Escoger la dirección que se debe asignar automáticamente vía DHCP, o si desea introducirla manualmente.

3. Si asigna personalmente la dirección, introduzca valores válidos en los campos de entrada "IP Address", "Subnet Mask" y eventualmente "Default Gateway" mediante el teclado de pantalla.

4. Cambie a la ficha "Mode".

5. Introduzca en la opción "Speed" la velocidad de transferencia de la red PROFINET. Los valores que admite son 10 Mbit/s y 100 Mbit/s

6. Elija el tipo de comunicación que puede ser "Half- Duplex" o "Full-Duplex".

7. Activar la casilla de verificación "Auto Negotiation" para detectar y ajustar automáticamente el tipo de conexión y la velocidad de transferencia en la red PROFINET.

8. Activar la casilla de verificación "Deactivate LLDP" para verificar que el operador no intercambia información con otros paneles de operador.

9. Cambie a la ficha "Device".

10. Introduzca un nombre de red para panel de operador el cual debe tener una Longitud máxima: 240 caracteres y caracteres de la "a" a la "z", en cifras de "0" a "9"; caracteres especiales permitidos: "-" y "."

11. Cierre el cuadro de diálogo con "OK" para aplicar las entradas realizadas.

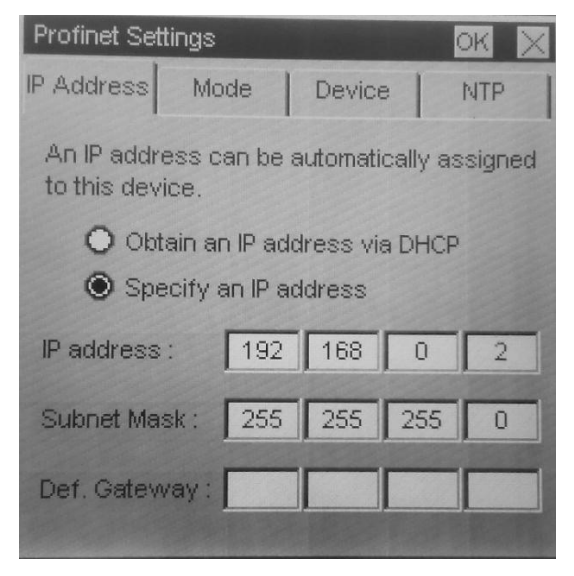

**Figura 19.** Configuración de red de la KTP-600

#### **3.5.5 Modificar la configuración de la pantalla**

1. Clic en el botón "OP" el cuadro de diálogo "OP Properties".

2.- Reñgule el brillo de la pantalla con los botones "UP" y "DOWN".

3. Seleccione la orientación deseada de la pantalla en la opción "Landscape"

y para orientación horizontal o apaisada clic en "Portrait" para orientación vertical.

4. Ajuste el tiempo de retardo en el campo de entrada "Delay Time".

Que admite un rango de: de 0 s a 60 s.

5. Cierre el cuadro de diálogo con "OK" para aplicar las entradas realizadas.

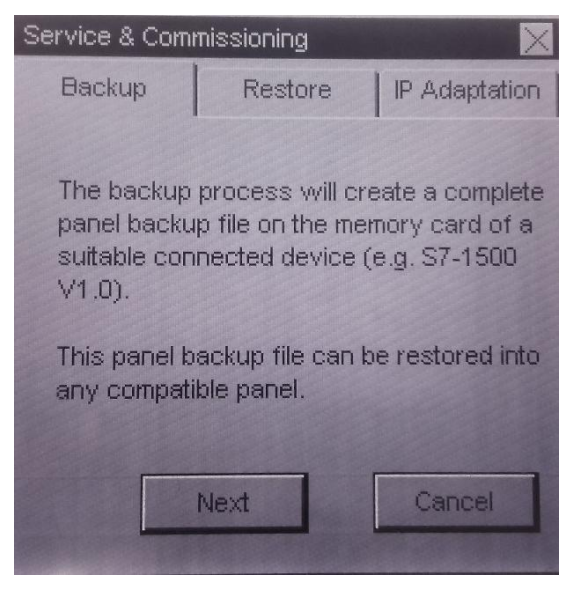

**Figura 20.** Configuración de pantalla

## **3.5.6 Velocidad de transmisión de la KTP - 600**

Clic en el menú configuración de transmisión y comunicación datos.

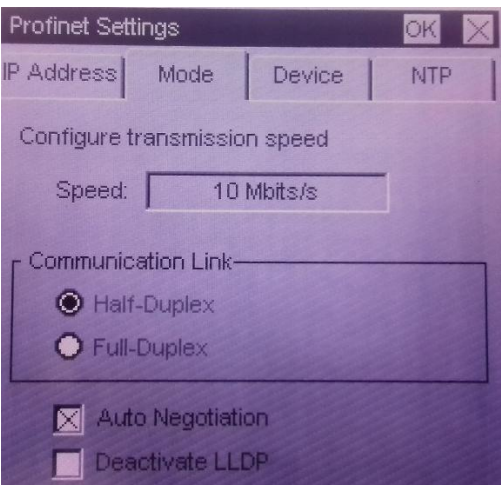

**Figura 21.** Comunicación Half – Dúplex

### **3.5.7 Modulo Switch Compacto GSM**

 Se manipuló el módulo Switch compacto GSM me permite la creación de redes extensas con varias estaciones y simplifica la ampliación de la red en este proyecto se utilizó la topología estrella para una perfecta comunicación.

### **3.5.8 Conexión módulo Switch compacto GSM**

 El módulo Switch compacto GSM se alimenta de 24 V del PLC en L+ (positivo) y M (negativo), la salida Profinet LAN P1 va conectada a la Profinet LAN del KTP-600, la salida Profinet LAN P2 va conectada a la Profinet LAN

del PLC S7-1200 y finalmente la salida Profinet LAN P3 va conectada a la Profinet LAN del PC, como se indica en la Tabla 7.

#### **Tabla 7.**

Conexiones PCT-2 al PLC S7- 1200

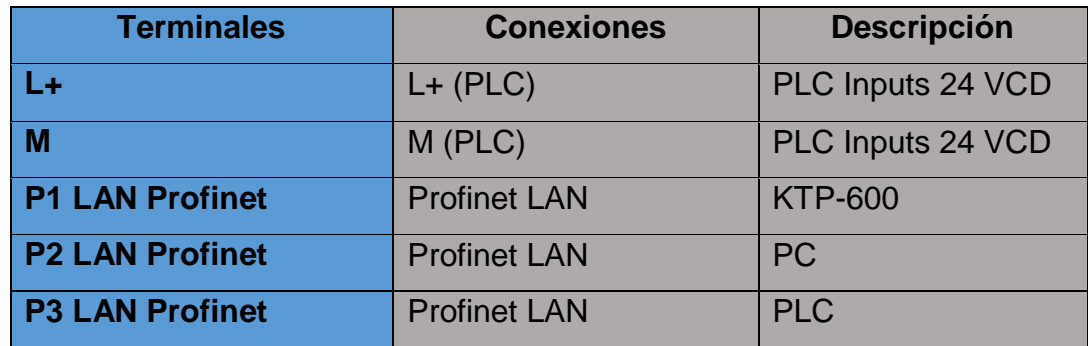

#### **3.6 Requeriremos de Software**

 $\triangleright$  Software Tía Portal V13.

#### **3.6.1 Dirección IP del PLC S7-1200, KTP-600 y la PC.**

 Para lograr la comunicación entre el PLC S7-1200, la KTP-600 y la PC mediante la utilización del software TIA PORTAL V13, esto se realiza mediante una topología de tipo estrella mediante Ethernet ya que permite trabajar de una manera rápida evitando que la PC quede suspendida al momento de realizar la comunicación.

 Primero verificar que las direcciones IP entre el PLC, la KTP y la PC no sean las mismas, para ello se da la siguiente dirección IP a cada uno PLC: 192.168.0.3; KTP: 192.168.0.2 y la PC: 192.168.0.5.

#### **Tabla 8.**

Direcciones IP para la PC y PLC S7-1200

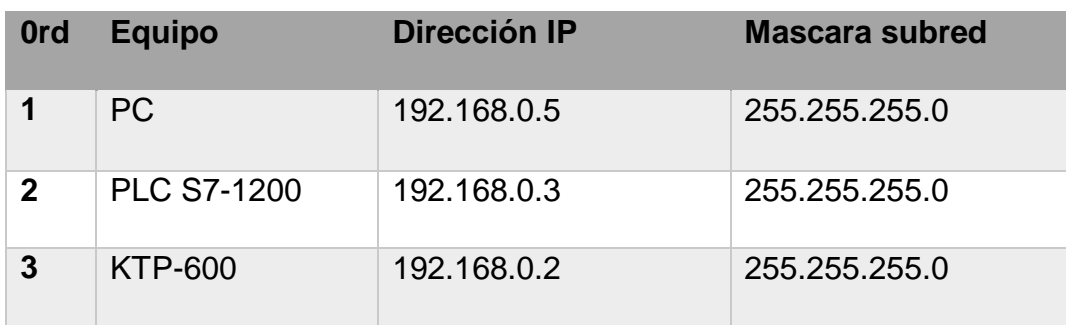

#### **3.6.2 Crear un proyecto nuevo en el software Tía Portal V13**

**Paso 1:** ejecutamos la aplicación Tía Portal V13

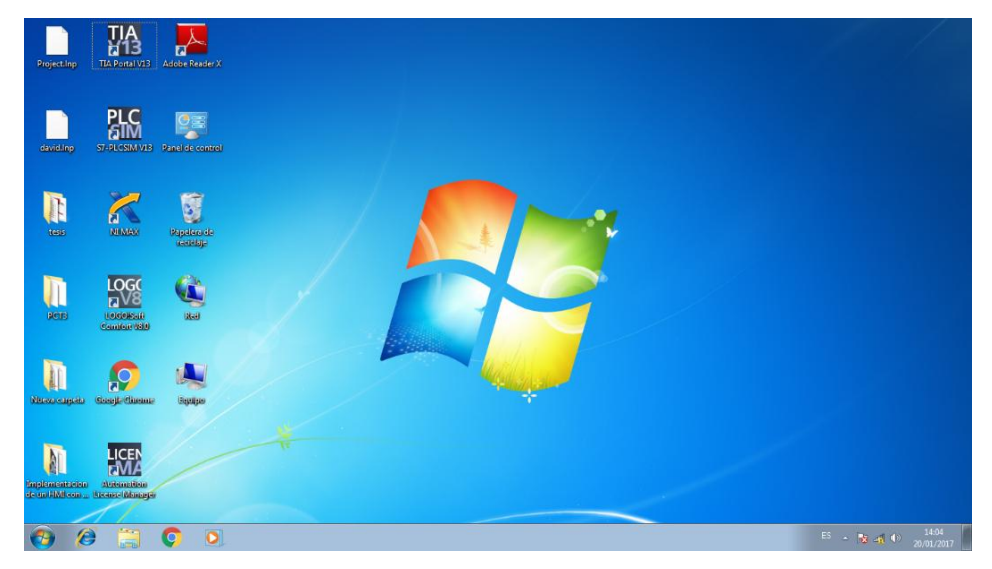

**Figura 22.** Software Tía Portal V13

**Paso 2:** "clic en Crear proyecto" en esta opción se procede a dar el nombre del proyecto, quien es el autor, etc. Ejemplo tesis control automático para luego abrir la opción de CPU a escoger para realizar la programación.

| <b>DE Siement</b>    |   |                             |                              |                                                                                                    | $-70$                                          |
|----------------------|---|-----------------------------|------------------------------|----------------------------------------------------------------------------------------------------|------------------------------------------------|
|                      |   |                             |                              |                                                                                                    | <b>Totally Integrated Automation</b><br>PORTAL |
| <b>Brician</b>       |   |                             | Abrir proyects existente     |                                                                                                    |                                                |
|                      |   | Abrir proyecto existente    | Ultimos proyectos utilizados |                                                                                                    |                                                |
|                      |   |                             | Proyects                     | <b>Butai</b>                                                                                       | Liking Hod-Forcion                             |
|                      |   | Cour proyects:              | <b>Lincoln</b>               | Claim to 8 4110 00 boom in this ten a fantasachili                                                 | 2001/2017 14:04:40                             |
|                      |   |                             | Projectoil                   | CS3/en/LAB/EJECOPD/ccumeris/Automation/Projected                                                   | 2012/2014 14:57:20                             |
|                      |   | <b>B</b> Migrair properties | chieff                       | CSINKOLAB4LEC494Socuments(Automationichile)                                                        | 197120816160827                                |
|                      |   |                             | days 1                       | ClassroLAB-ELEC-DROIGURement/Automation/dev1                                                       | 15/12/2016 14:33:31                            |
|                      |   |                             | <b>CARS</b>                  | Classical ELECORDscuments/Altimation/ART                                                           | 13/12/2016 15:11:29                            |
|                      | 弹 |                             | della                        | Cluses LAB ELECORDocuments Automation des 2                                                        | 15/12/2016 14:41:24                            |
|                      |   |                             | <b>UNIO</b>                  | ClineryLAB4LECORDscuments/Automations/AID                                                          | 19/12/2016 14:02:04                            |
|                      |   |                             | penulacion                   | Classic-BitzCODocumenti Adomatizis in placini.                                                     | 23/11/2014 9:10:20                             |
|                      |   |                             | Projecto2                    | Clines1J44LEC0RDscument(Automatischruyects)                                                        | TR/T1001612-0614                               |
|                      |   | Welcome Tour                |                              | Implementacion de un Irbit con 439-700 (RJNC) El Implementacion de un IRB con KSP-700 (RJNCONANDO) |                                                |
| <b>Drillowy</b>      |   |                             | Projects/1                   | Cliness/ARELECORDscument/Apparation/Projecte1                                                      | 18/10/2014 7:40:07                             |
| diagnostico          |   |                             |                              |                                                                                                    |                                                |
|                      |   |                             | $\left  \cdot \right $       |                                                                                                    | T.                                             |
|                      |   |                             | <b>Simmer</b>                |                                                                                                    | <b>Contact Contact</b>                         |
|                      |   | <b>National Installate</b>  |                              |                                                                                                    |                                                |
|                      |   |                             |                              |                                                                                                    |                                                |
|                      |   | Ayuda                       |                              |                                                                                                    |                                                |
|                      |   |                             |                              |                                                                                                    |                                                |
|                      |   | (C) Idioma de la Interba    |                              |                                                                                                    |                                                |
|                      |   |                             |                              |                                                                                                    |                                                |
| A Vista del proyecto |   |                             |                              |                                                                                                    |                                                |

**Figura 23.** Vista principal de TIA PORTAL V13

**Paso 3:** "clic en dispositivos y redes" y escoger la "Configuración de Hardware PLC-1" y aparece la ventana de clasificación del equipo proceder a dar clic en la opción PLC / SIMATIC S7-1200 / CPU / CPU 1214C AC/DC/Rly / 6ES7 214-1BE30-0XB0.

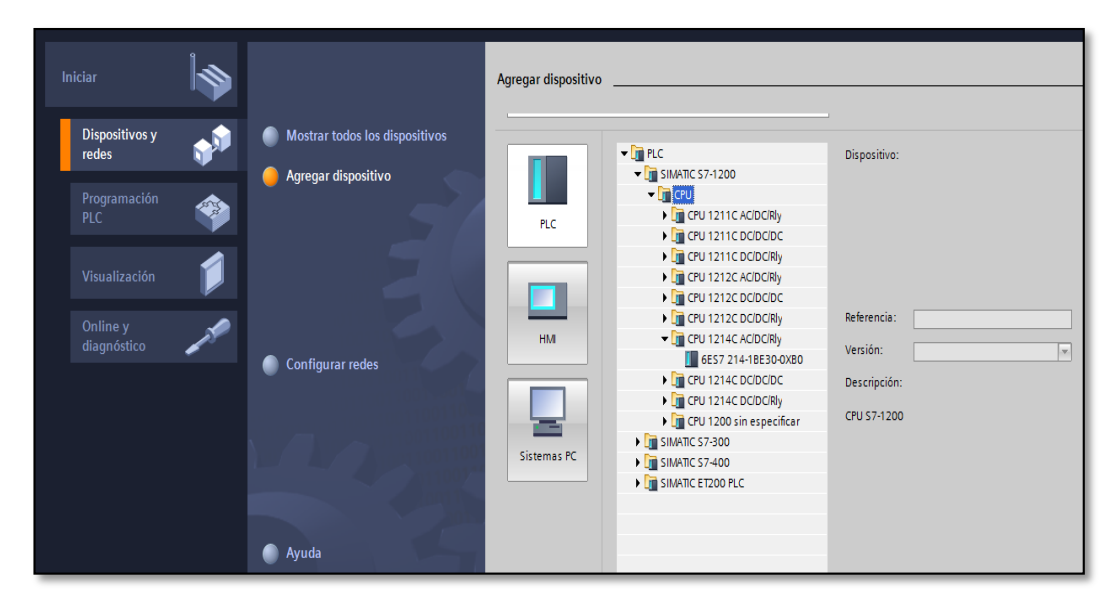

**Figura 24.** Selección del CPU 1214C AC/DC/Relay.

**Paso 4:** En la parte inferior de la pantalla clic sobre el CPU y se visualiza las propiedades para el direccionamiento como, configuración de la hora, y las opciones de arranque, etc.

**Paso 5:** Para configurar la CPU de manera sencilla. Clic en propiedades del CPU en la interfaz de PROFINET y agregar al dispositivo a una red y se da una dirección IP.

Agregar Subred (click al botón "Agregar Subred")

Asignar Dirección IP: 192.168.0.3

Mascara de Subred: 255.255.255.0

| 7A Siemens - C:\Users\LAB-ELEC-09\Documents\Automation\tesis Chiliquinga\tesis Chiliquinga<br>Proyecto Edición Ver Insertar Online Opciones Herramientas Ventana Ayuda                                                                                                    |                                                                                                   |                                                                       |                                                                                                    |                                                                                                    | $=$ $P X$<br><b>Totally Integrated Automation</b>                                                                                                    |
|----------------------------------------------------------------------------------------------------|---------------------------------------------------------------------------------------------------|-----------------------------------------------------------------------|----------------------------------------------------------------------------------------------------|----------------------------------------------------------------------------------------------------|----------------------------------------------------------------------------------------------------|
| *  ■ B Guardar proyecto ■ ※ 国 直 ※ 『 』 『 『 国 国 国 』 <i>』</i> Stablecer conexión online <i>』</i> Deshacer conexión online <i>』</i> 』 『 『 * 一 II】<br>Árbol del provecto<br>$\mathbb{R}$                                                                                                    | tesis Chiliquinga → PLC 1 [CPU 1214C AC/DC/RIv]                                                   |                                                                       |                                                                                                    | $    \times$                                                                                                    | <b>PORTAL</b><br>Catálogo de hard I III                                                                                                    |
| <b>Dispositivos</b>                                                                                                    |                                                                                                   |                                                                       | Vista topológica                                                                                                    | Nista de redes<br><b>TY</b> Vista de dispositivos                                                                            | <b>Opciones</b>                                                                                                    |
| 回動<br>BOO                                                                                                    | 蛊<br>PLC_1                                                                                        | 電 る田 Q±<br>圖<br>$\blacksquare$                                        |                                                                                                    | Vista general de dispo                                                                                                    |                                                                                                    |
| The Theory Chiliquinga<br>$\hat{\phantom{a}}$<br>Agregar dispositivo<br>nh Dispositivos vredes<br>PLC_1 [CPU 1214C AC/DC/Rly]<br>TY Configuración de dispositi<br>V. Online y diagnóstico<br>Bloques de programa<br>Objetos tecnológicos<br><b>In Fuentes externas</b><br>Variables PLC<br>I di Tipos de datos PLC<br>I cables de observación y for<br>Backups online<br>te Información del programa<br>Datos de proxy de dispositi | RC)<br>$\mathbf{1}$<br><b>SIDHOS</b><br><b>SMARCANGE</b><br><br><b>CITY</b><br>-------------<br>o | $\overline{2}$<br>5<br>$\overline{\mathbf{3}}$<br>$\overline{4}$<br>6 | 8<br>9<br>7                                                                                                    | Ÿ.<br>Módulo<br>HSC $3 \sim$<br>HSC_4<br>HSC <sub>5</sub><br>HSC <sub>6</sub><br>Puls<br>Puls<br>$\blacktriangleright$ Inter | B Catálogo de hardware<br>$\vee$ Catálogo<br>ing int<br><b>Buscars</b><br><b>D</b> Filtro<br>$\blacktriangleright$ $\Box$ CPU<br><b>Figure 1 Signal Boards</b><br>I Tarjetas de comunicación<br><b>DE Battery Boards</b><br>S Herramientas online<br>$\blacktriangleright$ $\blacksquare$ DI<br>$\blacktriangleright$ $\blacksquare$ DQ<br>$\blacktriangleright$ $\Box$ DI/DQ<br>$\blacktriangleright$ $\blacksquare$ Al<br>$\blacktriangleright$ $\blacksquare$ AQ<br>$\blacktriangleright$ $\blacksquare$ AliAQ<br>Módulos de comunicación<br>Módulos tecnológicos |
| El Listas de textos                                                                                                    | $\mathbf{H}$<br>$\epsilon$                                                                        |                                                                       | > 100%<br>$\overline{\phantom{a}}$                                                                                      | o<br>$\left\langle \right $ =<br>$\rightarrow$                                                                               |                                                                                                    |
| <b>No Módulos locales</b>                                                                                                    | nterfaz PROFINET_1 [Module]                                                                       |                                                                       | <sup>©</sup> Propiedades                                                                                                | $\overline{\ldots}$ . $\overline{\ldots}$<br><b>Tinformación D V</b> Diagnóstico<br>n a                                      |                                                                                                    |
| Datos comunes<br>$\rightarrow$                                                                                                    | <b>Variables IO</b><br>General                                                                    | Constantes de sistema                                                 | Textos                                                                                                    |                                                                                                    | <b>EN Tareas</b>                                                                                                    |
| Vista detallada<br>$\checkmark$                                                                                                    | General                                                                                           |                                                                       | Ajustar dirección IP en el proyecto                                                                                     |                                                                                                    |                                                                                                    |
| <b>Nombre</b><br>Configuración de dispositiv<br>V. Online y diagnóstico<br>Bloques de programa<br><b>B</b> Objetos tecnológicos<br><b>Sub</b> Fuentes externas                                                                                                    | <b>Direcciones Ethernet</b><br>Avanzado<br>Sincronización horaria<br>ID de hardware               |                                                                       | Dirección IP: 192 . 168 . 0<br>Másc. subred: 255 . 255 . 255 . 0<br>Utilizar router<br>Dirección del router<br>$\Omega$ | $\mathbb{R}^2$<br>0.000<br>Permitir ajustar la dirección IP directamente en el dispositivo                                   | Librerías<br>$\rightarrow$<br>Ш<br>Información                                                                                                    |
| <b>TE</b> Vista general<br><b>↓ Vista del portal</b>                                                                                                    | <b>A</b> PLC_1                                                                                    |                                                                       |                                                                                                    |                                                                                                    | ✔ Proyecto tesis Chiliquinga creado.                                                                                                    |
|                                                                                                    |                                                                                                   |                                                                       |                                                                                                    |                                                                                                    |                                                                                                    |

**Figura 25.** Asignación de dirección IP

**Paso 6:** Para verificar que los dispositivos estén conectados presionar las teclas combinadas **Windows+R**, y digitar la palabra **cmd** y aceptar.

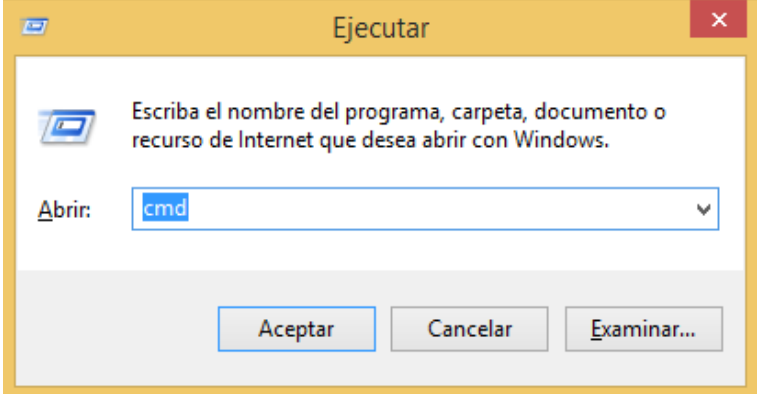

**Figura 26.** Verificación del dispositivo que esté conectado.

**Paso 8**: En la pantalla de la consola de Windows digitar la dirección IP del PLC que se está trabajando: **ping 192.168.0.3**, luego Enter **(**⏎**),** al ingresar esta dirección aparece que se encuentra el PLC conectado.

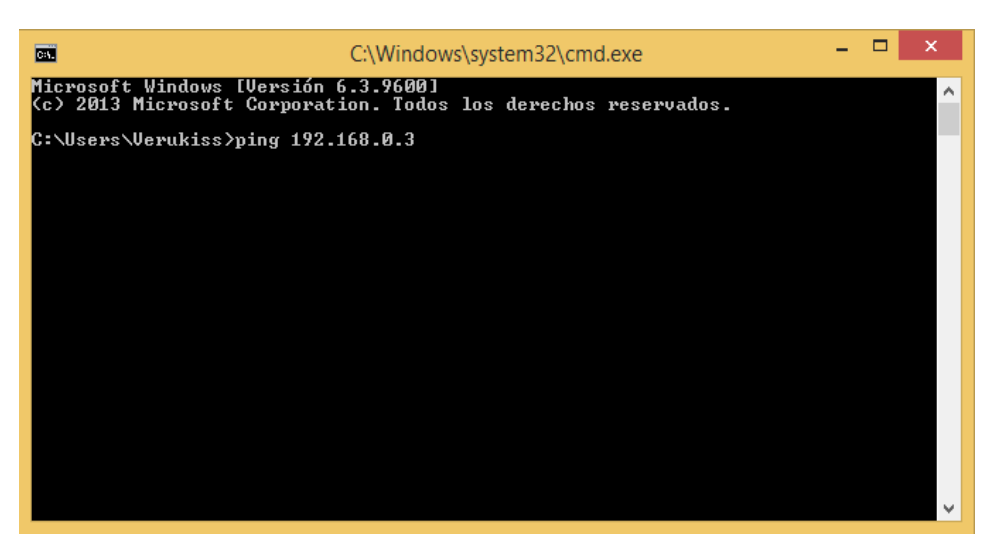

**Figura 27.** Prueba de conectividad PLC

#### **3.7 Programación en software Tía Portal V13**

 Para el desarrollo del proyecto se utilizó siete segmentos de programación las cuales constan de instrucciones para el control manual y automático de encendido y apagado con histéresis del Módulo de temperatura PCT-2 los pasos utilizados en la práctica se especificó a continuación:

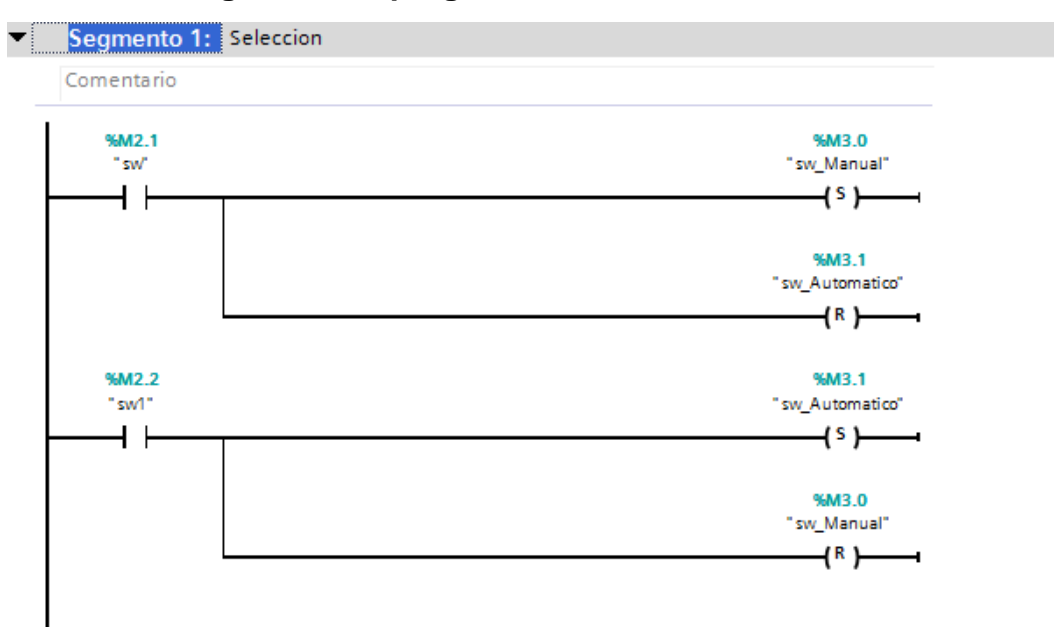

### **3.7.1 Primer segmento de programación**.

**Figura 28.** Selección de control manual y automático

En el primer segmento de programación consta de cuatro instrucciones que son: "sw" utiliza una marca interna (%**M2.1**), "sw1" utiliza una marca interna (%**M2.2**) son de tipo booleano son contactos normalmente abierto, permiten activar o desactivar en control manual o automático según lo requiera el usuario y a la salida dos bobinas las cuales son: "sw\_Manual" utiliza una marca interna (%M3.0) este permite dar un set al control automático para el encendido y apagado del Módulo de temperatura PCT-2, y "sw\_Automatico" utiliza una marca interna (%M3.1) este ayuda a dar un reset al control manual para el encendido y apagado del Módulo de temperatura PCT-2.

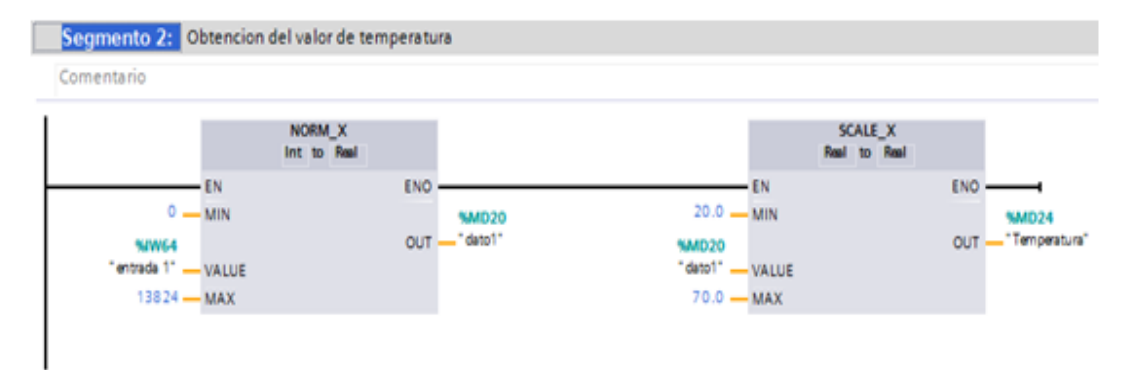

#### **3.7.2 Segundo segmento de programación.**

#### **Figura 29.** Obtención del valor de temperatura

En el segundo segmento de programación consta de dos instrucciones que son: El cuadro de la instrucción **NORM\_X**, la instrucción "Normalizar" normaliza el valor de la variable de la entrada **VALUE "entrada 1"** utiliza una marca interna **(%IW64)**, representando en una escala lineal. Los parámetros **MIN 0** y **MAX 13824** sirven para definir los límites de un rango de valores que se refleja en la escala. En función de la posición del valor que se debe normalizar en este rango de valores, se calcula el resultado y se digita como número en coma flotante en la salida **OUT "dato1"** valor real, utiliza una marca interna **(%MD20).** Si el valor que se debe normalizar es igual al valor de la entrada **MIN**, la salida **OUT** devuelve el valor **"0.20**". Si el valor que se debe normalizar es igual al valor de la entrada **MAX**, la salida **OUT** devuelve el valor **"13824.70"**.

El cuadro de la instrucción **SCALE\_X**, La instrucción "Escalar" escala el valor de la entrada VALUE "dato1" utiliza una marca interna **(%MD20)**, representando en una escala lineal. Los parámetros **MIN 20** y **MAX 70** sirven para definir los límites de un rango de valores función. El resultado de la escala es un número entero que se deposita en la salida **OUT "Temperatura"**, utiliza una marca interna **(%MD24).**

La siguiente figura muestra un ejemplo de cómo pueden normalizarse los valores:

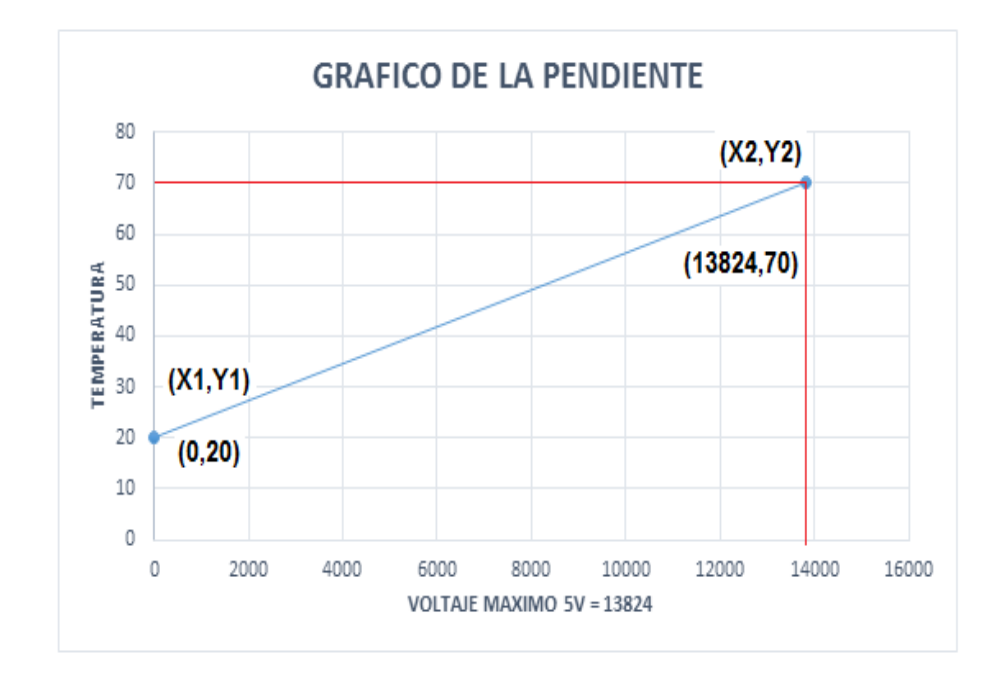

**Figura 30.** Gráfico de la pendiente.

#### **Tabla 9.**

Valores mínimos y máximos de temperatura y voltaje

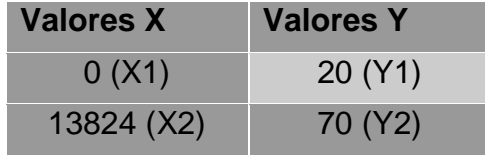

**Fuente:** Luis Chiliquinga

 En la figura 30. Se observa el proceso de transformación de escalamiento de la temperatura y el voltaje, donde la tensión máxima que trabaja el módulo de temperatura es 5V y la resolución del PLC es de 27648 en 10V, para cual se realiza una regla simple para obtener el valor máximo del Set Point con el cual trabaja la PCT-2.

$$
10V = 27648
$$

$$
1V = X
$$

$$
X = 1 * \frac{27648}{10}
$$

$$
X = 27648
$$

### Regla de tres simple para obtener el valor de Set Point: X

$$
10V = 27648 \, PLC
$$

$$
5V = X
$$

$$
X = 13824 \, V
$$

La fórmula de la pendiente es:

 $m = Y2 - Y1/X2 - X1$ 

Remplazando datos

$$
m = 70 - \frac{20}{13824} - 0
$$

$$
m = \frac{50}{13824}
$$

Calculando la ecuación de la recta de Y2:

$$
Y2 = m(X2 - X1) + Y1
$$

Remplazando datos

$$
Y2 = \frac{50}{13824} (X2) + 20
$$

#### **3.7.3 Tercer segmento de programación.**

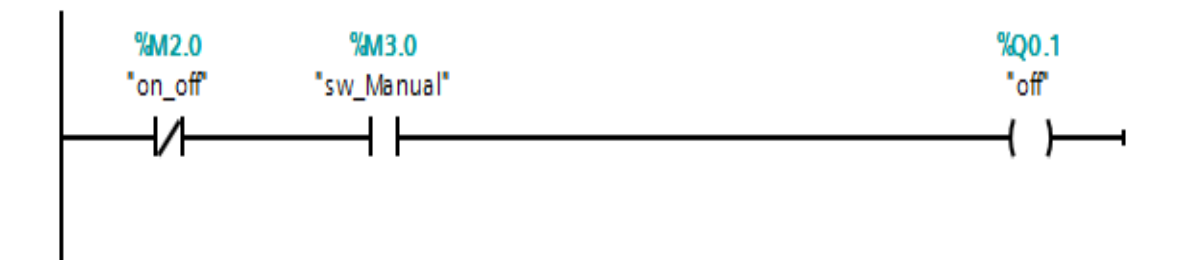

**Figura 31.** Control para el apagado manual del KTP-600

 En este segmento de programación consta de tres instrucciones que son: un contacto normalmente cerrado **"on\_off"** con una marca interna **(%M2.0)**, está cerrado cuando el valor del operando es igual a cero. Un contacto normalmente abierto **"sw\_Manual"** con una marca interna **(%M3.0)**, está cerrado cuando el valor del operando es igual a uno y una asignación **"off"** con una marca interna **(%Q0.1)** activa el bite de una operación para desactivar el módulo de temperatura de forma manual mediante el KTP-600.

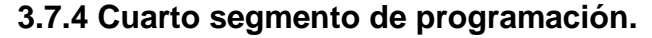

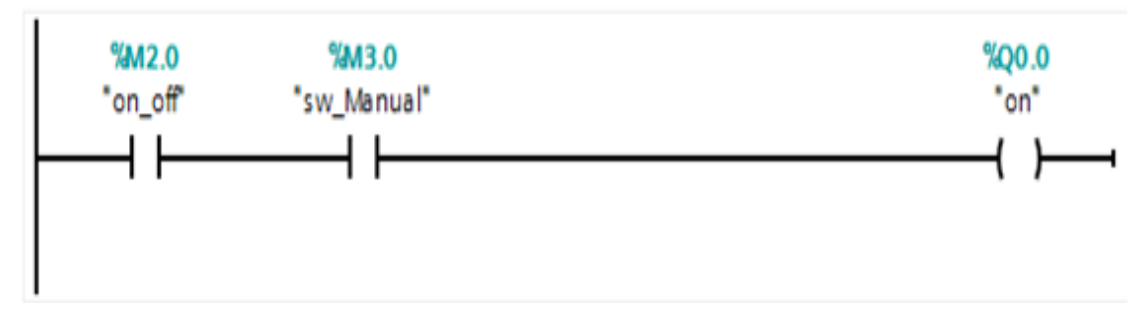

**Figura 32.** Control para el encendido manual del KTP-600

 En este segmento de programación consta de tres instrucciones que son: un contacto normalmente abierto **"on\_off"** con una marca interna **(%M2.0)**, está cerrado cuando el valor del operando es igual a uno. Un contacto normalmente abierto **"sw\_Manual"** con una marca interna **(%M3.0)**, está cerrado cuando el valor del operando es igual a uno y una asignación **"on"** con una marca interna **(%Q0.0)** activa el bite de una operación para encendido del módulo de temperatura de forma manual mediante el KTP-600.

#### **3.7.5 Quinto segmento de programación.**

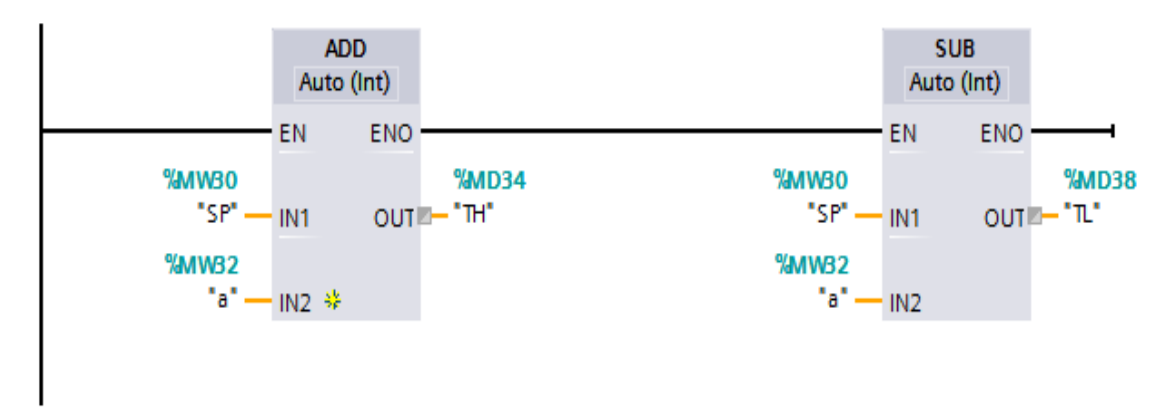

**Figura 33**.Cálculo de valores de histéresis

 En este segmento de programación consta de dos instrucciones que son: El cuadro de la instrucción **ADD** (sumar) contiene en estado estacionario mínimo 2 entradas **IN1 "SP"** con una marca interna **(%MW30)** se asigna esta marca porque permite controlar a una temperatura en el cual se va a trabajar, y **IN2 "a"** con una marca interna **(%MW32)** es el rango de histéresis que puedo subir. El número de entradas es ampliable.

 Las entradas insertadas se numeran en orden ascendente en el cuadro. Al ejecutar la instrucción se suman los valores de todos los parámetros de entrada disponibles. La suma se guarda en la salida **OUT "TH"** con una marca interna **(%MD34),** esta marca permite controlar la salida de la temperatura mayor o igual en la que trabajo con el rango de histéresis, esta se apaga al encontrarse por encima de los parámetros asignados.

 El cuadro de la instrucción **SUB** (Restar) contiene en estado estacionario mínimo 2 entradas **IN1 "SP"** con una marca interna **(%MW30)** se asigna esta marca porque permite controlar a una temperatura en el cual quiero trabajar, y **IN2 "a"** con una marca interna **(%MW32)** es el rango de histéresis que puedo subir.

 El número de entradas es ampliable. Las entradas insertadas se numeran en orden ascendente en el cuadro. Al ejecutar la instrucción se restan los valores de todos los parámetros de entrada disponibles. La resta se guarda en la salida **OUT "TL"** con una marca interna **(%MD38),** esta marca permite controlar la salida de la temperatura menor o igual en la que trabajo con el rango de histéresis, esta se encienda al encontrarse por debajo de los parámetros asignados.

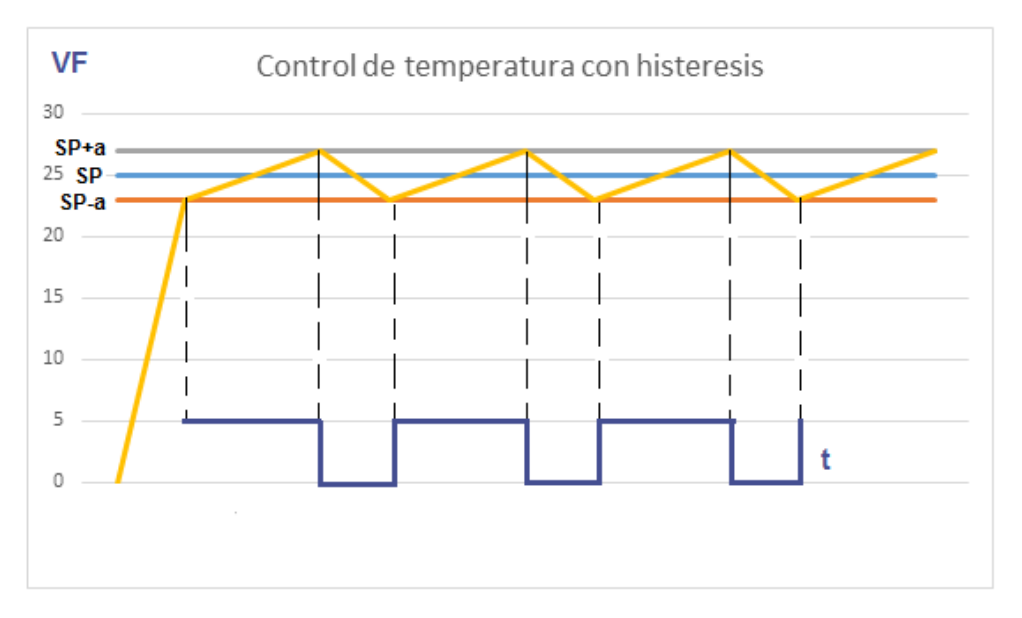

La siguiente figura muestra un ejemplo un control ON/OFF con histéresis.

**Figura 34.** Control ON/OFF con hysteresis

Donde:

SP= Set Point

a= Hysteresis

VF= Variable Física (Temperatura)

t= Tiempo

# **Tabla 10.**

Cuadro de ejemplo de control de temperatura con histéresis

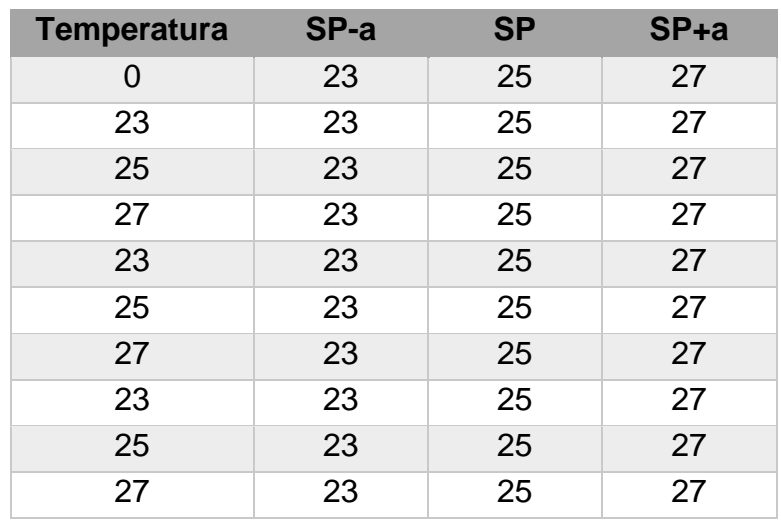

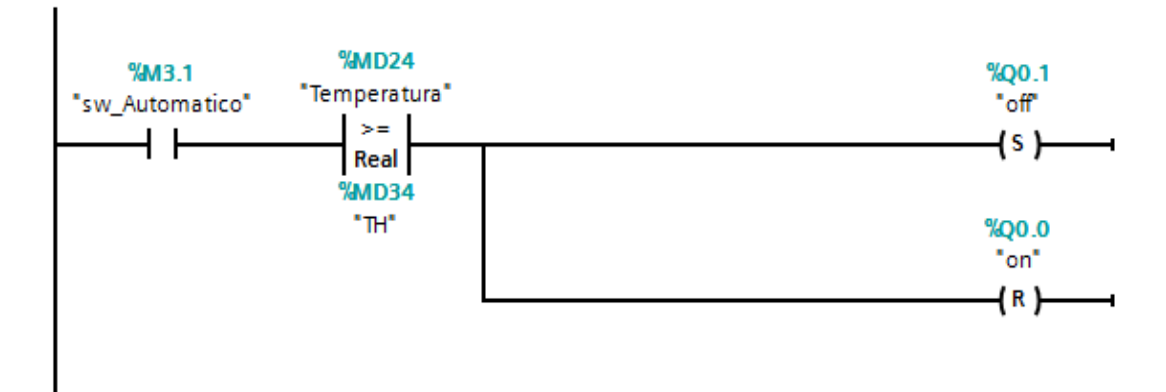

#### **3.7.6 Sexto segmento de programación**

**Figura 35.** Control automático de encendido

 En este segmento de programación consta de cuatro instrucciones que son: un contacto normalmente abierto "sw\_Automatico" con una marca interna (%M3.1), se desactiva al momento que el rango de temperatura seleccionado este por encima de la variable física (temperatura) con histéresis.

 El cuadro de la instrucción **Mayor o igual** con un valor real "Temperatura" se asigna una marca interna **(%MD24)** se asigna esta marca porque permite consultar si el primer valor de comparación (<SP+a>) que es mayor o igual que el segundo (<SP>). Ambos valores de comparación deben ser del mismo tipo de dato. Asignación **"off"** con una marca interna **(%Q0.1)** permite setear al momento de encontrarse por encima de los parámetros **"SP+a"** y Asignación **"on"** con una marca interna **(%Q0.0)** permite dar un reset al momento de encontrarse por debajo de los parámetros **"SP".**

#### **3.7.7 Séptimo segmento de programación**

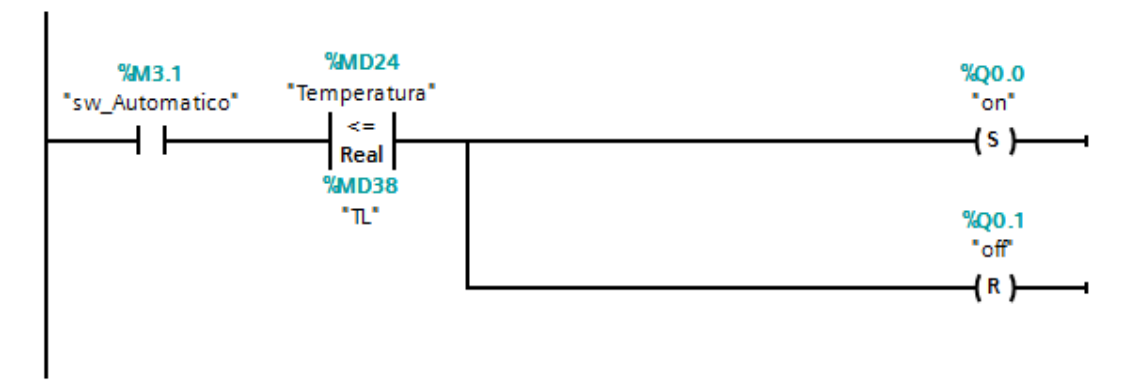

**Figura 36.** Control automático de apagado.

 Finalmente en este segmento de programación consta de cuatro instrucciones que son: un contacto normalmente abierto "sw\_Automatico" con una marca interna (%M3.1), se activa al momento que el rango de temperatura seleccionado este por debajo de la variable física (temperatura) con histéresis.

 El cuadro de la instrucción **Menor o igual** con un valor real "Temperatura" se asigna una marca interna **(%MD24)** se asigna esta marca porque permite consultar si el primer valor de comparación (<SP-a>) es menor o igual que el segundo (<SP>). Ambos valores de comparación deben ser del mismo tipo de datos.

 Asignación **"on"** con una marca interna **(%Q0.0)** permite setear al momento de encontrarse por debajo de los parámetros **"SP-a"** y Asignación **"off"** con una marca interna **(%Q0.1)** permite dar un reset al momento de encontrarse por encima de los parámetros **"SP".**

Una vez realizada la programación se carga el programa en el PLC dando clic en la opción módulos locales, icono **de** donde aparece la siguiente figura:

| Estado     |   | Destino       | Mensaje                                                                                                    | Acción                                         |
|------------|---|---------------|----------------------------------------------------------------------------------------------------|------------------------------------------------|
| 4D         |   | P LC 1        | Listo para operación de carga.                                                                                                    |                                                |
|            | Λ | ▼ Protección  | Protección contra acceso no autorizado                                                                                                    |                                                |
|            | Δ |               | Los dispositivos conectados a la red empresarial o directamente<br>a Internet deben protegerse adecuadamente contra accesos no<br>autorizados, p. ej. usando cortafuegos y segmentación de redes.<br>Encontrará más información sobre seguridad industrial en<br>http://www.siemens.com/industrialsecurity |                                                |
|            |   |               |                                                                                                    |                                                |
|            |   | Parar módulos | Los módulos se pararán para realizar la carga en el dispositivo.                                                                                                    | <b>Parar todos</b><br>$\overline{\phantom{a}}$ |
|            |   | > Software    | Cargar software en dispositivo                                                                                                    | Cargar con coherencia                          |
|            |   |               |                                                                                                    |                                                |
| $\epsilon$ |   |               | $\  \cdot \ $                                                                                                    |                                                |

**Figura 37.** Vista preliminar de la carga.

**Paso 9.** Después dar clic en cargar/arrancar de todos modos y finalmente se procede a dar clic en finalizar.

### **3.8 Implementación de un HMI**

**Paso 10.** En la ventana del proyecto, dar clic en agregar dispositivos/ HMI/ SIMATIC Basic panel/ 6" display/ KTP 600 Basic.

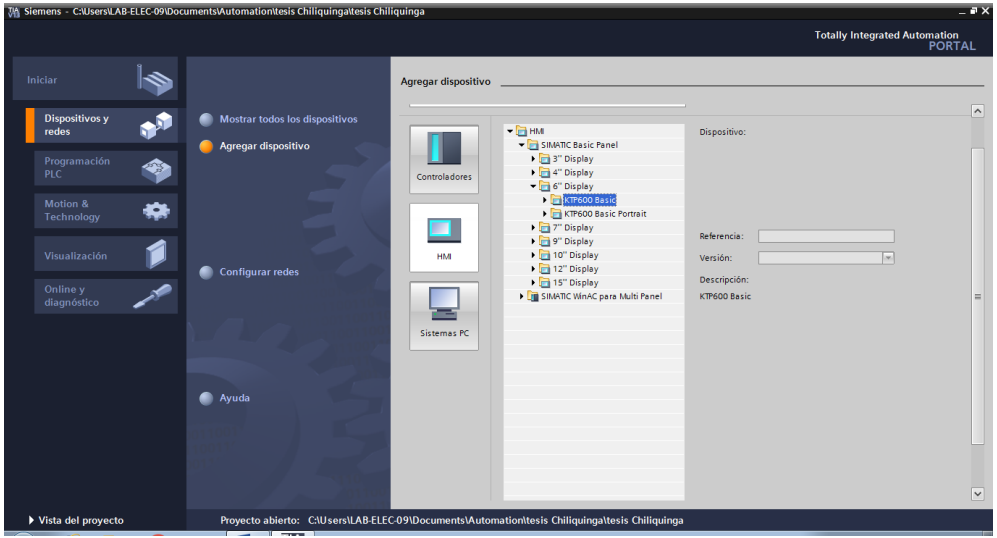

**Figura 38.** Selección de la KTP-600

**Paso 11:** Seguido se despliega una pantalla asistente del panel de operador: KTP 600 Basic mono PN, dar clic en siguiente para configurar todas las opciones: Conexiones de PLC/ Formato de imagen/ Avisos/ Imágenes/ Imágenes de sistema y botones.

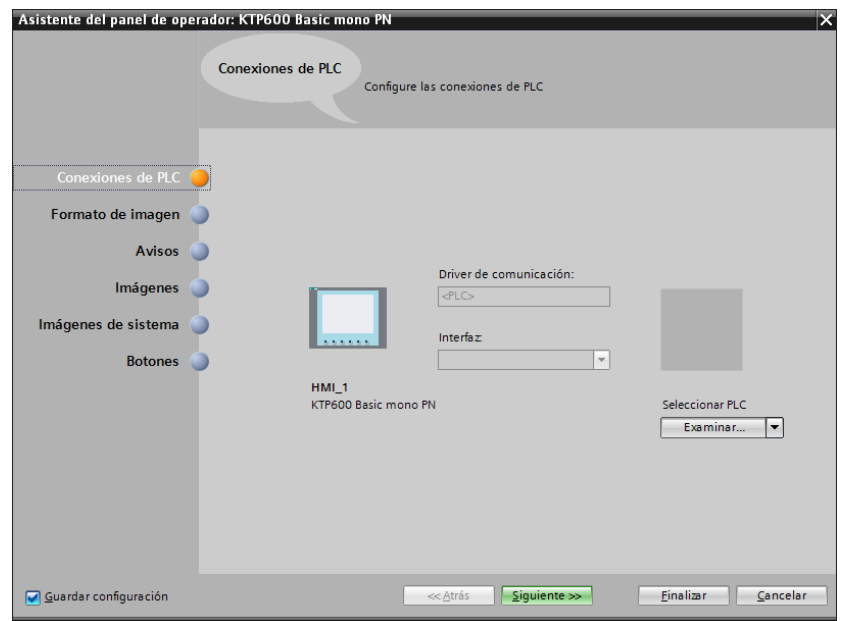

**Figura 39.** Panel del operador de la KTP-600

**Paso 12.** Clic en la opción finalizar, una vez realizado los procedimientos se muestra una nueva pantalla en el cual agregaremos cada uno de los objetos para la realización del proyecto.

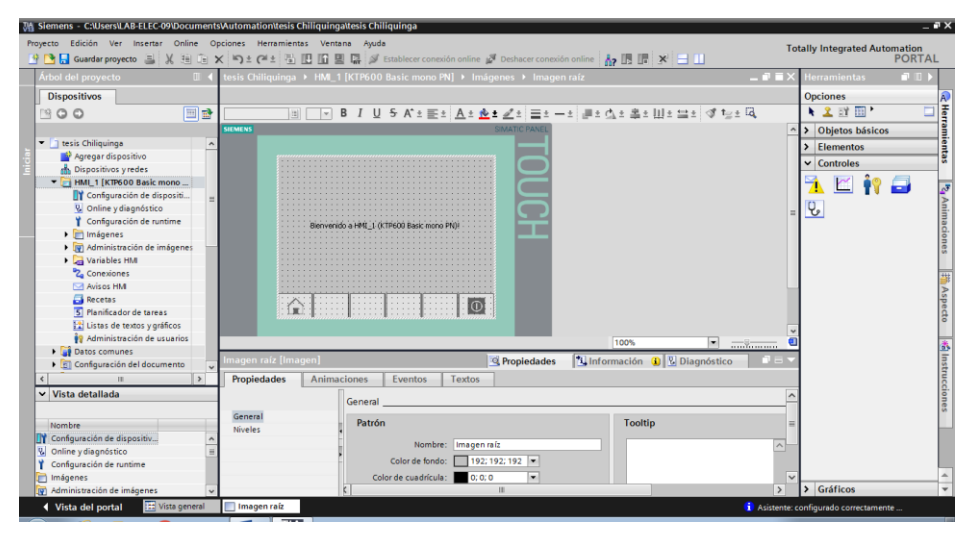

**Figura 40.** Objetos del proyecto

Paso 13. A continuación se modifica la mascarilla, dar clic en objetos básicos, se selecciona el objeto "Campo de texto", en la ventana de inspección se modifican los ajustes correspondientes a la posición, geometría, estilo, color y fuentes del objeto. En particular, se adaptan las propiedades siguientes:

- Texto: determina el texto para el campo de texto.
- Tamaño del campo de texto: determina si el tamaño del objeto debe adaptarse al espacio necesario para el registro más largo de la lista.

**Texto.** El texto para el campo de texto se determina en la ventana de inspección.

- > Haga clic en la ventana de inspección "Propiedades > Propiedades > General".
- > Introduzca un texto. Si el texto tiene varias líneas, el salto de línea se activa pulsando la combinación de teclas <Mayús + Intro>.

**Tamaño del campo de texto.** En la ventana de inspección se determina si el tamaño del objeto debe adaptarse al espacio necesario para el registro más largo de la lista.

- > Haga clic en la ventana de inspección "Propiedades > Propiedades > Representación".
- Active "Adaptación de tamaño > Adaptar tamaño al contenido".

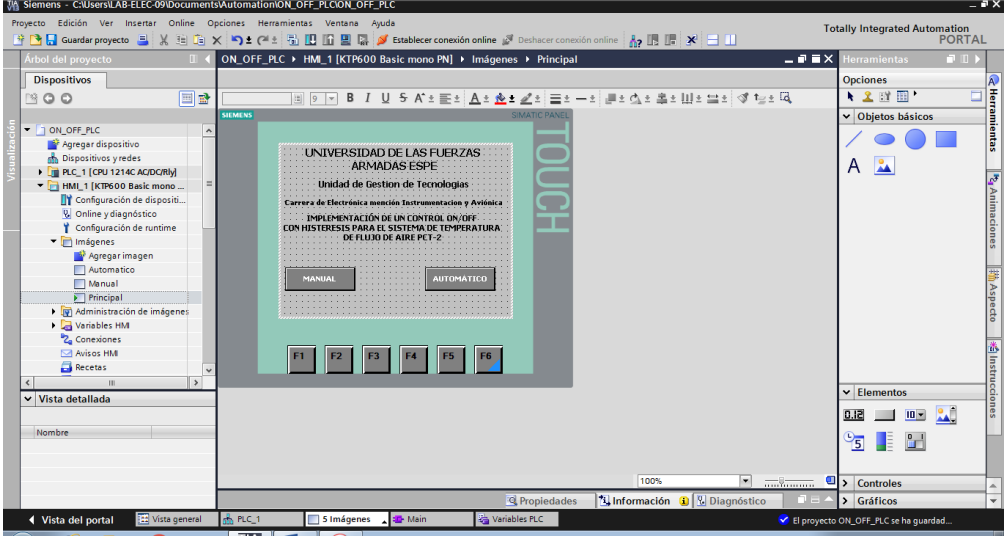

**Figura 41.** Panel principal del HMI

**Paso 14. Objeto "botón"**; permite configurar el objeto con el que el operador ejecuta en runtime una función configurable cualquiera, en la ventana de inspección se modifican los ajustes correspondientes a la posición, geometría, estilo, color y fuentes del objeto.

En este proyecto se configura dos botones para el encendido y apagado del Módulo de temperatura PCT-2.

 **Botón ON/OFF de forma Manual.** Permite el encendido y apagado de forma manual para configurar el botón se da clic en propiedades/ eventos/ pulsar. Seguido clic activar bit, Variable del **PLC**  (entrada/salida) **"sw"** esta opción permite encender al momento de pulsar y apagar al momento de soltar.

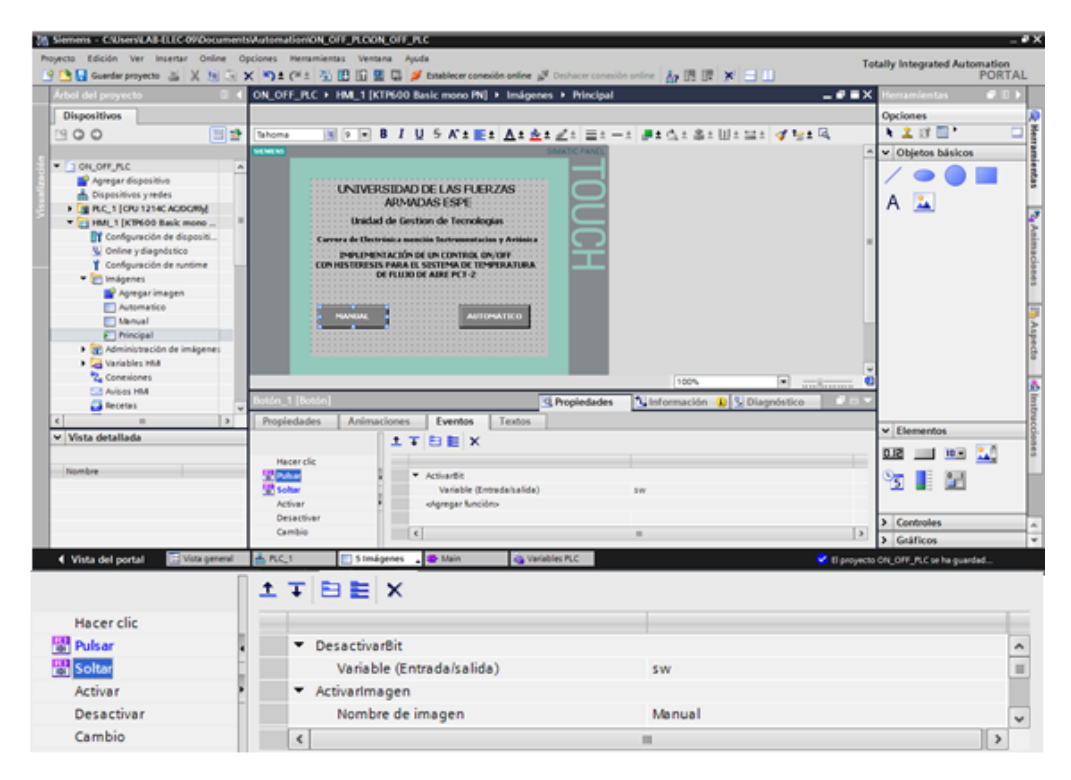

**Figura 42.** Programación ON/OFF de forma manual

 **Botón ON/OFF de forma automática.** Permite el encendido y apagado de forma automática para configurar el botón se da clic en propiedades/ eventos/ pulsar. Seguido clic activar bit, Variable del **PLC** (entrada/salida) **"sw1"** esta opción permite visualizar una nueva mascarilla y controlar de manera automática.

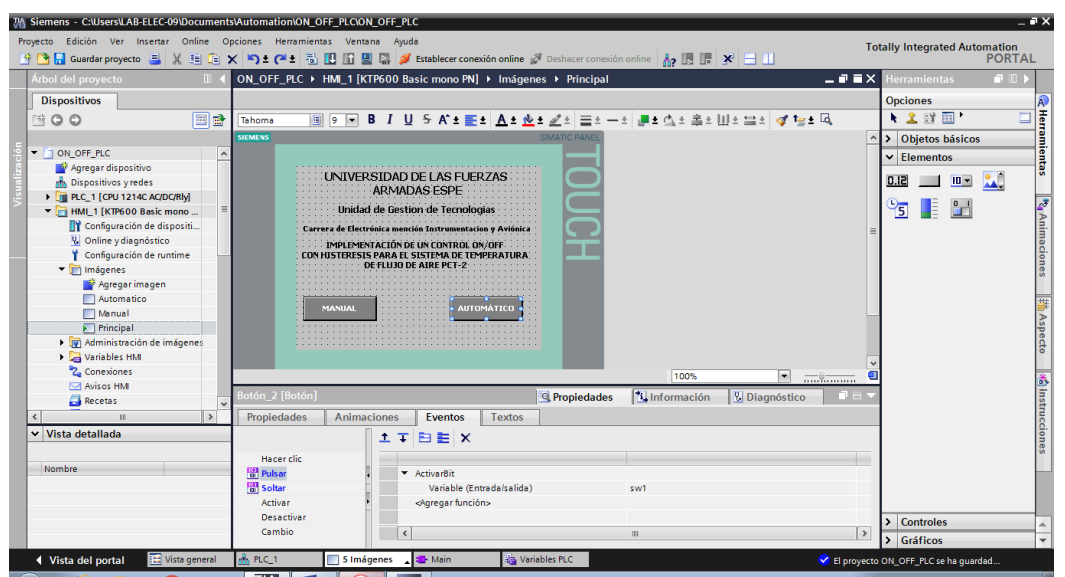

**Figura 43.** Programación ON/OFF de forma automática

**Paso 15. Botón Visor de curvas.** Permite representar gráficamente variables (temperatura) del proceso actual o bien del fichero en forma de curvas.

 En la ventana de inspección se modifican los ajustes correspondientes a la posición, geometría, estilo, color y fuentes del objeto. En particular, se adaptan las propiedades siguientes:

- Mostrar tabla de valores, regla y retícula: determina si, además del sistema de coordenadas, se debe visualizar una tabla de valore s, una regla o una retícula para facilitar la lectura.
- Barras de herramientas: define la visualización de los elementos de manejo

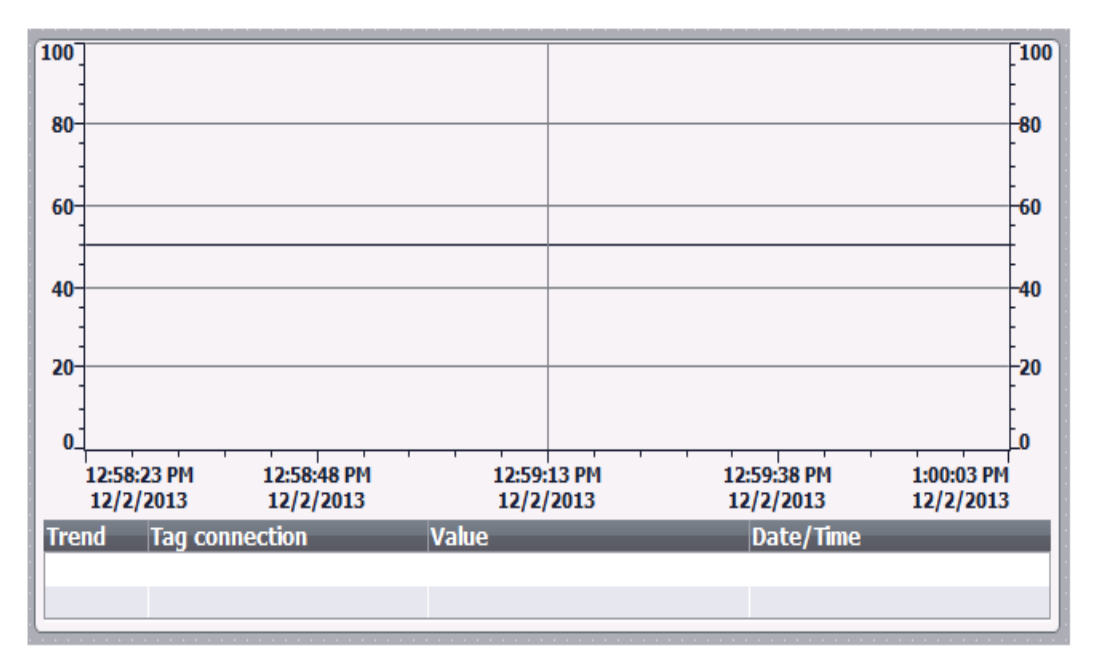

**Figura 44.** Visor de curvas

 Una vez ajustado los parámetros necesarios se escoge los tipos de variables del **PLC** que se desea visualizar **"Temperatura"** es un dato real con una marca interna **(%MD24), "SP"** es un dato real con una marca interna **(%MW30), "TH"** es un dato real con una marca interna **(%MD34) y "TL"** es un dato real con una marca interna **(%MD38).**

| <b><i><u>Action that persynction</u></i></b>           | ON OFF R.C. > HML 1 (KTP600 Basic mono PN) > Imagenes > Automatico                              | <b>PARK</b><br>$-98$ $\times$ |
|--------------------------------------------------------|-------------------------------------------------------------------------------------------------|-------------------------------|
| Dispositivos                                           |                                                                                                 | Opciones.                     |
| 图盘<br>1900                                             | 国 9 国 8 7 日 5 Kai 田上 五8 五8 正1 田1 一1 連8 点1 温1 田1 温1 ば 短8 尾<br>Sahoma                             | ● 主旨图1                        |
|                                                        | an san tais                                                                                     | > Objetos hásicos<br>œ        |
| $-$ 1 0N, OFF, FLC                                     |                                                                                                 | 3 Elementos                   |
| P Aprepar dispositive<br><b>A</b> Dispositives y redes | <b>Take</b><br>700<br><b>GSI</b><br><b>CINTROL DE TEMPERATURA</b>                               | 3 Controles                   |
| F B R.C. 1 (ON 1214C ACOCRN)                           | <b>AUTOMATICO</b><br>m<br>ist                                                                   | > Guilloon                    |
| * 51 HMI 1 [KTRIOO Bank mone)                          |                                                                                                 |                               |
| ET Configuración de dispositi                          | w<br>ien<br><b>STR</b>                                                                          |                               |
| U. Online y diagnostico                                |                                                                                                 |                               |
|                                                        | : 46<br>i4a                                                                                     |                               |
| Configuración de nintima                               | 向目                                                                                              |                               |
| * imagenes                                             | 35<br>i drek                                                                                    |                               |
| <b>N</b> Agregarimagen<br><b>TTAutomatico</b>          | ٠                                                                                               |                               |
| <b>ET Memori</b>                                       | +00000 PC                                                                                       |                               |
| <b>ITI Nincipal</b>                                    | <b>Kalk</b> or<br>Teleparators   +00000000 FC                                                   |                               |
| 1 35 Administración de invagenes                       | $+00000$<br>an.                                                                                 |                               |
| > a Variables Hitt<br>2. Conexiones                    |                                                                                                 |                               |
| E.T. Avisos HM                                         | 100%                                                                                            |                               |
| <b>Ca</b> Recetas                                      | inte de curvas 1 (Vilase de convac<br>Unformación<br>U Diagnostico<br><sup>12</sup> Propiedades |                               |
| 11.66<br>18                                            | Propiedades<br>Animaciones<br>Eventos<br>Textos                                                 |                               |
|                                                        | Sal Temporeal c., (Temperat., Inc) lacu., Inc) Pr(N-1-2) Inc)<br>L. Tema<br>$\sim$<br>$ + .100$ | G                             |
|                                                        | <b>Imports PESING</b><br>$\Box$ 5P<br>Tempo real c., [SP]<br>100<br>Curva<br>۸                  |                               |
|                                                        | Implete PERIN<br>$-36$<br>100<br>Tempo real ( [TH]<br>Apariencia<br>100                         |                               |
|                                                        | 日光<br>20<br>tappents Printing<br>Setting real (  [%]<br>Representación                          |                               |
| v Vista detallada<br><b>Nombre</b>                     | Formato de teles:<br><b>Table</b>                                                               |                               |

**Figura 45.** Ventana con propiedades del visor de curvas

Paso 16. "Campo E/S"<sup>00000000</sup>, permite la visualización de datos de entrada y salida de la temperatura. En la ventana de inspección se modifican los ajustes correspondientes a la posición, geometría, estilo, colores y fuentes del objeto. En particular, se adaptan las propiedades siguientes:

- Modo: determina el comportamiento del objeto en runtime.
- Formato de visualización: especifica el formato de visualización para introducir y emitir valores en el campo E/S.
- Entrada oculta: especifica si el valor de entrada debe visualizarse en formato normal o codificado al introducirlo

| Articl del proyecto                                                                                                    |    | N. OFF R.C. + 100 1 (CFF60 Back more Ph) + Indomes + Manual                                                                                                    |                                                                                                    | <b>PERSON</b>                                                                                                    | <b>THEMPITER</b><br><b>CALLE</b> |
|----------------------------------------------------------------------------------------------------|----|----------------------------------------------------------------------------------------------------|----------------------------------------------------------------------------------------------------|----------------------------------------------------------------------------------------------------|----------------------------------|
| <b>Dispositivos</b>                                                                                                    |    |                                                                                                    |                                                                                                    |                                                                                                    | Opciones                         |
| 300                                                                                                    | 回望 | Salvoma                                                                                                    |                                                                                                    | ※ ※ ※ B J U 5 K± M± A± 소± Z: コ: -: ま± d: S: U: コ: ず U± Q                                                                                                    | ● 工作图*<br>□                      |
|                                                                                                    |    | a han ha                                                                                                    |                                                                                                    |                                                                                                    | > Objetos hásicos<br>$\sim$      |
| $-100,000,000$                                                                                                    |    |                                                                                                    |                                                                                                    |                                                                                                    | v Elementos                      |
| P Agregar dispositive<br>Dispositives y redes<br>F JERC 1 (ON 1214) ACOON &<br>* 23 HML 1 (KTH-00 Bank mone)<br>ET Configuración de dispositi.<br>V. Online y diagnostico<br>Configuración de runtime<br>* El imágenes<br><b>Agregar</b> images. |    | OUTED OF EPHEMATINA<br>PASSANI                                                                                                    | σ<br>* # ALC: 1 (CPU 1214C ACIDCRU)<br>The Bloques de programa                                                                                                    | 鬧                                                                                                    | 0.12<br>田田<br>a.                 |
| Automatico<br><b>El Menuel</b><br>FT Nincipal<br>1 30 Administración de imágenes<br><b>A</b> and Variables inst.<br>Conexiones<br>Arizos HM<br><b>Ca</b> Recents                                                                                 | ٠  | $+00000000$<br>Temporaturan<br>temporal Drivewall (                                                                                                    | Cal Objetos tecnológicos<br><b>Flag Variables PLC</b><br><b>Call Modules locales</b><br>- 21 MAI 1 (KTY600 Basic mon<br><b>Cas Viens bles Hitd.</b><br>- in fable de variables est. | Tel:<br>Noinbre<br>Ninguno<br>int:<br><b>Bool</b><br>κū<br>10, 18<br><b>Inc.</b><br>a<br>La propiedad de<br><b>Bool</b><br><b>C</b> pheto se dinamia<br>Boot<br><b>And Ameri</b><br><b>La</b> con el valor de la<br>of variable.<br><b>Boot</b><br>Boot<br>G tienlan el valor | ¢                                |
| v Vista detallada                                                                                                    |    | Propledades<br>Eventos<br>Animationes.                                                                                                    |                                                                                                    | visualizado con una                                                                                                    | ۸                                |
| Northea                                                                                                    |    | General<br>General<br>×<br>Proceso<br>Apariencia<br>Augustin<br>Verable (2 on uff<br>Representación<br>Verlable FLC: on, off<br>Formato de texto<br><b>Dirección:</b><br>Limites<br>4116<br><b>Educations</b> | 51x<br>$\left\{ \cdot \right\}$<br><b>TRANSMAY 1000</b><br><b>Bool</b>                                                                                                    | variable, no se utilizará<br>×<br>ningún valor Siz-<br>U. Editor: Configurado.<br>$\vee$ X<br>Cefine is variable.<br><b>Formatic - Interruptor con texto</b><br>Texto<br>i Si                                                                                                 | > Controles<br>> Gráficos        |

**Figura 46.** Propiedades del campo E/S

 Una vez ajustado los parámetros necesarios se escoge el tipo de variable del **PLC** que se desea visualizar **"on\_off"** es un dato booleano con una marca interna **(%M2.0).**

**Paso 17.** El objeto "Interruptor" **Detail algebra interruptor** permite configurar un interruptor con el que podrá conmutar en runtime entre dos estados predefinidos. El estado actual del objeto "Interruptor" se visualiza con una rotulación o un gráfico.

En la ventana de inspección se modifican los ajustes correspondientes a la posición, geometría, estilo, color y fuentes del objeto. En particular, se adapta la propiedad siguiente:

 Tipo: determina la representación gráfica del objeto, en el texto cuando se pulse el interruptor aparece niquelina encendido y al desactivar niquelina apagada.

| <b>Actual clair perspective</b>                                                                                                    | ON_OFF_R.C + HM_1 [KTP600 Basic mono PN] + Imagenes + Manual<br>$-9$ H $\times$ $ $                                                                                                    | PORTAL<br>ranc<br>- 17                                 |
|----------------------------------------------------------------------------------------------------|----------------------------------------------------------------------------------------------------|--------------------------------------------------------|
| Dispositivos<br>国登<br>1900                                                                                                    | BIUSK:Et AtetZ: Et-t Btd: S: W: W: VitG<br>$35 - 9 - 7$<br>Tahoma                                                                                                    | Opciones<br>$-2$ or $-$<br>۰                           |
| * TON, OFF, PLC<br>Agregar dispositive<br>Dispositivos y miles                                                                                                    | HUULISI<br>×                                                                                                    | > Objetos básicos<br>v Elementos<br>$-30 - 10$<br>51.0 |
| F USING 1 (ON 1214CA000MM)<br>* irs HMI, 1 (KTR600 Back mone)<br>IT Configuración de dispositi<br>V Online y diagnostico<br><b>T</b> . Configuración de nuntime<br>- IPI emágenes<br>Aprepar images<br>Automatics<br><b>FT</b> Menual<br><b>FTI Principal</b><br><b>B.</b> 26 Administración de imágenes | 100000006<br>Nigoelina Apagada:<br>æ<br>Temporaturan                                                                                                    | -51<br>-31                                             |
| The Verlables Hits<br>Contribues                                                                                                    | $\left\{ \bullet\right\}$ . The continuum of<br>100%                                                                                                    |                                                        |
| <b>C.3 Avisas HM</b><br><b>Ca Receive</b><br>$\bullet$<br>v Vista detallada                                                                                                    | V Diagnostico<br>Linfermación<br>wronive 31<br><sup>Q</sup> Propiedades<br>Propiedades<br>Animaciones.<br>Textos<br>Eventos<br><b>Advanced Line Ave.</b><br>CARDINAL COMPANY VIOLATION<br><b>Brain</b><br>Verlable PLC: - on urt | ×                                                      |
| <b>Fanny Eve</b>                                                                                                    | Grinerall<br>Texto<br>Real<br><b>Dirección</b><br>Aparlencia<br>39<br>Value de "CIV":      <br>ON: Novelina Encandida<br>Aupecto.<br>Regnesentación<br>Formato de texto<br>on<br>Higueline Apagada                               | 3 Controles                                            |

**Figura 47.** Propiedades del interruptor

 Una vez ajustado los parámetros necesarios se escoge el tipo de variable del **PLC** que se desea visualizar **"on\_off"** es un dato booleano con una marca interna **(%M2.0).**

**Paso 18.** Finalmente para visualizar los valores de **SP** y **a**, se selecciona elementos /el objeto Campo E/S.

Una vez ajustado los parámetros necesarios se escoge el tipo de variable del **PLC** que se desea visualizar para el caso de **SP** (Set Point) seleccionar **"SP"** es un dato booleano con una marca interna **(%MW30),** su formato de visualización es decimal.

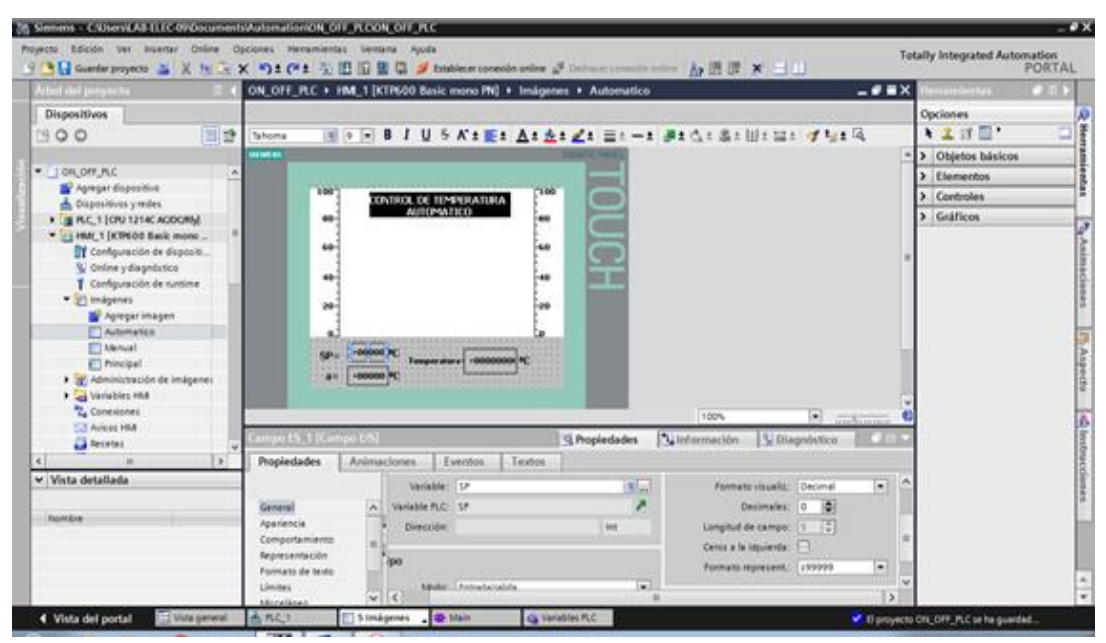

**Figura 48.** Control del SEP POINT

Para **a** (valor de la histéresis) seleccionar **"a"** es un dato booleano con una marca interna **(%MW32),** su formato de visualización es decimal.

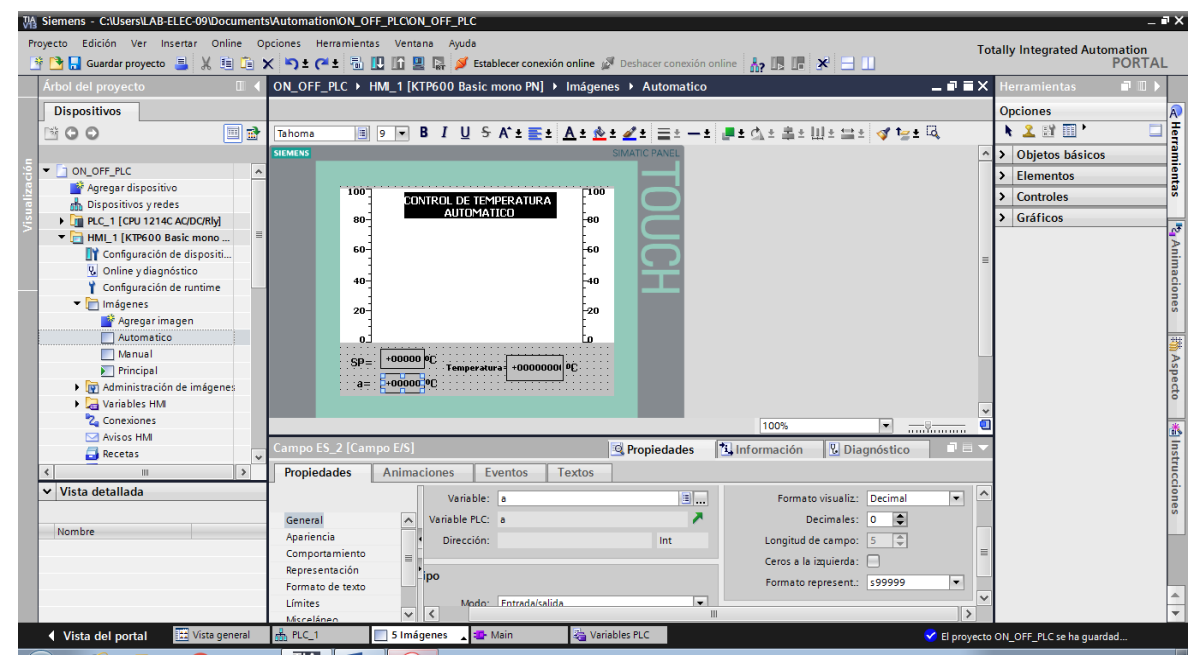

**Figura 49.** Control de la Histéresis

**Paso 19.** Una vez realizado la programación de control ON/OFF con histéresis proceder a cargar el programa en el Panel Táctil KTP-600 desde el HMI.

Para lo cual verificar la dirección IP asignada 192.168.0.2, posterior dar clic en la opción cargar programa **D** para cargar el programa desde el HMI hacia el Panel Táctil, finalmente clic en cargar.

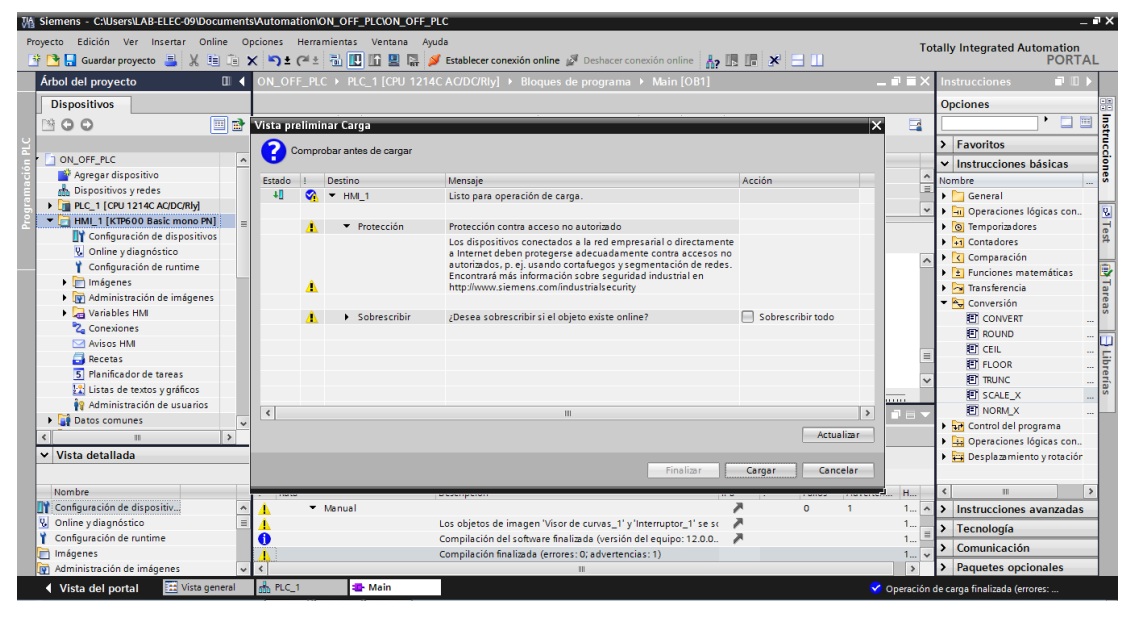

**Figura 50.** Transferencia del programa HMI

### **3.9 Pruebas de funcionamiento**

Para verificar el funcionamiento del control manual y automático ON/OFF con histéresis se realizó pruebas en tiempo real modificando desde el Panel táctil los valores del Set Point, valor de histéresis y se visualizó los datos obtenidos en la pruebas.

 **Prueba 1.** Control manual de encendido y apagado ON/OFF desde el panel táctil KTP-600 para controlar el Modulo de temperatura PCT-2 con un ejemplo a 30 Grados Centígrados.

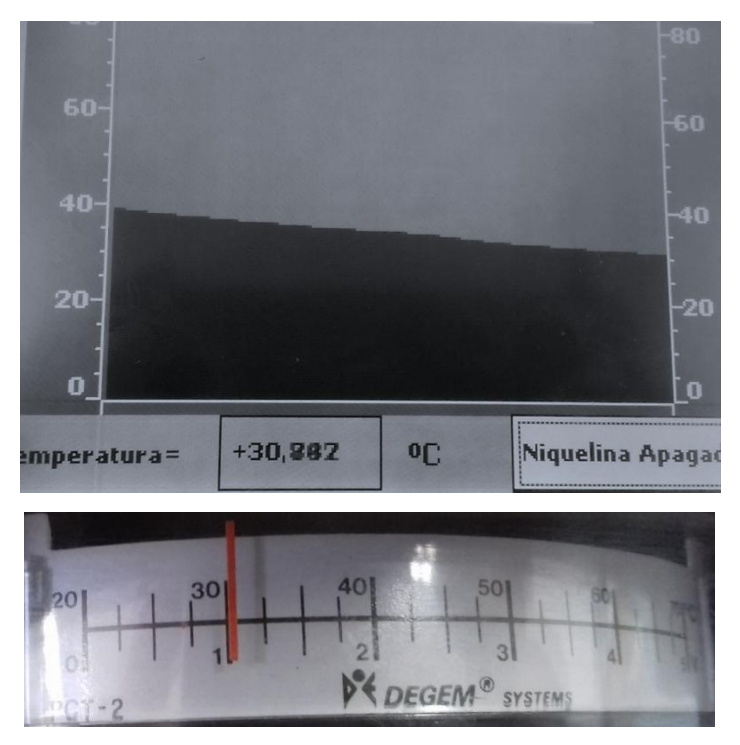

**Figura 51.** Visualización del Control manual ON/OFF a 30 ºC

 **Prueba 2.** Control manual de encendido y apagado ON/OFF desde el panel táctil KTP-600 para controlar el Modulo de temperatura PCT-2 con un ejemplo a 50 Grados Centígrados

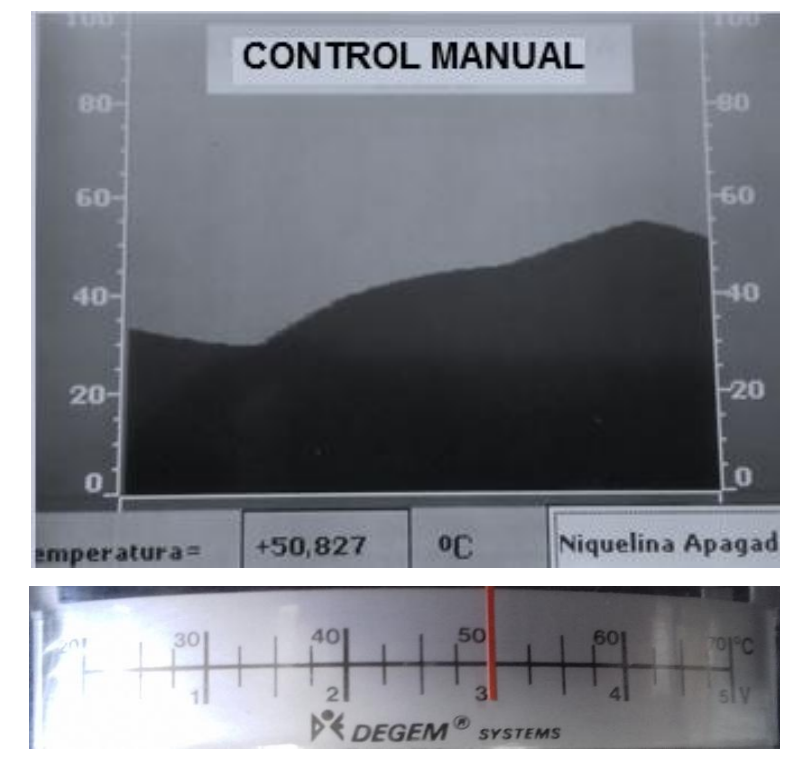

**Figura 52.** Visualización del Control manual ON/OFF a 50 ºC

 **Prueba 3.** Control manual de encendido y apagado ON/OFF desde el panel táctil KTP-600 para controlar el Modulo de temperatura PCT-2 con un ejemplo a 60 Grados Centígrados

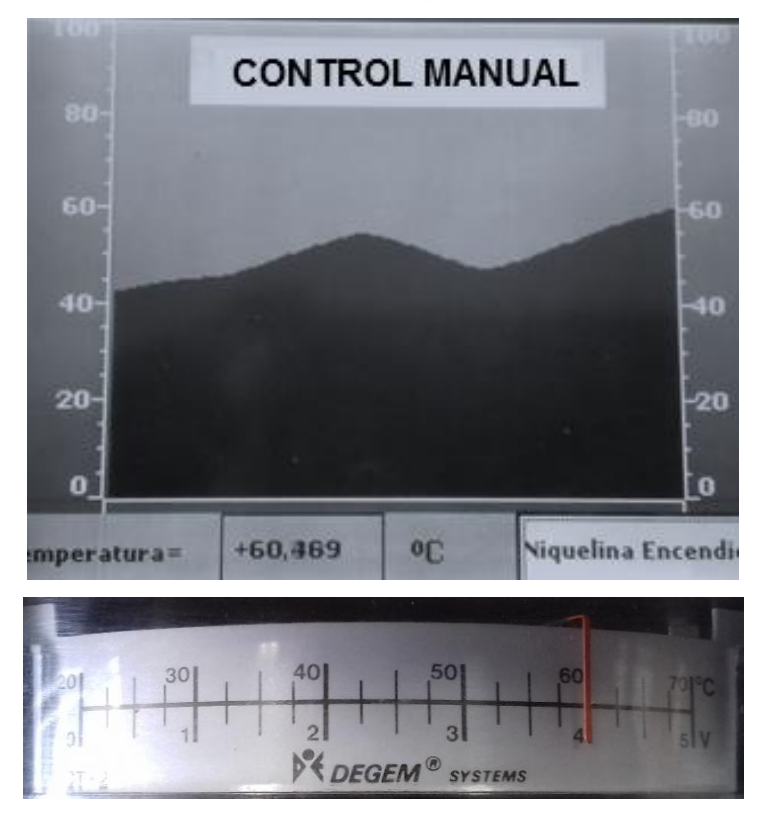

**Figura 53.** Visualización del Control manual ON/OFF a 60 ºC

 **Prueba 4.** Control automático de encendido y apagado ON/OFF con set point e histéresis desde el panel táctil KTP-600 para controlar el Modulo de temperatura PCT-2 con un ejemplo a 60 Grados **Centígrados** 

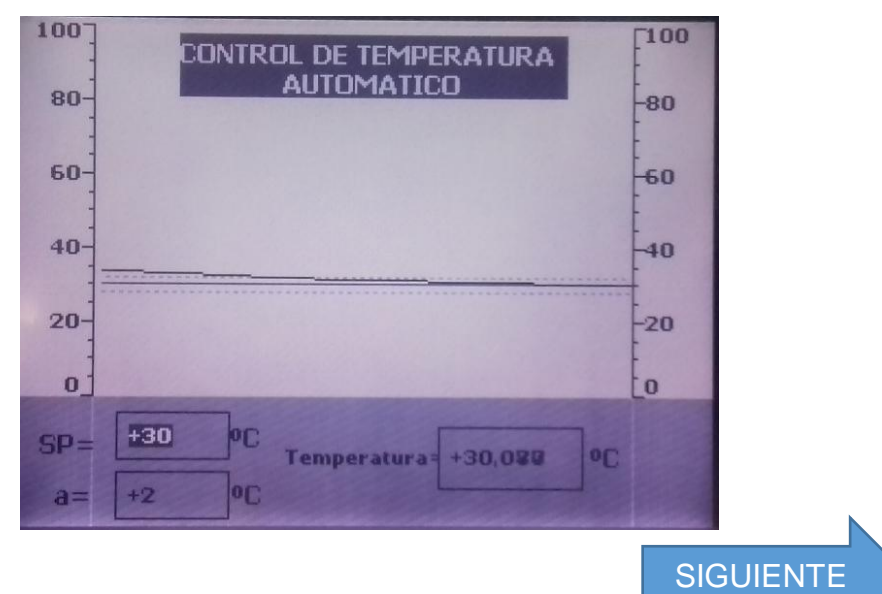

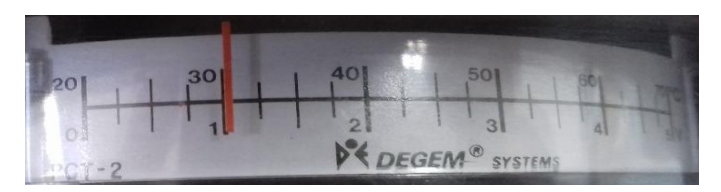

**Figura 54.** Visualización del Control automático ON/OFF a 30 ºC

 **Prueba 5.** Control automático de encendido y apagado ON/OFF con set point e histéresis desde el panel táctil KTP-600 para controlar el Modulo de temperatura PCT-2 con un ejemplo a 50 Grados Centígrados.

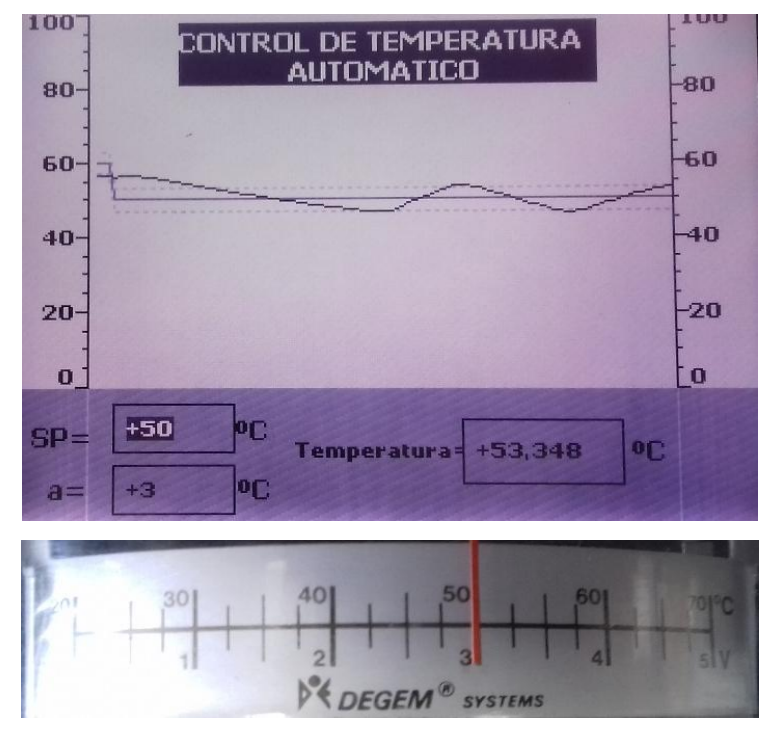

**Figura 55.** Visualización del Control automático ON/OFF a 50 ºC

 **Prueba 6.** Control automático de encendido y apagado ON/OFF con set point e histéresis desde el panel táctil KTP-600 para controlar el Modulo de temperatura PCT-2 con un ejemplo a 60 Grados Centígrados.

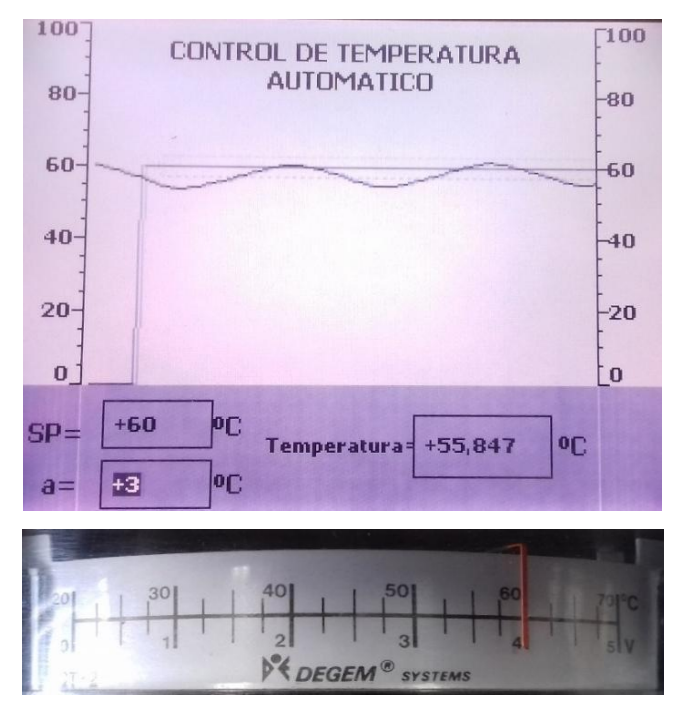

**Figura 56.** Visualización del Control automático ON/OFF a 60 ºC

 **Prueba 7.** Control automático de encendido y apagado ON/OFF con set point e histéresis desde el panel táctil KTP-600 para controlar el Modulo de temperatura PCT-2 con un ejemplo a 40 Grados Centígrados.

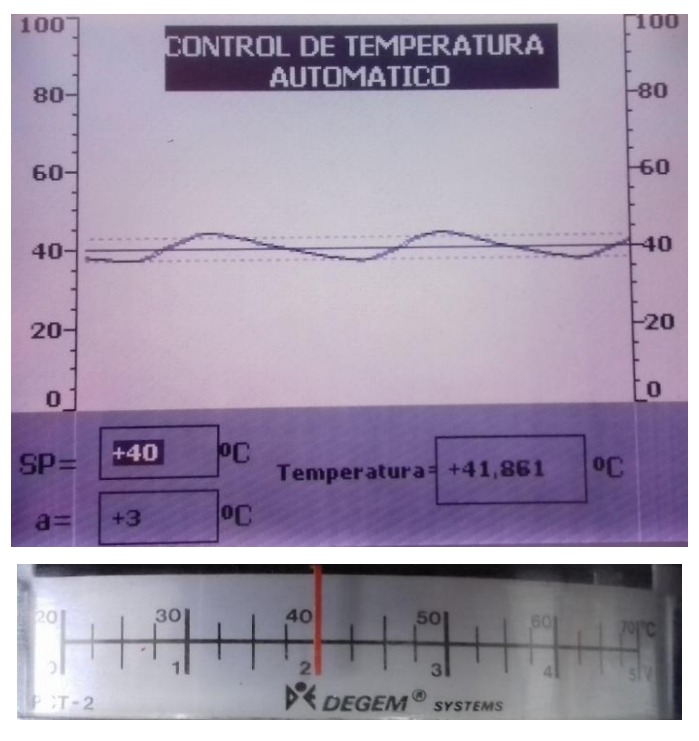

**Figura 57.** Visualización del Control automático ON/OFF a 40 ºC

## **CAPITULO IV**

# **CONCLUSIONES Y RECOMENDACIONES**

#### **4.1 Conclusiones**

- La indagación de las características y el funcionamiento del PLC S7- 1200 y del panel táctil KTP-600 permitieron determinar los parámetros necesarios para el control automático de temperatura de flujo de aire PCT-2.
- $\triangleright$  Se establecieron los requerimientos mínimos para la comunicación entre el PLC S7-1200 y el panel táctil KTP-600 como el software TIA PORTAL V13, y módulo Switch Compacto CSM, módulo de temperatura PTC-2 todo este conjunto de dispositivos trabajaron conjuntamente para cumplir el control ON-OFF con histéresis.
- > Se implementó el control automático mediante el PLC S7-1200 y panel táctil KTP-600 para variar la temperatura de la PTC-2 desde 0 – 70 grados centígrados, equivalentes a (0-5 V) , voltaje que es enviado por el PLC S7-1200, a través de la programación de su salida analógica en TIA PORTAL V13.

### **4.2 Recomendaciones**

- Revisar las especificaciones técnicas de cada equipo para realizar una correcta conexión entre los dispositivos antes de alimentar a los equipos.
- $\triangleright$  Para la comunicación asignadas para los dispositivos como la PLC: 192.168.0.3; KTP: 192.168.0.2 y la PC: 192.168.0.5. deben ser diferentes ya que permite trabajar de una manera rápida evitando que la PC quede suspendida al momento de realizar la comunicación.
- $\triangleright$  Realizar pruebas de funcionamiento con la finalidad de verificar los valores de temperatura visualizados en el panel táctil sean igual a los del módulo de temperatura PCT-2.
## **GLOSARIO DE TERMINOS**

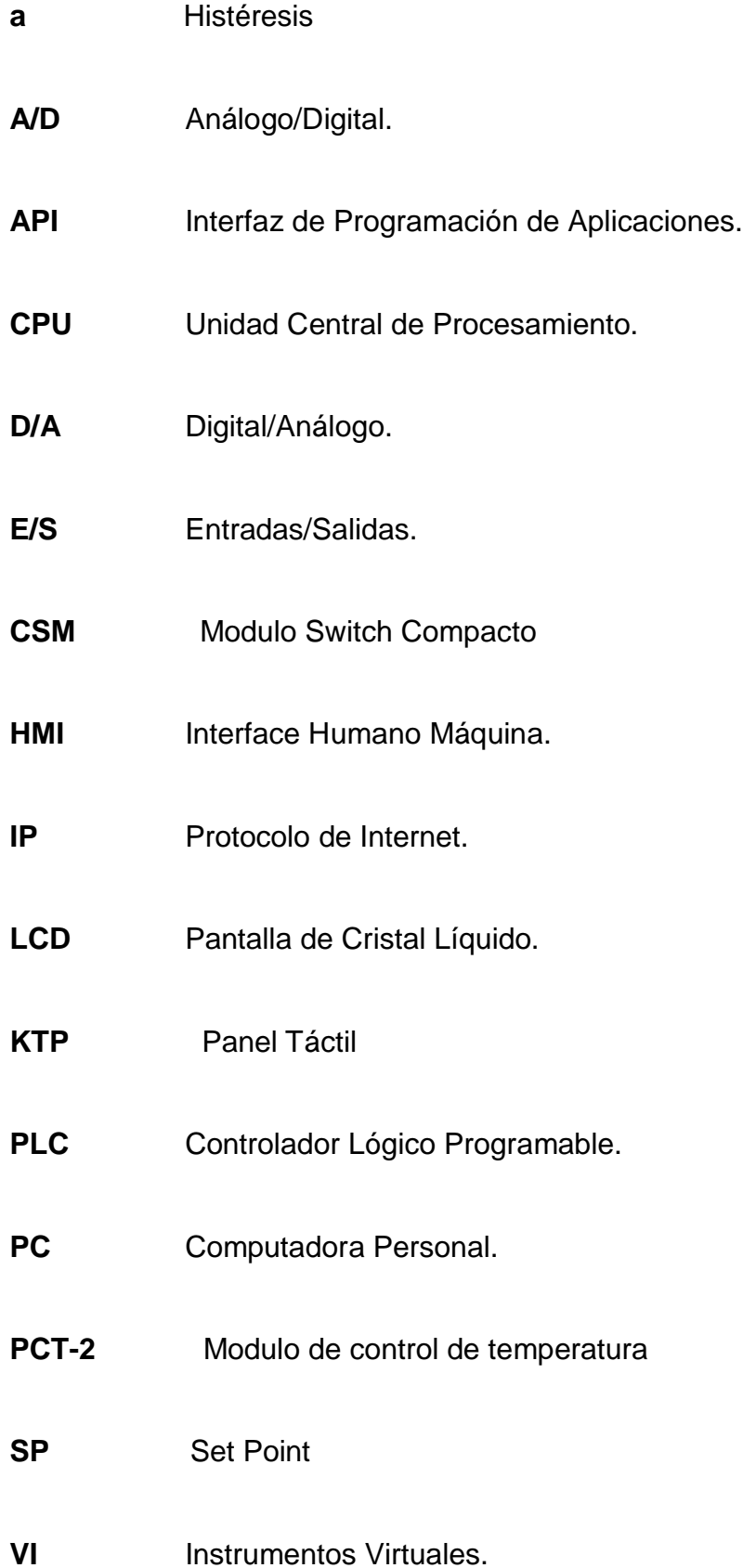

## **REFERENCIAS BIBLIOGRAFICAS**

- Abarca, P. (5 de Mayo de 2008). *www.aie.cl*. Obtenido de www.aie.cl: http://www.aie.cl/files/file/comites/ca/abc/sistemas-de-controlautomatico.pdf
- Galetto, A. (2016). *www.webelectronica.com*. Obtenido de www.webelectronica.com: https://www.jmi.com.mx/documento\_literatura/Dispositivos-controltemperatura.pdf
- Siemens. (16 de Noviembre de 2009). *w5.siemens.com*. Obtenido de w5.siemens.com: https://w5.siemens.com/spain/web/es/industry/automatizacion/simatic/ Documents/S71200-MANUAL%20DEL%20SISTEMA.PDF
- Siemens. (08 de 2010). *Copyright © Siemens AG 2009, 2010.* Obtenido de Copyright © Siemens AG 2009, 2010.: https://cache.industry.siemens.com/dl/files/313/36087313/att\_74878/v 1/BA\_S7-1200-CSM1277\_78.pdf
- Siemens. (20 de Enero de 2015). *cache.industry.siemens.com*. Obtenido de cache.industry.siemens.com: https://cache.industry.siemens.com/dl/files/678/31032678/att\_25341/v 1/hmi\_basic\_panels\_operating\_instructions\_es-ES\_es-ES.pdf
- Siemens. (10 de Enero de 2016). *www.industry.siemens.com*. Obtenido de www.industry.siemens.com: https://www.industry.siemens.com/topics/global/en/tia-portal/controllersw-tia-portal/pages/default.aspx
- Siemens. (23 de Enero de 2017). *w5.siemens.com*. Obtenido de w5.siemens.com: http://w5.siemens.com/spain/web/es/industry/automatizacion/simatic/ti a-portal/tia\_portal/pages/tia-portal.aspx

 Suquillo, P. (22 de Julio de 2016). *repositorio.espe.edu.ec*. Obtenido de repositorio.espe.edu.ec: http://repositorio.espe.edu.ec/bitstream/21000/5179/3/T-ESPE-033168-A.pdf

## ANEXOS